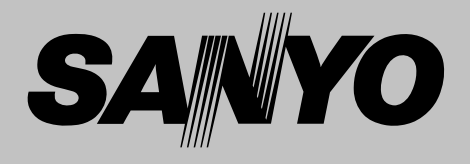

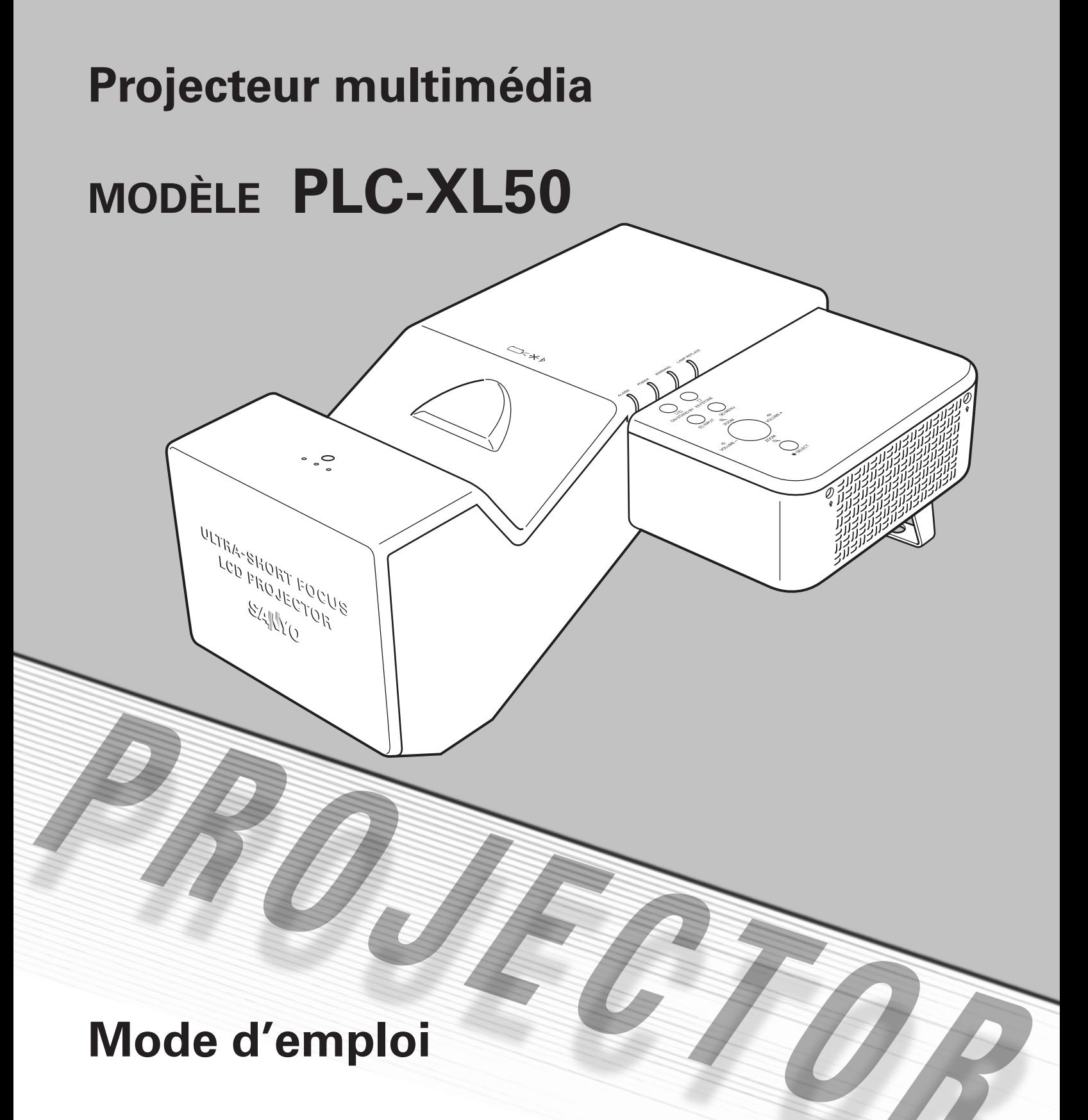

<span id="page-1-0"></span>La technologie extrêmement sophistiquée utilisée pour ce projecteur multimédia lui donne d'excellentes qualités de portabilité, de solidité et de facilité d'utilisation. Le projecteur utilise des fonctions multimédia incorporées, une palette de 16,77 millions de couleurs, et une technologie d'affichage à cristaux liquides (LCD) à matrice active.

#### ◆ *Grand écran dans un espace limité*

La lentille de mise au point courte vous permet de projeter des images de grande taille à une distance courte (p.14). Les images peuvent être projetées sur le sol.

#### ◆ *Fonction de sécurité*

La fonction de sécurité vous permet d'assurer la sécurité. La fonction de verrouillage permet de verrouiller le fonctionnement des touches du projecteur ou de la télécommande (p.51). Les fonctions de verrouillage par code PIN interdit l'utilisation non autorisée du projecteur (p.20, 52 - 53).

#### ◆ *Fonction de Logo*

La fonction de Logo vous permet de personnaliser le logo d'écran. La page Logo identifie le propriétaire du projecteur (p.47, 48).

#### ◆ *Fonction d'alarme antivol*

Ce projecteur est équipé d'une fonction d'alarme antivol qui retentit lorsqu'une vibration est détectée (p.55 - 58). Une pile rechargeable incorporée est utilisée pour l'alarme.

#### ◆ *Configuration simple du système d'ordinateur*

Le système de multibalayage dont ce projecteur est équipé lui permet de s'adapter rapidement à presque tous les signaux de sortie d'ordinateur (p.28).

#### ◆ *Compatibilité*

Ce projecteur accepte une grande variété de signaux d'entrée de vidéo et d'ordinateur tels que: Ordinateurs, 6 systèmes de couleur (PAL, SECAM, NTSC, NTSC4.43, PAL-M, PAL-N), vidéo component, S-vidéo et Scart RGB.

#### ◆ *Fin rapide*

Le cordon d'alimentation secteur peut être débranché immédiatement après que vous ayez éteint le projecteur sans qu'il soit nécessaire d'attendre que le projecteur refroidisse (p.21).

#### ◆ *Zoom digital (pour l'ordinateur)*

La fonction de zoom numérique agrandit (à environ 16 fois la taille de l'écran) la taille de l'image, ce qui vous permet de concentrer l'attention sur les informations essentielles pendant la présentation (p.36).

#### ◆*Fonction de Tableau d'école*

Vous pouvez utiliser un tableau d'école\* comme écran de projection (p.32-33, 40-41). ✳ La couleur du tableau peut être le vert seulement.

#### ◆ *Fonction de Support de couleur*

Lorsque vous effectuez une projection simple sur un mur coloré, vous pouvez obtenir une image en couleurs proche de l'image en couleurs projetée sur un écran blanc, en sélectionnant une couleur similaire à la couleur du mur parmi les quatre couleurs préréglées.

#### ◆ *Affichage multi-langues des menus*

Le menu de fonctionnement est disponible en 16 langues: anglais, allemand, français, italien, espagnol, portugais, hollandais, suédois, finnois, polonais, hongrois, roumain, russe, chinois, coréen ou japonais (p.45).

#### ◆ *Borne d'interface commutable*

Ce projecteur est équipé d'une borne d'interface commutable. Vous pouvez utiliser commodément cette borne comme entrée d'ordinateur ou sortie de moniteur (p.49).

#### ◆ *Extinction automatique*

La fonction d'Extinction automatique permet de diminuer la consommation de courant et de conserver la durée de vie de la lampe (p.50).

◆ *Fonction de recherche du signal d'entrée* Le signal d'entrée peut être cherché automatiquement (p.49).

#### ✔*Remarques:*

 *• Le contenu de ce manuel est sujet à changement sans préavis.*

<sup>·</sup> Il est possible que le menu à l'écran et les illustrations contenues dans ce manuel soient légèrement différents du produit *réel.*

# *Table des matières*

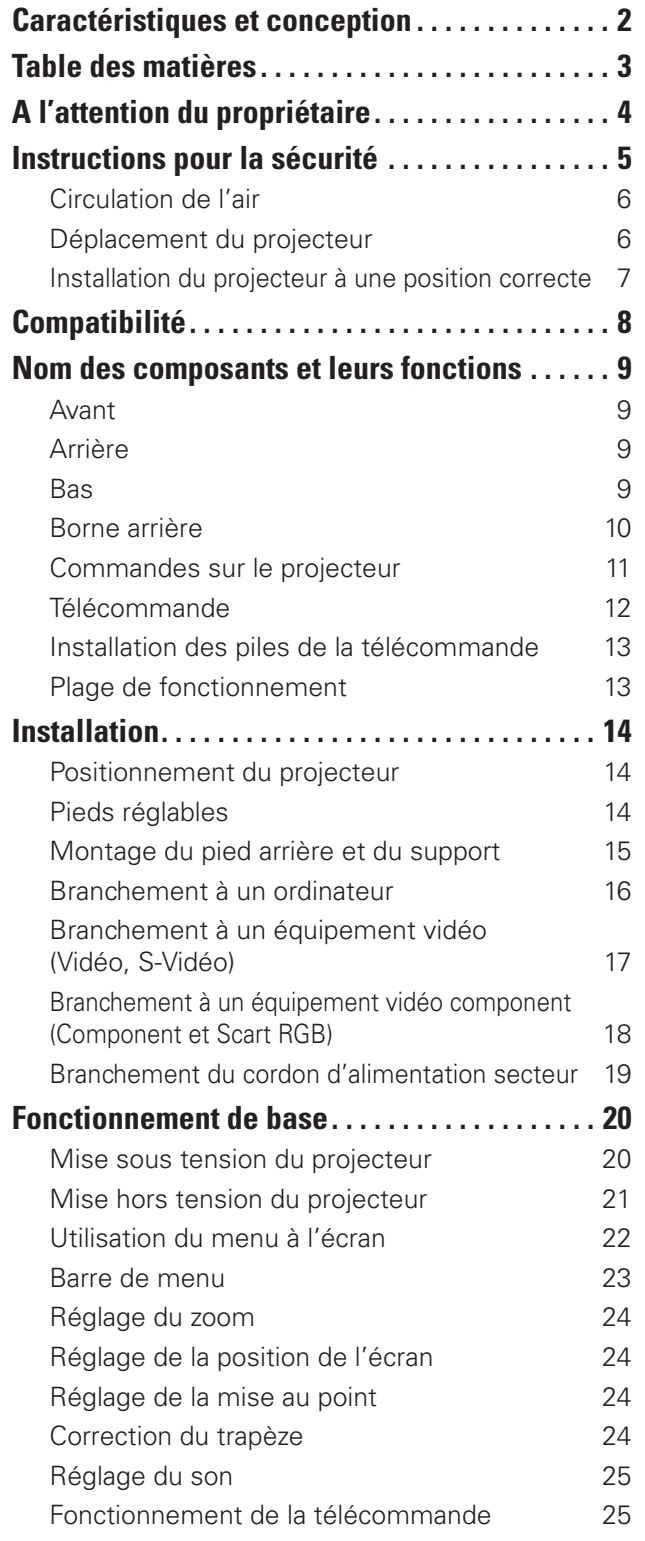

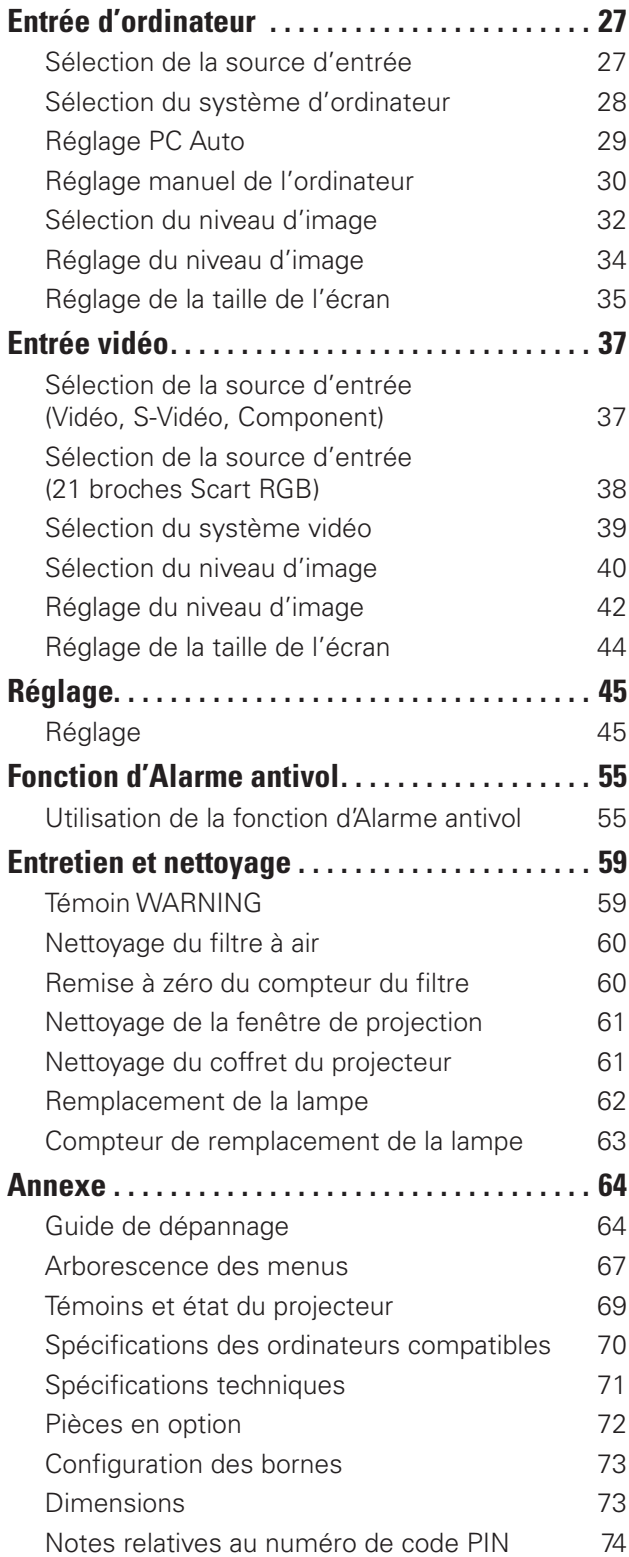

#### *Marques commerce*

Les noms des sociétés ou des produits mentionnés dans ce manuel sont des marques déposées ou des marques commerce de leur société respective.

# <span id="page-3-0"></span>*A l'attention du propriétaire*

Avant d'installer et d'utiliser ce projecteur, veuillez lire entièrement le présent mode d'emploi; suivez correctement les instructions d'utilisation du projecteur.

Ce projecteur possède un grand nombre de caractéristiques et de fonctions très commodes. En suivant correctement les instructions d'utilisation du projecteur, vous pourrez utiliser au mieux ses possibilités, et le conserver en bon état de marche pendant de longues années.

Si vous n'utilisez pas correctement l'appareil, non seulement vous réduirez la durée de vie du projecteur, mais vous risquerez de causer des anomalies de fonctionnement, un incendie ou d'autres accidents.

Si votre projecteur semble fonctionner incorrectement, lisez à nouveau ce mode d'emploi, vérifiez les opérations et les branchements des câbles, et essayez d'appliquer les solutions proposées dans la section "Guide de dépannage" se trouvant à la fin de ce manuel. Si l'anomalie persiste, contactez le revendeur chez qui vous avez acheté le projecteur ou un centre de service.

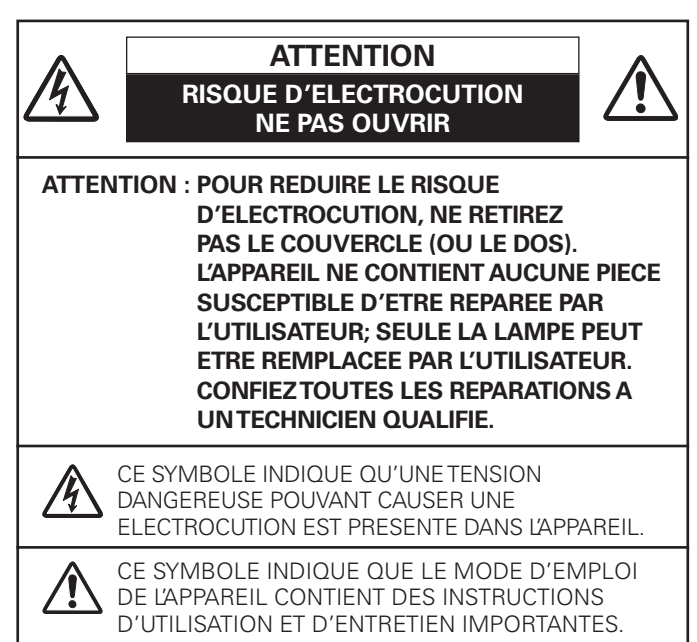

*REMARQUE: Ce symbole et ce système de recyclage concernent uniquement les pays de l'UE et ne concernent pas les autres pays.*

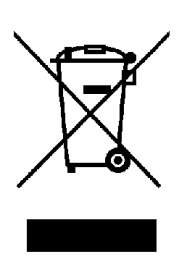

Votre produit SANYO est conçu et fabriqué avec des matériels et des composants de qualité supérieure qui peuvent être recyclés et réutilisés.

Ce symbole signifie que les équipements électriques et électroniques en fin de vie doivent être éliminés séparément des ordures ménagères.

Nous vous prions donc de confier cet équipement à votre centre local de collecte/recyclage.

Dans l'Union Européenne, il existe des systèmes sélectifs de collecte pour les produits électriques et électroniques usagés. Aidez-nous à conserver l'environnement dans lequel nous vivons !

# **Précautions de sécurité**

#### **AVERTISSEMENT: POUR REDUIRE LE RISQUE D'INCENDIE OU DE DECHARGE ELECTRIQUE, N'EXPOSEZ PAS L'APPAREIL A LA PLUIE OU A L'HUMIDITE.**

- La lentille de projection du projecteur produit une lumière intense. Ne regardez pas directement dans la lentille de projection, ceci pourrait entraîner des blessures aux yeux. Veillez particulièrement à ce que des enfants ne regardent pas directement le rayon lumineux.
- Installez le projecteur à une position adéquate. Sinon, il y aurait risque d'incendie.
- Pour assurer une bonne circulation de l'air et un bon refroidissement de l'appareil, il est essentiel de laisser un espace suffisant autour du coffret du projecteur. Les dimensions mentionnées ici indiquent l'espace minimum requis. Si le projecteur doit être placé dans un meuble ou dans une installation fermée, il faut maintenir ces distances minimum. Veillez à ce que les ouvertures de ventilation du projecteur ne soient pas obstruées. Si le projecteur s'échauffe excessivement, ceci risquera de réduire sa durée de service et de causer des accidents graves.

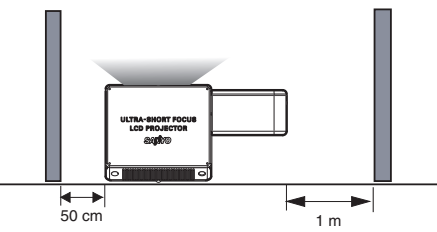

– Si le projecteur ne sera pas utilisé pendant une période prolongée, débranchez-le de la prise courant.

#### **PRECAUTION POUR SUSPENDRE LE PROJECTEUR AU PLAFOND**

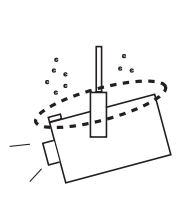

Lorsque vous suspendez le projecteur au plafond, nettoyez les orifices d'entrée d'air, les filtres à air, ou le haut du projecteur périodiquement à l'aide d'un aspirateur. Si vous n'effectuez aucun nettoyage du projecteur pendant une longue période, la poussière accumulée finira par bloquer le fonctionnement de la fonction de refroidissement, ce qui risquera de causer une panne ou un désastre.

**NE PLACEZ PAS LE PROJECTEUR DANS UN ENDROIT COMPORTANT DES CORPS GRAS, DE L'HUMIDITE OU DE LA FUMEE, DANS UNE CUISINE PAR EXEMPLE, POUR EVITER DE CAUSER UNE PANNE OU UN DESASTRE. SI LE PROJECTEUR ENTRE EN CONTACT AVEC DE L'HUILE OU DES PRODUITS CHIMIQUES, IL RISQUERA D'ETRE ENDOMMAGE.**

### **ATTENTION**

Ne peut être utilisé dans une salle d'ordinateurs telle que définie dans la norme ANSI/NFPA 75 Standard for Protection of Electronic Computer/Data Processing Equipment.

**VEUILLEZ LIRE ET CONSERVER CE MODE D'EMPLOI POUR REFERENCE ULTERIEURE.**

<span id="page-4-0"></span>Lisez toutes les instructions de sécurité et d'utilisation avant la mise en service du projecteur.

Lisez toutes les instructions données ici et conservez-les pour référence ultérieure. Débranchez le projecteur de la prise secteur avant de le nettoyer. N'utilisez pas de nettoyant liquide ou en aérosol. Pour le nettoyage, utilisez un chiffon humide.

Respectez tous les avertissements et instructions indiqués sur le projecteur.

Pour plus de protection lors d'un orage, ou si l'appareil est laissé sans surveillance ou non utilisé pendant une longue période, débranchez-le de la prise secteur. Ceci évitera des dommages dus aux éclairs et aux sautes de tension.

N'exposez pas cet appareil à la pluie ou ne l'utilisez pas près de l'eau... par exemple dans un sous-sol humide, près d'une piscine, etc.

N'utilisez pas d'accessoires non recommandés par le fabricant, car ils peuvent être dangereux.

Ne placez pas le projecteur sur un chariot, un support ou une table instables. Le projecteur risque de tomber et de causer de graves blessures à un enfant ou un adulte, et d'être gravement endommagé. N'utilisez qu'un chariot ou un support recommandé par le fabricant, ou vendu avec le projecteur. L'installation au mur ou sur une étagère doit être conforme aux instructions du fabricant, et doit être faite en utilisant un nécessaire d'installation approuvé par le fabricant.

L'ensemble projecteur/chariot doit être manipulé avec soin. Des arrêts brusques, une force excessive ou des surfaces irrégulières peuvent faire se renverser le chariot.

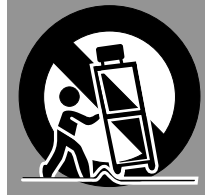

Des fentes et des ouvertures dans le coffret, à l'arrière et en dessous, sont prévues pour la ventilation, pour assurer un fonctionnement fiable et pour éviter que l'appareil surchauffe.

Les ouvertures ne doivent jamais être couvertes avec un tissu ou d'autres objets, et les ouvertures inférieures ne doivent pas être bloquées si le projecteur est placé sur un lit, un sofa, un tapis ou une autre surface du même type. Ce projecteur ne doit jamais être placé sur ou à proximité d'un radiateur ou d'une sortie de chauffage.

Ce projecteur ne doit pas être placé dans une installation encastrée telle qu'un meuble-bibliothèque, sans qu'une ventilation adéquate ne soit prévue.

N'introduisez pas d'objets d'aucune sorte dans le projecteur par les fentes du coffret car ils risqueraient de toucher des composants placés sous haute tension dangereuse, ou de court-circuiter des pièces, ce qui pourrait causer un incendie ou une décharge électrique. Ne renversez jamais de liquide sur le projecteur.

N'installez pas le projecteur à proximité des conduits de ventilation d'un climatiseur.

Ce projecteur ne doit fonctionner que sur une source d'alimentation conforme aux normes indiquées sur l'étiquette. En cas de doute, consultez votre revendeur agréé ou la compagnie d'électricité locale.

Ne surchargez ni les prises de courant ni les rallonges car cela peut entraîner un incendie ou une décharge électrique. Ne placez aucun poids sur le cordon d'alimentation. Ne placez pas ce projecteur à un endroit où le câble d'alimentation risquera d'être piétiné et endommagé.

N'essayez jamais de réparer ce projecteur vous-même car l'ouverture ou le retrait de couvercles peut vous exposer à des tensions élevées dangereuses ou à d'autres dangers. Toutes les réparations doivent être effectuées par un personnel qualifié.

Débranchez le projecteur de la prise secteur et confiez la réparation à un personnel qualifié dans les cas suivants:

- a. Lorsque le cordon ou la fiche d'alimentation sont endommagés ou effilochés.
- b. Si du liquide a été renversé sur le projecteur.
- c. Si le projecteur a été exposé à la pluie ou à l'eau.
- d. Si le projecteur ne fonctionne pas normalement lorsque vous suivez correctement les instructions. Réglez uniquement les commandes indiquées dans le mode d'emploi car un réglage incorrect d'autres commandes peut causer des dommages exigeant l'intervention d'un technicien qualifié pour effectuer de gros travaux de réparation pour remettre le projecteur en état de marche.
- e. Si le projecteur est tombé ou si le coffret est endommagé.
- f. Lorsque les performances du projecteur se dégradent, il faut faire réparer l'appareil.

Lorsque des pièces de rechange sont requises, assurez-vous que le technicien a utilisé des pièces de rechange spécifiées par le fabricant, dont les caractéristiques sont identiques à celles de la pièce originale. Les substitutions de pièces non autorisées peuvent causer un incendie, une décharge électrique ou des blessures corporelles.

Après tout travail de réparation ou d'entretien, demandez au technicien de faire les vérifications de sécurité habituelles pour confirmer que le projecteur est en parfait état de fonctionnement.

## <span id="page-5-0"></span>*Circulation de l'air*

Le coffret comporte des ouvertures pour la ventilation, afin d'assurer le bon fonctionnement du produit et de le protéger contre la surchauffe; ces ouvertures ne doivent pas être obstruées ou recouvertes par un objet.

# **ATTENTION**

L'air chaud est expulsé par les ouvertures de sortie d'air. Lorsque vous utilisez ou que vous installez le projecteur, prenez les précautions suivantes.

- –Ne placez pas d'objets inflammables ou de bombe aérosol à proximité du projecteur, car de l'air chaud est expulsé par les ouvertures de ventilation.
- Veillez à ce que les ouvertures de sortie d'air soient situées à au moins 1 m des objets environnants.
- Ne touchez pas les parties périphériques de l'ouverture de sortie d'air, en particulier les vis et les pièces métalliques. Ces parties deviennent chaudes lorsque le projecteur fonctionne.
- –Ne posez pas d'objets sur le coffret. Les objets posés sur le coffret risquent non seulement d'être endommagés, mais aussi ils risquent de s'enflammer sous l'effet de la chaleur dégagée par le projecteur.

Les ventilateurs dont le projecteur est équipé assurent son refroidissement. La vitesse de fonctionnement des ventilateurs change en fonction de la température interne du projecteur.

## *Déplacement du projecteur*

Si vous n'utilisez pas le projecteur pendant une période prolongée, rangez-le dans un étui adéquat pour le protéger. Lorsque vous manipulez le projecteur, ne le laissez pas tomber et ne le cognez pas, ne lui faites pas subir de forces excessives et n'empilez aucun objet sur son coffret.

## **PROJECTEUR PRECAUTION POUR LE TRANSPORT DU**

- Evitez absolument de laisser tomber ou de percuter le projecteur, sinon il pourrait subir des dommages ou présenter des anomalies de fonctionnement.
- Ne saisissez pas le pied arrière.
- Pour transporter le projecteur, utilisez un étui de transport adéquat.
- Ne confiez le transport du projecteur à un agent de transport qu'après l'avoir mis dans un étui de transport adéquat. Sinon, le projecteur risquerait d'être endommagé. Pour faire transporter le projecteur par un agent de transport, demandez conseil à votre revendeur.
- Ne rangez pas le projecteur dans son étui avant qu'il soit suffisamment refroidi.

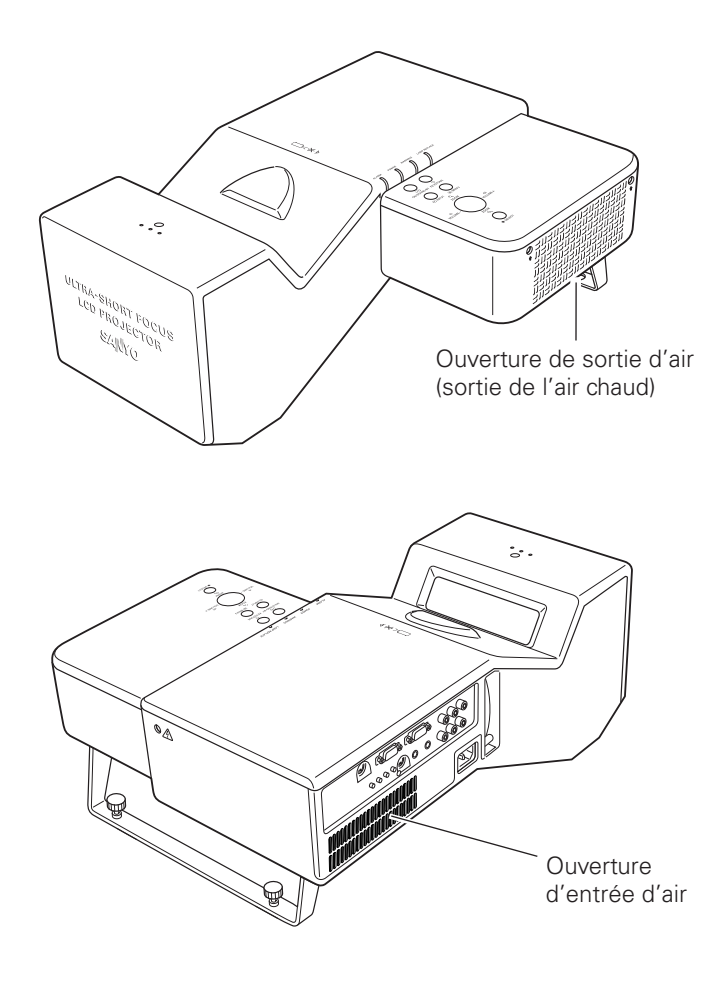

## <span id="page-6-0"></span>*Installation du projecteur à une position correcte*

Installez le projecteur à une position correcte. Si vous l'installez à une position incorrecte, vous risquez de réduire la durée de vie de la lampe et de provoquer un incendie.

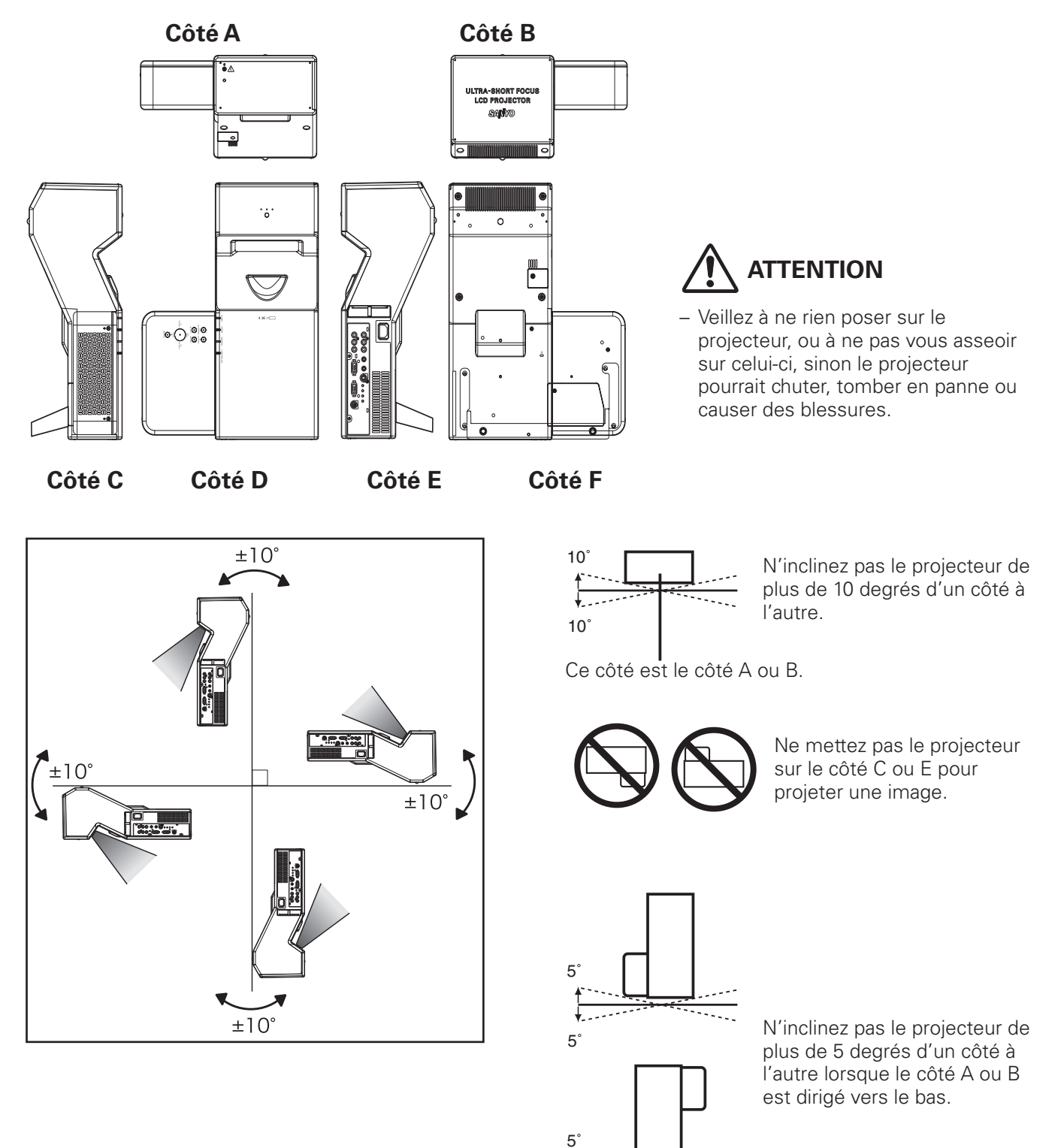

5˚

↓

#### ✔*Remarque:*

 *• Fixez le projecteur lorsque vous l'installez afin qu'il ne tombe pas.*

# <span id="page-7-0"></span>*Compatibilité*

## **Avis de la commission fédérale des communications**

Cet appareil a été testé et jugé conforme aux limites des appareils numériques de la classe B, conformément à l'article 15 des jugements FCC. Ces limites sont destinées à assurer une protection raisonnable contre les interférences nuisibles dans une installation résidentielle. Cet appareil produit, utilise et peut émettre de l'énergie de fréquence radio, et s'il n'est pas installé et utilisé conformément aux instructions, il pourra produire des interférences affectant négativement les communications radio. Toutefois, il n'est pas garanti qu'aucune interférence ne se produira pas dans une installation particulière. Si cet appareil cause des interférences affectant négativement la réception des émissions de radio et de télévision, ce qui peut être déterminé en éteignant et en rallumant l'équipement, nous conseillons à l'utilisateur d'essayer de corriger les interférences en prenant une ou plusieurs des mesures suivantes:

- Modifier l'orientation de l'antenne de réception, ou la placer à un autre endroit.
- Eloigner l'équipement du récepteur.
- Brancher l'équipement à une prise sur un circuit différent de celui auquel le récepteur est connecté.
- Demander de l'aide au revendeur ou à un technicien de radio/télévision compétent.

L'utilisation d'un câble gainé est nécessaire pour que l'installation soit conforme aux limites de la classe B de la section B de l'article 15 des jugements FCC. N'effectuez aucun changement ou modification de l'équipement qui ne soit pas spécifié dans les instructions. Si vous effectuez de tels changements ou modifications, on pourra vous demander d'arrêter d'utiliser l'équipement.

Numéro de modèle : PLC-XL50 Nom commercial : Sanyo Partie responsable : SANYO FISHER COMPANY<br>Adresse : 21605 Plummer Street Cha : 21605 Plummer Street, Chatsworth, California 91311 N° de téléphone : (818)998-7322

## **NORMES DU CORDON D'ALIMENTATION SECTEUR**

Le cordon d'alimentation secteur fourni avec ce projecteur est conforme aux normes d'utilisation du pays où vous l'avez acheté.

#### **Cordon d'alimentation secteur pour les Etats-Unis et le Canada:**

Le cordon d'alimentation secteur utilisé aux Etats-Unis et au Canada figure dans la liste des Underwriters Laboratories (UL) et est certifié par la Canadian Standard Association (CSA). Le cordon d'alimentation secteur possède une fiche de ligne secteur avec mise à la masse. Ceci est un dispositif de sécurité qui garantit que la fiche est bien adaptée à la prise de courant. N'essayez pas de modifier ce dispositif de sécurité. Si vous ne pouvez pas introduire la fiche dans la prise, adressezvous à votre électricien.

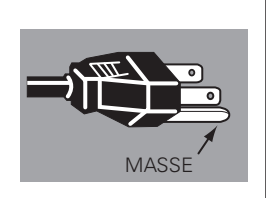

#### **Cordon d'alimentation secteur pour le Royaume-Uni:**

Ce cordon est déjà équipé d'une fiche moulée possédant un fusible, dont la valeur est indiquée sur la face de la broche de la fiche. Si vous devez remplacer le fusible, un fusible BS 1362 de même calibre approuvé par ASTA et portant la marque  $\circledast$ doit être utilisé. Si le cache du fusible est détachable, n'utilisez jamais la fiche sans son cache.

Si vous avez besoin de remplacer le fusible, veillez à ce qu'il soit d'une couleur identique à celle que vous pouvez voir sur la face de la broche de la fiche (rouge ou orange). Vous pouvez vous procurer les caches de fusibles au service des pièces indiqué dans votre mode d'emploi. Si la fiche fournie n'est pas adaptée à votre prise de courant, veuillez la couper et la détruire.

Vous devez préparer correctement l'extrémité du cordon souple et fixer la fiche adéquate.

**AVERTISSEMENT: IL EST DANGEREUX D'INTRODUIRE UNE FICHE DONT LE CORDON FLEXIBLE EST DENUDE DANS UNE PRISE DE COURANT SOUS TENSION.**

Les fils du cordon secteur de cet appareil possèdent des couleurs correspondant aux codes suivants:

Vert et jaune ................. Masse

Bleu .............................. Neutre

Brun ............................. Conducteur

Comme les couleurs des fils du cordon secteur de cet appareil peuvent ne pas correspondre aux marques de couleurs identifiant les bornes de votre fiche, procédez comme suit:

Le fil vert et jaune doit être connecté à la borne de la fiche marquée de la lettre E ou du symbole de masse de sécurité  $\frac{1}{\epsilon}$ , ou colorée en vert ou en vert et jaune.

Le fil bleu doit être connecté à la borne marquée de la lettre N ou colorée en noir.

Le fil brun doit être connecté à la borne marquée de la lettre L ou colorée en rouge.

#### **AVERTISSEMENT: CET APPAREIL DOIT ETRE MIS A LA MASSE.**

**LA PRISE DE COURANT DOIT ETRE INSTALLEE A PROXIMITE DE L'APPAREIL, ET ETRE FACILEMENT ACCESSIBLE.**

# <span id="page-8-0"></span>*Nom des composants et leurs fonctions*

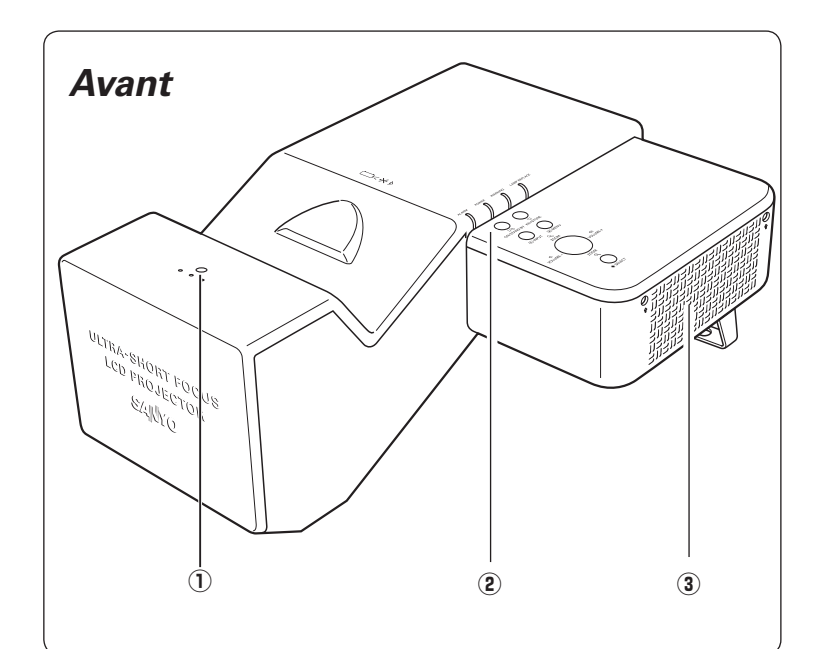

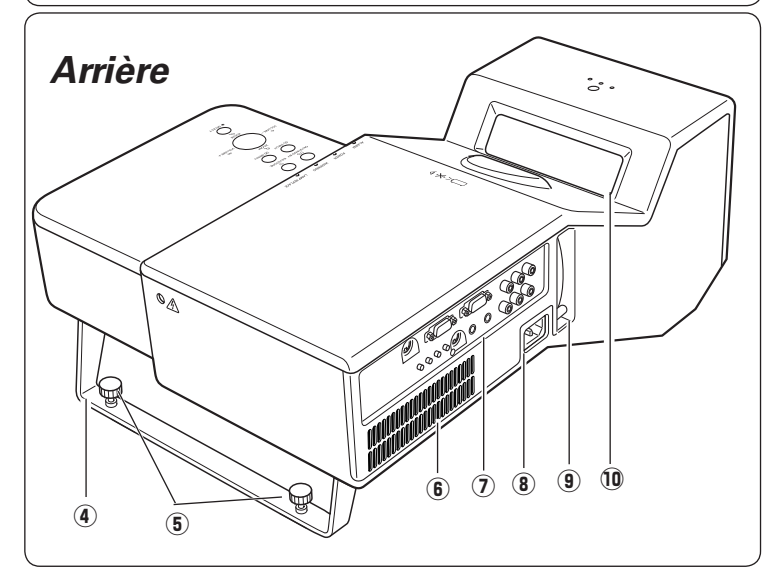

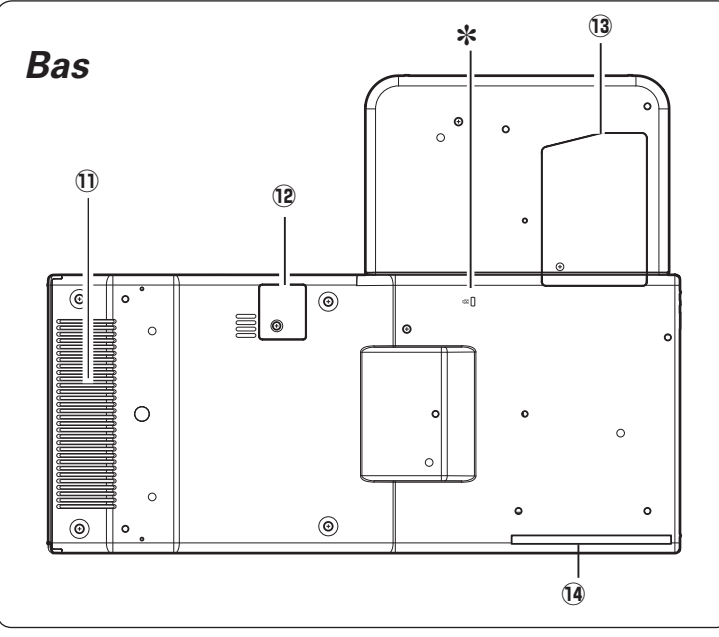

 $\Omega$  Récepteur de télécommande **infrarouge**

# **ATTENTION**

Le récepteur de télécommande infrarouge dépasse de la surface du coffret. Si le récepteur de télécommande infrarouge entre directement en contact avec le mur ou le sol, il risquera d'être endommagé.

- **2** Commandes et témoins sur le **projecteur**
- e **Ouverture de sortie d'air**

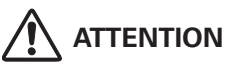

L'air chaud est expulsé par l'ouverture de sortie d'air. Ne placez pas d'objets sensibles à la chaleur à proximité de ce côté.

- **(4)** Pied arrière
- **(5) Pieds réglables**
- y **Ouverture d'entrée d'air**
- **(7) Bornes et connecteurs**
- **(8) Connecteur de cordon d'alimentation**
- **9** Levier de mise au point
- !0 **Fenêtre de projection**

#### ✔*Remarque:*

- *Ne touchez pas à la fenêtre de projection, car vous risqueriez de la salir, et l'image projetée serait alors tachée.*
- !1 **Haut-parleur**
- !2 **Couvercle de pile**
- !3 **Couvercle de la lampe**
- !4 **Filtre à air**

#### ✽ **Logement de sécurité Kensington**

Ce logement a été conçu pour un verrou Kensington utilisé pour empêcher tout vol du projecteur.

\*Kensington est une marque déposée de ACCO Brands Corporation.

## <span id="page-9-0"></span>*Borne arrière*

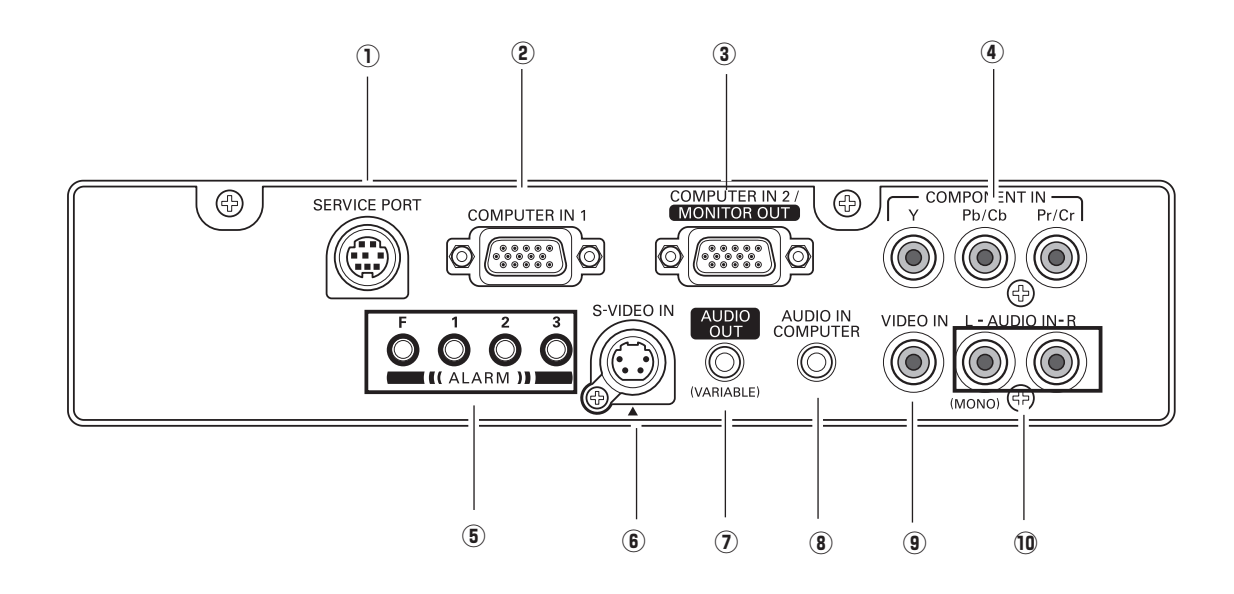

#### **(1) SERVICE PORT**

Ce connecteur est utilisé pour effectuer des travaux d'entretien sur le projecteur.

#### **(2) COMPUTER IN 1**

Branchez le signal de sortie d'un ordinateur, ou la sortie vidéo scart à 21 broches RGB à cette borne (p.16, 18).

Lorsque le câble est de type long, il faut mieux utiliser cette borne, et non la borne COMPUTER IN 2 / MONITOR OUT.

#### e **COMPUTER IN 2 / MONITOR OUT**

Cette borne est commutable et peut être utilisée comme entrée d'un ordinateur ou comme sortie vers l'autre moniteur.

Configurez correctement la borne comme entrée d'ordinateur ou comme sortie de moniteur avant d'utiliser cette borne. [Cette borne émet des signaux analogiques par la borne COMPUTER IN 1 uniquement lorsqu'elle est utilisée comme sortie de moniteur (p.16, 49)].

#### **(4) COMPONENT IN**

Branchez le signal de sortie vidéo component à ces connecteurs (p.18).

#### **5** Touches d'ALARME (ALARM)

Utilisez ces touches pour configurer la fonction d'alarme (p.55 - 56).

#### **(6) S-VIDEO IN**

Branchez la sortie S-VIDEO de l'appareil vidéo à ce connecteur (p.17).

#### u **AUDIO OUT (VARIABLE)**

Branchez un amplificateur audio extérieur à ce connecteur (p.16 - 18). Cette borne émet les sons par la borne AUDIO IN  $(8)$  ou  $(10)$ .

#### **(8) AUDIO IN COMPUTER**

Branchez la sortie audio (stéréo) d'un ordinateur connecté à  $\Omega$  ou  $\Omega$  à ce connecteur (p.16, 18).

#### o **VIDEO IN**

Branchez la sortie vidéo composite de l'équipement vidéo au connecteur VIDEO (p.17).

#### !0 **AUDIO IN**

Branchez la sortie audio de l'appareil vidéo connecté à  $\left($ **4** $\right)$ ,  $\left($ **6** $\right)$  ou  $\left($ **9** $\right)$  à ce connecteur. [Lorsque la sortie audio est de type mono, branchez-la au connecteur L (MONO) (p.17, 18).]

## <span id="page-10-0"></span>*Commandes sur le projecteur*

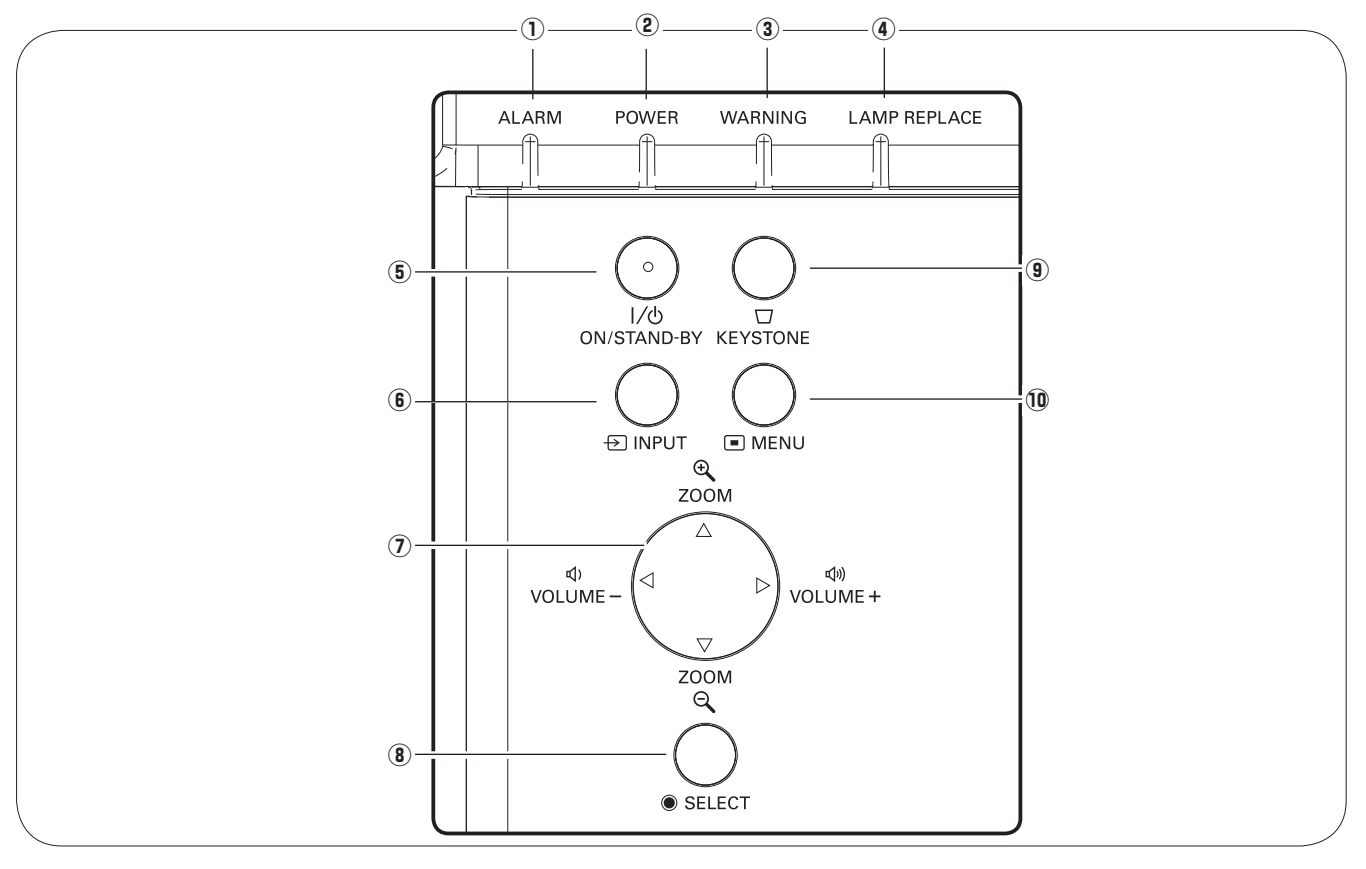

#### q **Témoin ALARM**

Clignote en rouge pour indiquer l'état de la pile ou les opérations par touches.

#### w **Témoin POWER**

- Il s'allume continuellement en rouge lorsque le projecteur est en mode de veille.
- Il reste allumé en vert lorsque le projecteur fonctionne.
- Clignote en vert en mode d'extinction automatique (p.50, 69).

#### e **Témoin WARNING**

- S'allume en rouge lorsque le projecteur a détecté une anomalie.
- Clignote en rouge lorsque la température interne du projecteur dépasse les limites d'utilisation (p.59, 69).

#### **4** Témoin LAMP REPLACE

Ce témoin s'allume en jaune lorsque la durée de vie de la lampe du projecteur arrive à sa fin (p.62, 69).

#### $(5)$  Touche ON/STAND-BY

Utilisée pour allumer et éteindre le projecteur (p.20, 21).

#### y **Touche INPUT**

Utilisée pour sélectionner la source d'entrée (p.27, 37, 38).

### **(7)** Touches de POINTAGE **A**▼ **4**

- Sélectionnent un élément ou règlent une valeur sur le menu à l'écran (p.22).
- Effectuent un panning de l'image en mode de  $ZOOM$  DIGITAL  $+$  (p.36).
- Règlent le niveau du volume (Touches de POINTAGE  $\blacklozenge$  (p.25).
- Règlent la taille de l'écran (Touches de POINTAGE  $\blacktriangle$   $\blacktriangledown$ ) (p.24).

#### **(8) Touche SELECT**

- Exécute l'élément sélectionné. (p.22)
- Agrandit/compresse l'image en mode de ZOOM DIGITAL (p.36).

#### o **Touche KEYSTONE**

Corrige la déformation du trapèze (p.24, 45).

#### !0 **Touche MENU**

Utilisée pour ouvrir ou fermer le menu à l'écran (p.22).

## *Télécommande*

<span id="page-11-0"></span>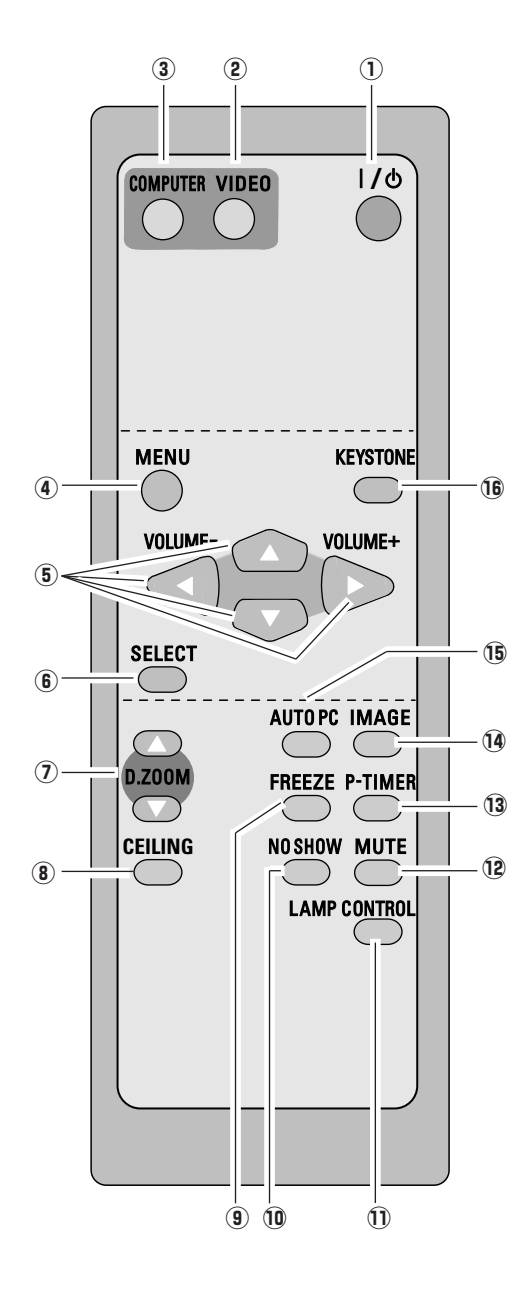

#### $<sup>1</sup>$  Touche ON/STAND-BY</sup>

Utilisée pour allumer et éteindre le projecteur (p.20, 21).

#### w **Touche VIDEO**

Sélectionnez la source d'entrée VIDEO (p.25, 37).

#### e **Touche COMPUTER**

Sélectionnez la source d'entrée ORDINATEUR (p.25, 27, 38).

#### **(4) Touche MENU**

Utilisée pour ouvrir ou fermer le menu à l'écran (p.22).

#### **<u>5</u>** Touches de POINTAGE **AV** <**→** (VOLUME +/-)

- Sélectionnent un élément ou règlent une valeur sur le menu à l'écran (p.22).
- Effectuent un panning de l'image en mode de ZOOM DIGITAL + (p.36).
- Règlent le niveau du volume (Touches de POINTAGE  $\blacklozenge$ ) (p.25).

#### **6** Touche SELECT

- Exécute l'élément sélectionné (p.22).
- Agrandit/compresse l'image en mode de ZOOM DIGITAL (p.36).

#### **7) Touches D.ZOOM A▼**

Agrandissement et réduction des images au zoom (p.26, 36).

#### i **Touche CEILING**

Inverse les côtés haut/bas et gauche/droite de l'image (p.49).

o **Touche FREEZE**

Immobilise l'image (p.25).

!0**Touche NO SHOW**

Eteint momentanément l'image sur l'écran (p.26).

#### !1**Touche LAMP CONTROL**

Sélectionne un mode de lampe (p.26, 50).

#### !2**Touche MUTE**

Coupe le son (p.25).

#### !3**Touche P-TIMER**

Actionne la fonction de minuterie (P-timer) (p.26).

!4**Touche IMAGE**

Utilisée pour sélectionner les niveaux d'image (p.26, 32, 40).

#### !5**Touche AUTO PC**

 Ajuste automatiquement l'image de l'ordinateur à son réglage optimal (p.26, 29).

#### !6**Touche KEYSTONE**

Corrige la déformation du trapèze (p.24, 45).

#### ✔*Remarque:*

 *Pour garantir la sécurité des opérations, veuillez observer les précautions suivantes:*

- *Ne pliez pas, ne laissez pas tomber la télécommande, ne l'exposez pas à l'humidité ou à la chaleur.*
- *Pour le nettoyage, utilisez un chiffon doux et sec. N'appliquez pas de benzine, de diluant, de produit vaporisé ou de produit chimique sur la télécommande.*

## <span id="page-12-0"></span>*Installation des piles de la télécommande*

*1 2 3* Installez des piles neuves Ouvrez le couvercle du compartiment des piles.

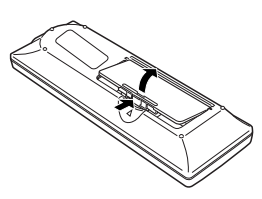

dans le compartiment.

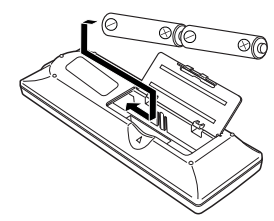

**2 piles format AA** Pour assurer une bonne orientation des polarités (+ et –), veillez à ce que les bornes des piles soient fermement en contact avec les broches du logement.

Replacez le couvercle du compartiment des piles.

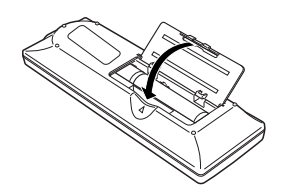

Pour vous assurer d'un fonctionnement correct, respectez les précautions suivantes.

- Utilisez des piles de type alcalin (2) AA ou LR6.
- Remplacez toujours les piles par jeux.
- N'utilisez pas une nouvelle pile avec une pile usée.
- Evitez tout contact avec de l'eau ou d'autres liquides.
- N'exposez pas les télécommandes à une humidité excessive ou à la chaleur.
- Ne faites pas tomber la télécommande.
- Si les piles ont fuit dans la télécommande, essuyez le compartiment des piles et installez de nouvelles piles.
- Risque d'explosion si les piles sont remplacées par un type de piles incorrect.
- Jetez les piles usées conformément aux instructions.

## *Plage de fonctionnement*

Dirigez la télécommande vers le projecteur (récepteur de télécommande infrarouge) lorsque vous appuyez sur une touche. Pour la plage de fonctionnement maximale de la télécommande, reportez-vous aux illustrations ci-contre à droite.

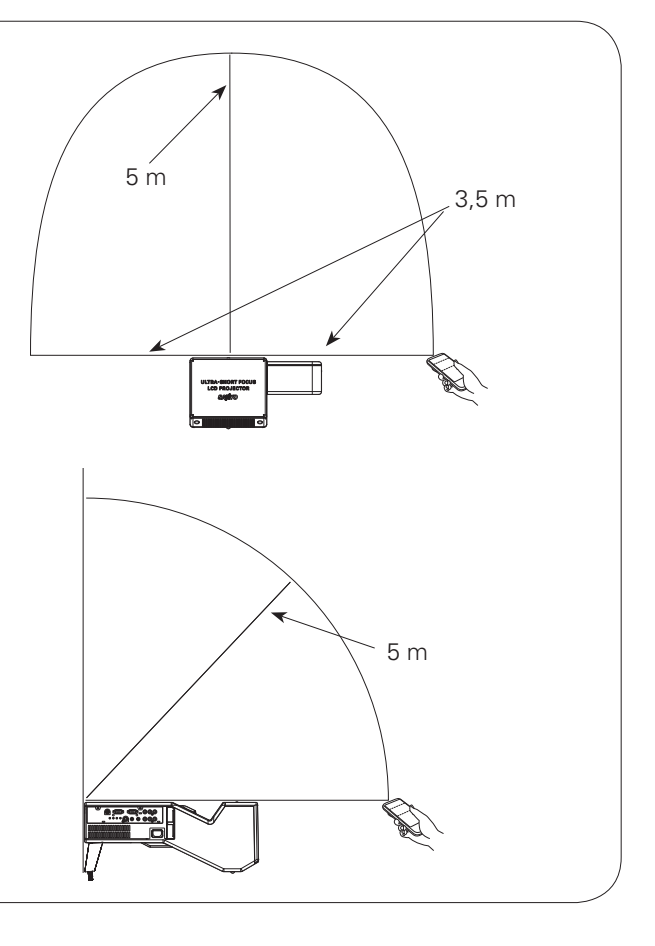

## <span id="page-13-0"></span>*Positionnement du projecteur*

Pour le positionnement du projecteur, reportez-vous aux illustrations ci-dessous. Le projecteur doit être placé horizontalement par rapport à l'écran plat.

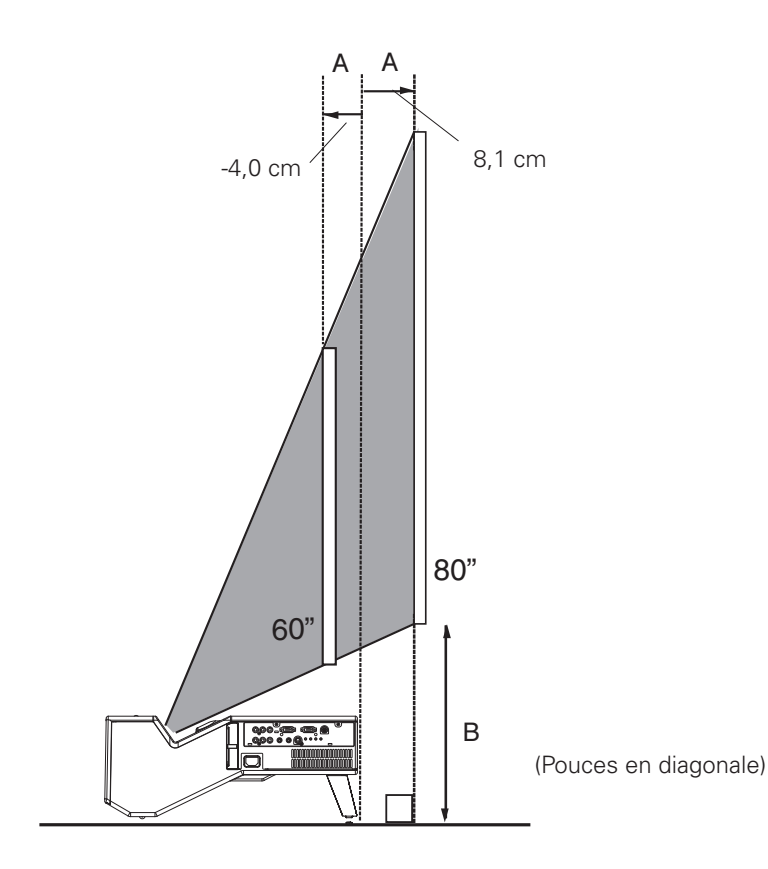

#### ✔*Remarques:*

- *Ce projecteur n'est pas équipé d'un zoom optique. Pour régler la taille de l'écran, changez la distance de projection.*
- *La luminosité de la salle a une grande influence sur la qualité de l'image. Il est conseillé de baisser l'éclairage ambiant pour obtenir des images plus belles.*
- *Les valeurs indiquées ci-dessous sont approximatives, et peuvent être différentes des valeurs réelles. Veillez à vérifier la position des images en projetant les images sur l'écran avant d'installer le projecteur et l'écran, car les projecteurs diffèrent légèrement les uns des autres.*
- *• Veillez à projeter les images sur un écran plat.*
- *• Même des déformations ou des irrégularités minimes de l'écran peuvent affecter la qualité des images projetées.*

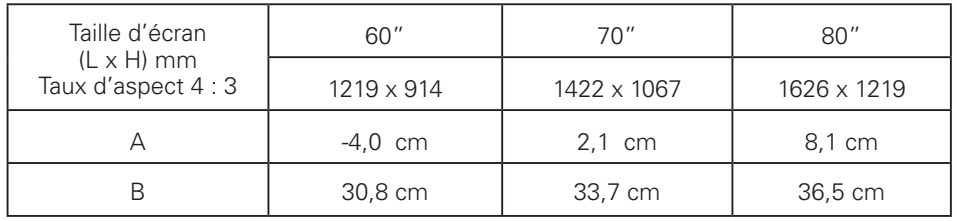

## *Pieds réglables*

Vous pouvez régler l'angle de projection jusqu'à 1,0 degrés à l'aide des pieds réglables.

Tournez les pieds réglables pour ajuster la position et l'inclinaison.

La déformation de trapèze d'une image projetée peut être corrigée à l'aide de l'opération par menu (p.24, 45).

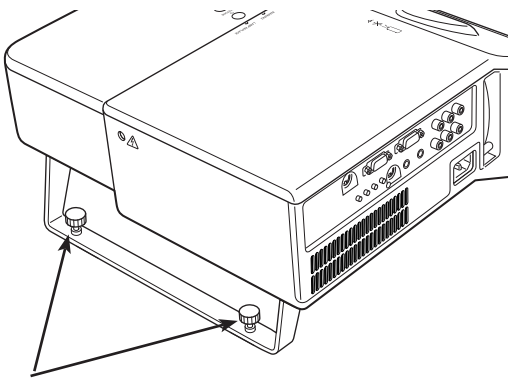

Pieds réglables

## <span id="page-14-0"></span>*Montage du pied arrière et du support*

## **Pied arrière**

- Eteignez le projecteur et débranchez le cordon **1** Eteignez le projecteur e<br>d'alimentation secteur.
- Fixez le pied arrière à l'aide des quatre (4) vis. *2*

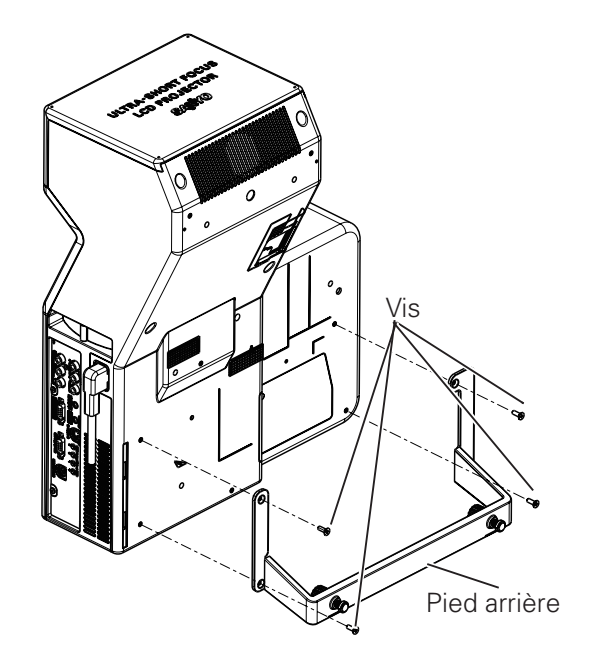

## **Support\***

- Eteignez le projecteur et débranchez le cordon d'alimentation secteur. *1*
- Fixez le support à l'aide de trois (3) jeux de vis munies d'une rondelle. *2*

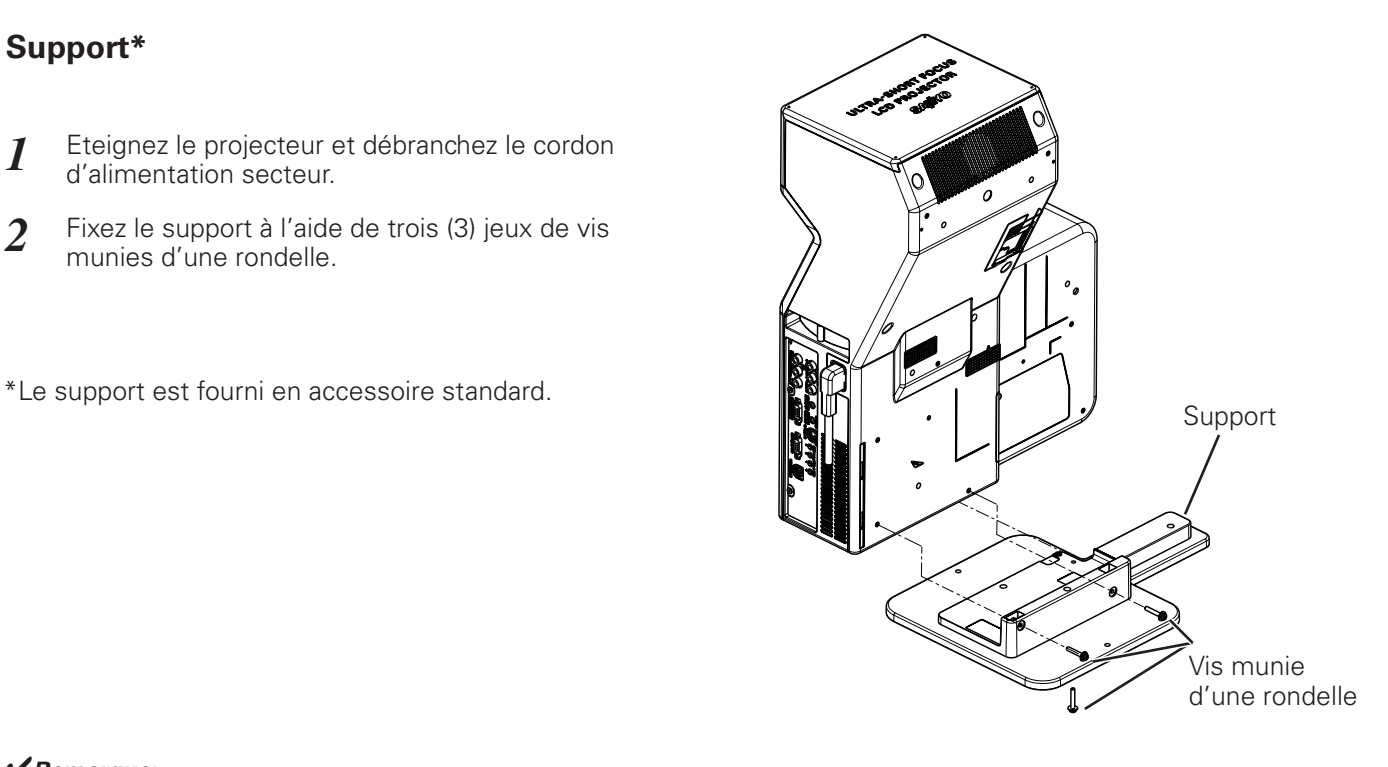

#### ✔*Remarque:*

 *• Veillez à ne pas perdre les vis lorsque vous installez le pied arrière ou le support.*

## <span id="page-15-0"></span>*Branchement à un ordinateur*

#### **Câbles utilisés pour la connexion**

• Câbles VGA (mini D-sub 15 broches)\*

• Câbles audio (mini fiche: stéréo)

(\*Un câble est fourni; les autres câbles ne sont pas fournis avec le projecteur.)

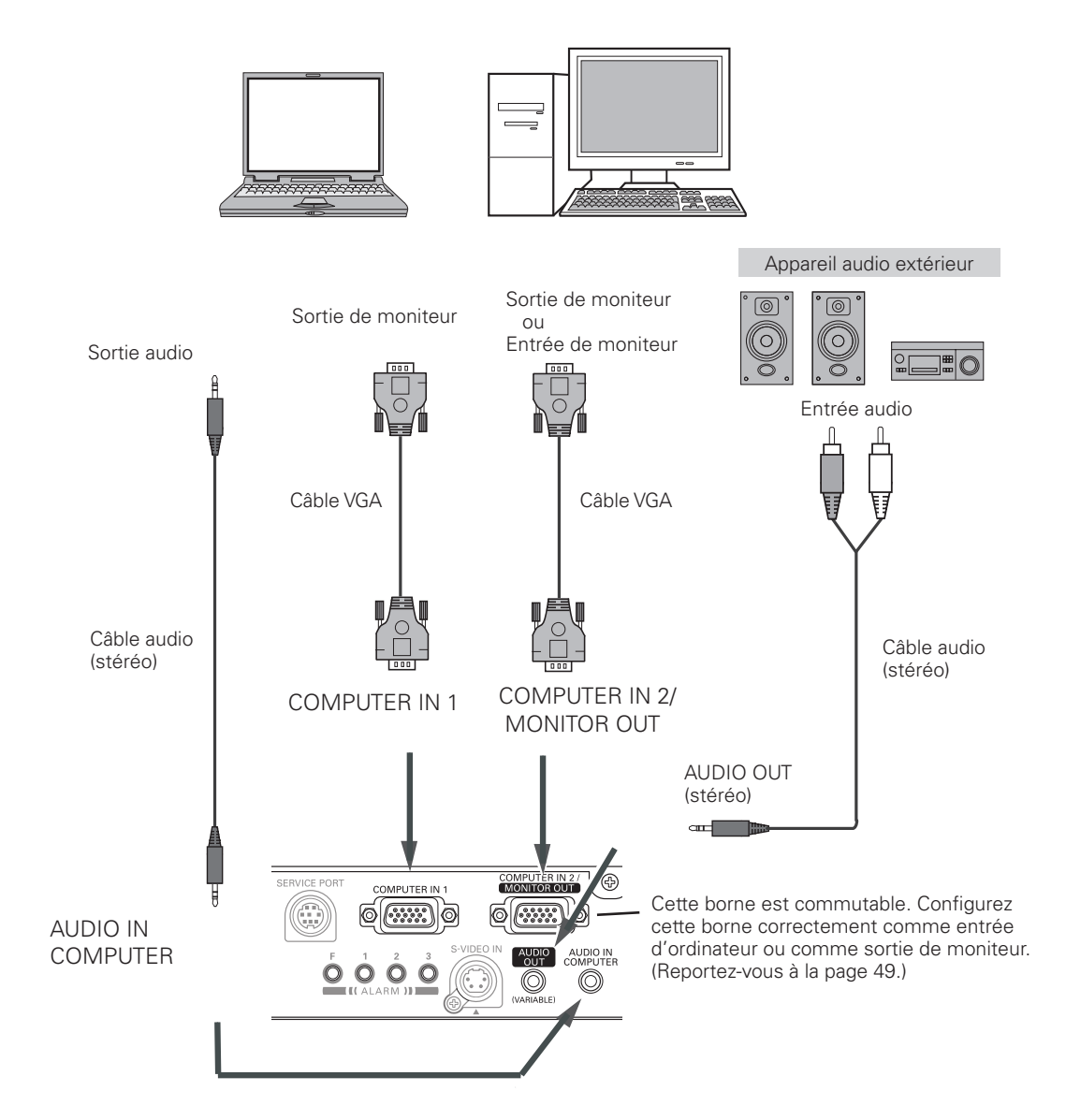

#### ✔*Remarques:*

- *Entrez le son à la borne AUDIO IN COMPUTER lorsque vous utilisez la borne COMPUTER IN 1 et COMPUTER IN 2/ MONITOR OUT comme entrée.*
- *Lorsque vous branchez la sortie AUDIO OUT à un équipement audio extérieur, le haut-parleur intégré du projecteur est déconnecté.*
- *Lorsque le câble est de type long, il est préférable d'utiliser la borne COMPUTER IN 1, et non la borne COMPUTER IN 2 / MONITOR OUT.*
- *Pour plus de détails concernant la commande des pièces en option, reportez-vous à la page 72.*

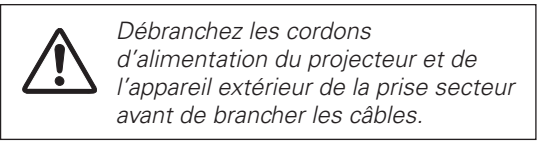

## <span id="page-16-0"></span>*Branchement à un équipement vidéo (Vidéo, S-Vidéo)*

#### **Câbles utilisés pour la connexion**

- Câble vidéo et audio (RCA x 3)
- Câble S-VIDEO
- Câble audio (mini fiche: stéréo)

(Les câbles ne sont pas fournis avec le projecteur.)

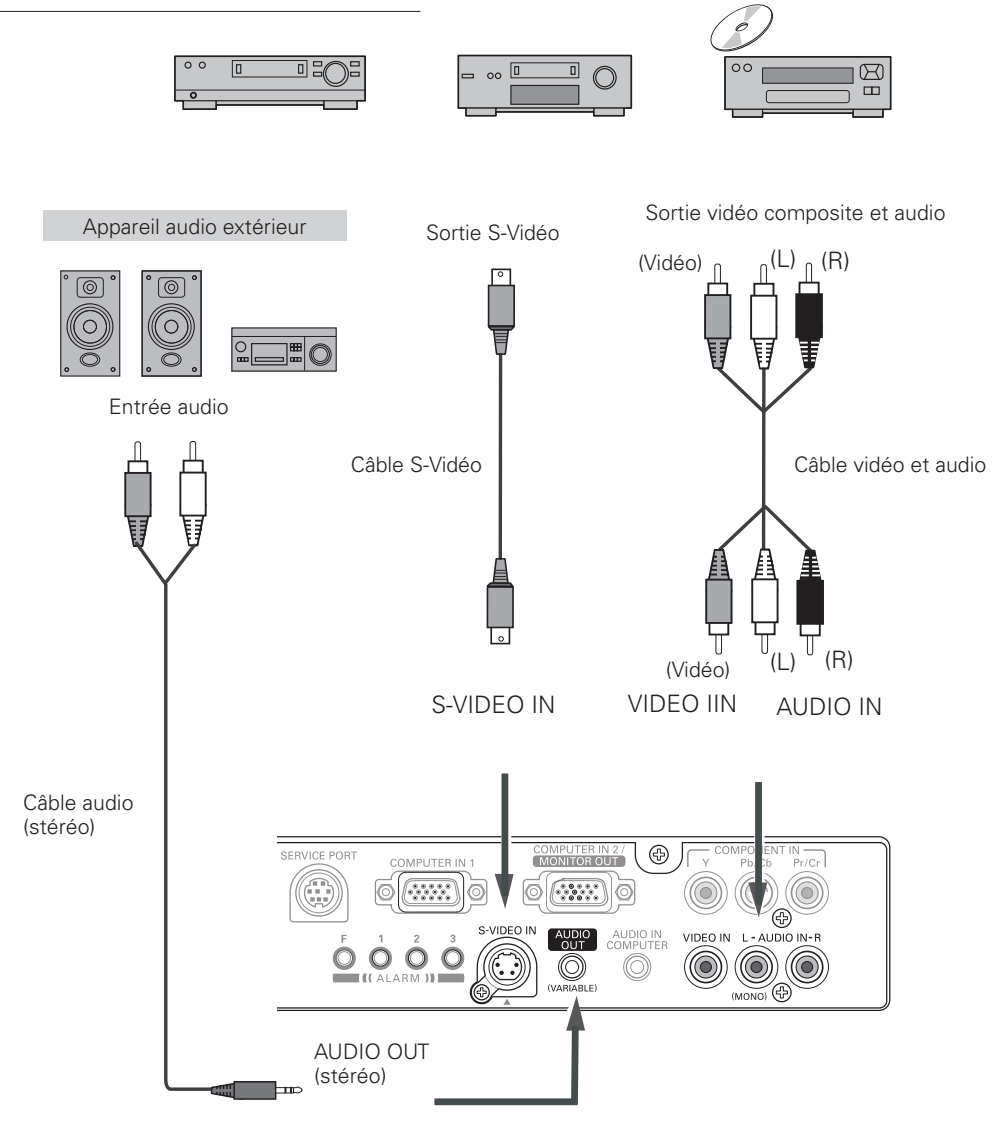

#### ✔*Remarques:*

- *Lorsque vous branchez la sortie AUDIO OUT à un équipement audio extérieur, le haut-parleur intégré du projecteur est déconnecté.*
- *La connexion du connecteur S-VIDEO a priorité sur la connexion du connecteur VIDEO lorsque vous sélectionnez AUTO dans le menu d'entrée (p.37).*

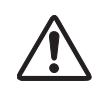

*Débranchez les cordons d'alimentation du projecteur et de l'appareil extérieur de la prise secteur avant de brancher les câbles.*

## <span id="page-17-0"></span>*Branchement à un équipement vidéo component (Component et Scart RGB)*

#### **Câbles utilisés pour la connexion**

- Câbles audio (mini fiche: stéréo, RCA x 2)
- Câble VGA Scart
- Câble component

(Les câbles ne sont pas fournis avec le projecteur.)

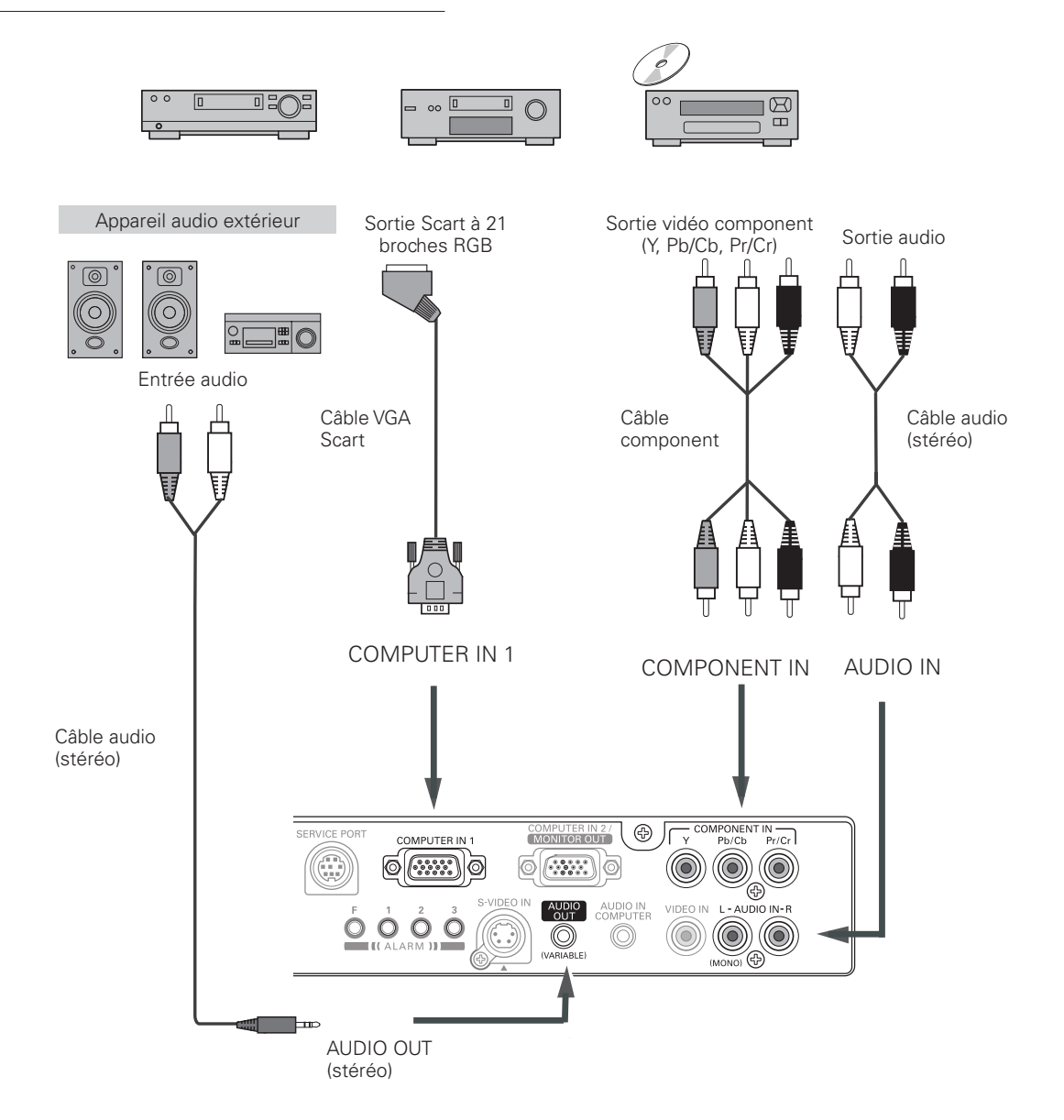

#### ✔*Remarques:*

- *Lorsque vous branchez la sortie AUDIO OUT à un équipement audio extérieur, le haut-parleur intégré du projecteur est déconnecté.*
- *Pour plus de détails concernant la commande des pièces en option, reportez-vous à la page 72.*

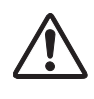

*Débranchez les cordons d'alimentation du projecteur et de l'appareil extérieur de la prise secteur avant de brancher les câbles.*

## <span id="page-18-0"></span>*Branchement du cordon d'alimentation secteur*

Ce projecteur utilise une tension nominale d'entrée de 100-120 V CA ou 200-240 V CA. Le projecteur fera automatiquement la sélection de la tension d'entrée correcte. Il est conçu pour fonctionner avec des systèmes d'alimentation monophasé avec conducteur neutre de prise de terre. Pour réduire les risques de décharge électrique, ne branchez pas le projecteur dans un autre type de système d'alimentation. Consultez votre revendeur autorisé ou un centre de service en cas de doute sur l'alimentation actuellement utilisée. Branchez le projecteur à l'équipement périphérique avant d'allumer le projecteur.

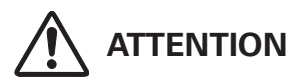

La prise de courant doit se trouver à proximité de cet appareil et être facilement accessible.

#### ✔*Remarque:*

 *• Débranchez le cordon d'alimentation secteur lorsque vous n'utilisez pas l'appareil. Lorsque ce projecteur est raccordé à une prise de courant par le cordon d'alimentation secteur, l'appareil est en mode d'attente et consomme une petite quantité de courant.*

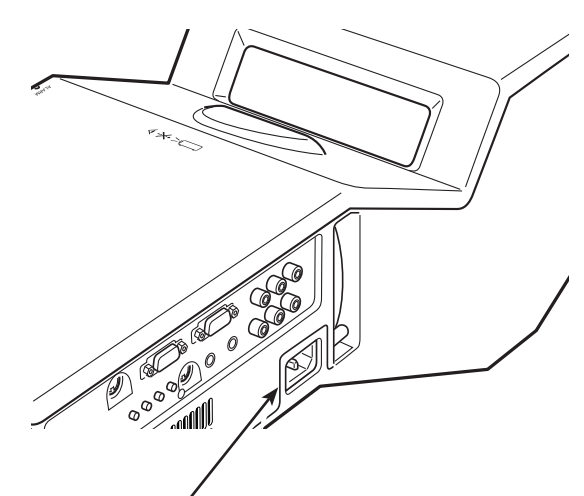

Branchez le cordon d'alimentation secteur (fourni) au projecteur.

## **REMARQUE CONCERNANT LE CORDON D'ALIMENTATION**

Le cordon d'alimentation secteur doit être conforme aux normes d'utilisation en vigueur dans le pays où vous utilisez le projecteur. Vérifiez le type de fiche secteur en vous référant au tableau ci-dessous; il faut utiliser le cordon d'alimentation secteur adéquat. Si le cordon d'alimentation secteur fourni n'est pas adapté à la prise secteur, adressez-vous à votre revendeur.

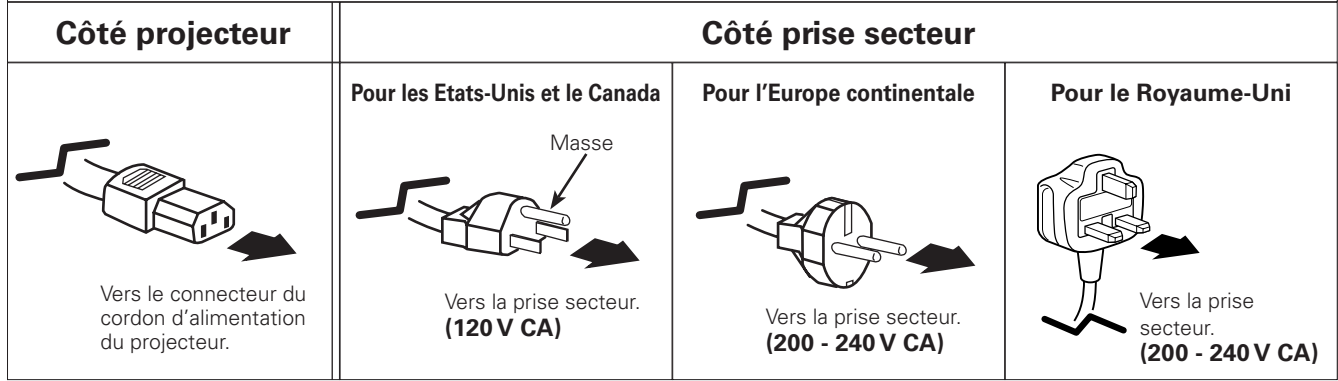

## <span id="page-19-0"></span>*Mise sous tension du projecteur*

- *1* Accomplir tous les branchements périphériques (avec l'ordinateur, le magnétoscope, etc.) avant d'allumer le projecteur.
- Branchez le cordon d'alimentation secteur du projecteur dans une prise secteur. Le témoin POWER clignote en rouge pendant un moment puis s'allume continuellement en rouge. *2*
- Appuyez sur la touche ON/STAND-BY du projecteur ou de la télécommande. Le témoin POWER devient vert, et les ventilateurs s'enclenchent. L'affichage de préparatifs apparaît sur l'écran et le compte à rebours commence. *3*
- *4* Une fois le compte à rebours terminé, la source d'entrée sélectionnée en dernier et l'icône d'état du mode de lampe (reportez-vous à la page 50) apparaissent sur l'écran.

Si le projecteur est verrouillé avec un code PIN, la boîte de dialogue Entrée du code PIN apparaît. Entrez le code PIN comme indiqué ci-dessous.

#### *Entrez un code PIN*

Sélectionnez un chiffre en appuyant sur les touches de POINTAGE  $\blacktriangle\blacktriangledown$ , puis appuyez sur la touche de POINTAGE  $\blacktriangleright$ pour fixer le chiffre et déplacer le pointeur. Le chiffre est alors changé en "✳". Si vous avez fixé un chiffre incorrect, placez le pointeur sur le chiffre que vous voulez corriger en appuyant sur la touche de POINTAGE 4, puis sélectionnez le chiffre correct en appuyant sur les touches de POINTAGE  $\blacktriangle\blacktriangledown$ .

Répétez cette étape pour accomplir l'entrée d'un numéro à quatre chiffres.

"1234" a été réglé comme code PIN initial à l'usine.

Après avoir entré le numéro à quatre chiffres, placez le pointeur sur "Installer" en appuyant sur la touche de POINTAGE ▶. Appuyez sur la touche SELECT afin de pouvoir commencer à utiliser le projecteur.

Si vous avez entré un code PIN incorrect, "Code PIN" et le nombre (✳✳✳✳) deviendront rouges et disparaîtront. Entrez à nouveau un code PIN correct.

## *Qu'est-ce qu'un code PIN?*

Un code PIN est un code de sécurité utilisant un numéro d'identification personnel qui permet à la personne qui le connaît d'utiliser le projecteur. En établissant un code PIN, les personnes autres que les utilisateurs spécifiés ne pourront pas utiliser le projecteur.

Un code PIN est un numéro à quatre chiffres. Pour plus de détails concernant l'opération de verrouillage du projecteur avec votre code PIN, reportez-vous à la rubrique Fonction de Verrouillage par code PIN dans la section Réglages à la page 52, 53.

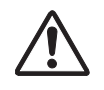

#### **PRECAUTION D'UTILISATION DU CODE PIN**

Si vous oubliez votre code PIN, il ne sera plus possible de mettre le projecteur en marche. Etablissez un nouveau code PIN avec le plus grand soin, écrivez-le dans la colonne à la page 74 de ce manuel, et conservez-le à portée de main. Si vous perdez ou oubliez le code PIN, adressez-vous à votre revendeur ou à un centre de service.

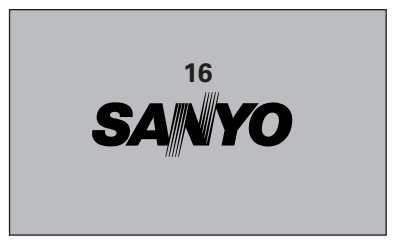

L'affichage de préparatifs disparaît après 30 secondes.

#### **Source d'entrée sélectionnée et mode de Lampe**

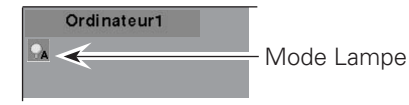

Pour plus de détails concernant le mode de Lampe, reportez-vous à la page 50.

#### ✔*Remarque:*

 *• Il est possible que l'icône de remplacement de la lampe et l'icône d'alarme du filtre apparaissent sur l'écran, selon l'état d'utilisation du projecteur.*

#### **Boîte de dialogue Entrée du code PIN**

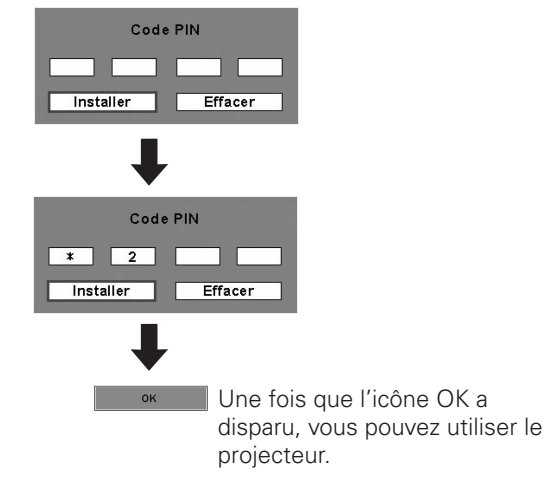

#### ✔*Remarques:*

- *Lorsque la fonction de Recherche d'entrée est réglée sur On1 ou On2, le signal d'entrée sera recherché automatiquement (p.49).*
- *Lorsque la fonction de Sélection logo est hors circuit, le logo n'apparaît pas sur l'écran (p.47).*
- *Lorsque "Arrêt capte.à reb." ou "Off" est sélectionné dans la fonction Affichage, le compte à rebours n'apparaît pas sur l'écran (p.46).*
- *Pendant la durée du compte à rebours, toutes les opérations sont inutilisables.*
- *Si vous n'entrez pas le numéro de code PIN correct pendant 3 minutes après que la boîte de dialogue du code PIN soit apparue, le projecteur s'éteindra automatiquement.*

## <span id="page-20-0"></span>*Mise hors tension du projecteur*

- Appuyez sur la touche ON/STAND-BY du projecteur ou de la télécommande; le message "Éteindre?" apparaît sur l'écran. *1*
- Appuyez à nouveau sur la touche ON/STAND-BY pour éteindre le projecteur. Le témoin POWER se met à clignoter en rouge, et les ventilateurs de refroidissement continuent à fonctionner. (Vous pouvez sélectionner le niveau du silence de ventilateur et de la vitesse de rotation. Reportez-vous à la page 54.) A ce moment, vous pouvez déconnecter le cordon d'alimentation secteur, même si les ventilateurs fonctionnent toujours. *2*
- *3* Une fois que le projecteur s'est suffisamment refroidi pour pouvoir être à nouveau allumé, le témoin POWER s'allume en rouge.

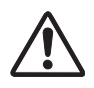

POUR CONSERVER LA DUREE DE VIE DE LA LAMPE, ATTENDEZ AU MOINS CINQ MINUTES AVANT D'ETEINDRE LA LAMPE APRES L'AVOIR ALLUMEE.

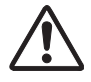

NE FAITES PAS FONCTIONNER LE PROJECTEUR CONTINUELLEMENT SANS AUCUN INTERRUPTION. L'UTILISATION CONTINUE RISQUE DE DIMINUER LA DUREE DE VIE DE LA LAMPE. ETEIGNEZ LE PROJECTEUR ET LAISSEZLE ETEINT PENDANT ENVIRON UNE HEURE PAR 24 HEURES.

#### ✔*Remarques:*

- *Lorsque la fonction de Démarrage Rapide est sur "On", le projecteur est allumé automatiquement en connectant simplement le cordon d'alimentation secteur à une prise secteur (p.50).*
- *La vitesse de fonctionnement des ventilateurs change en fonction de la température interne du projecteur.*
- *Ne rangez pas le projecteur dans son étui avant qu'il soit suffisamment refroidi.*
- *• Si le témoin WARNING clignote ou s'allume en rouge, reportez-vous à la section "Témoin WARNING" à la page 59.*
- *• Pendant que le témoin POWER clignote, le refroidissement de la lampe est en cours et il est impossible d'allumer le projecteur. Attendez que le témoin POWER soit devenu rouge avant de rallumer le projecteur.*
- *• Le ventilateur cessera de tourner directement si vous débranchez le cordon d'alimentation secteur immédiatement après avoir éteint le projecteur.*
- *• Il sera possible d'allumer le projecteur après que le témoin POWER soit devenu rouge. Le délai d'attente pour redémarrer le projecteur sera réduit lorsque le traitement de mise hors tension normal pour le refroidissement par ventilateur est terminé, en comparaison du délai nécessaire lorsque vous débranchez le cordon d'alimentation secteur immédiatement après avoir éteint le projecteur.*

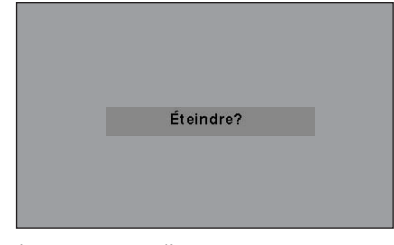

Le message disparaît après 4 secondes.

## <span id="page-21-0"></span>*Utilisation du menu à l'écran*

Vous pouvez régler ou configurer le projecteur en utilisant le menu à l'écran. Pour plus de détails concernant les réglages et la procédure de configuration, reportez-vous aux pages suivantes.

- Appuyez sur la touche MENU du projecteur ou de la télécommande pour afficher le menu à l'écran. *1*
- Appuyez sur les touches de POINTAGE  $\blacklozenge$  pour sélectionner l'icône de menu à régler. Appuyez sur les touches de POINTAGE  $\blacktriangle\blacktriangledown$  pour sélectionner un élément à régler. *2*
- Appuyez sur la touche SELECT pour faire apparaître les données de l'élément. Appuyez sur les touches de POINTAGE  $\blacklozenge$  pour régler les données. Pour plus de détails concernant les réglages respectifs, reportez-vous aux pages suivantes. *3*

Pour fermer le menu à l'écran, appuyez à nouveau sur la touche MENU.

#### ✔*Remarque:*

 *• L'élément sélectionné ne sera opérationnel que quand vous aurez appuyé sur la touche SELECT.*

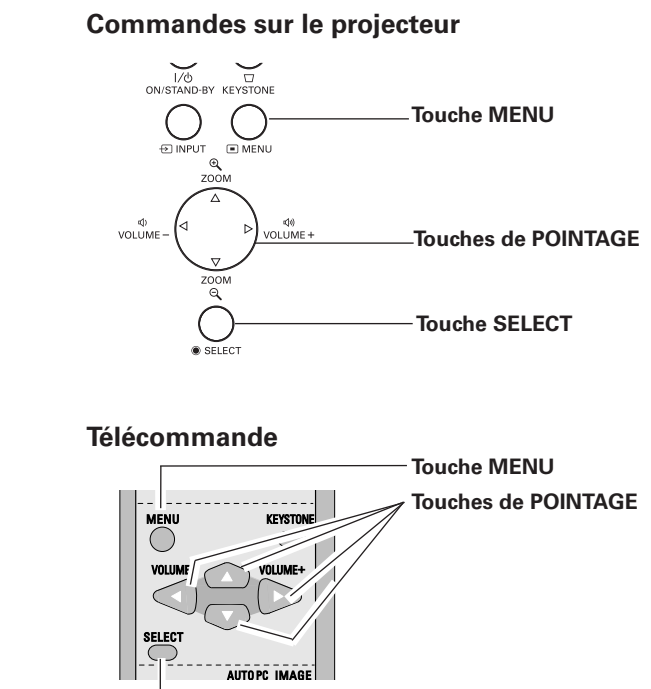

**Touche SELECT**

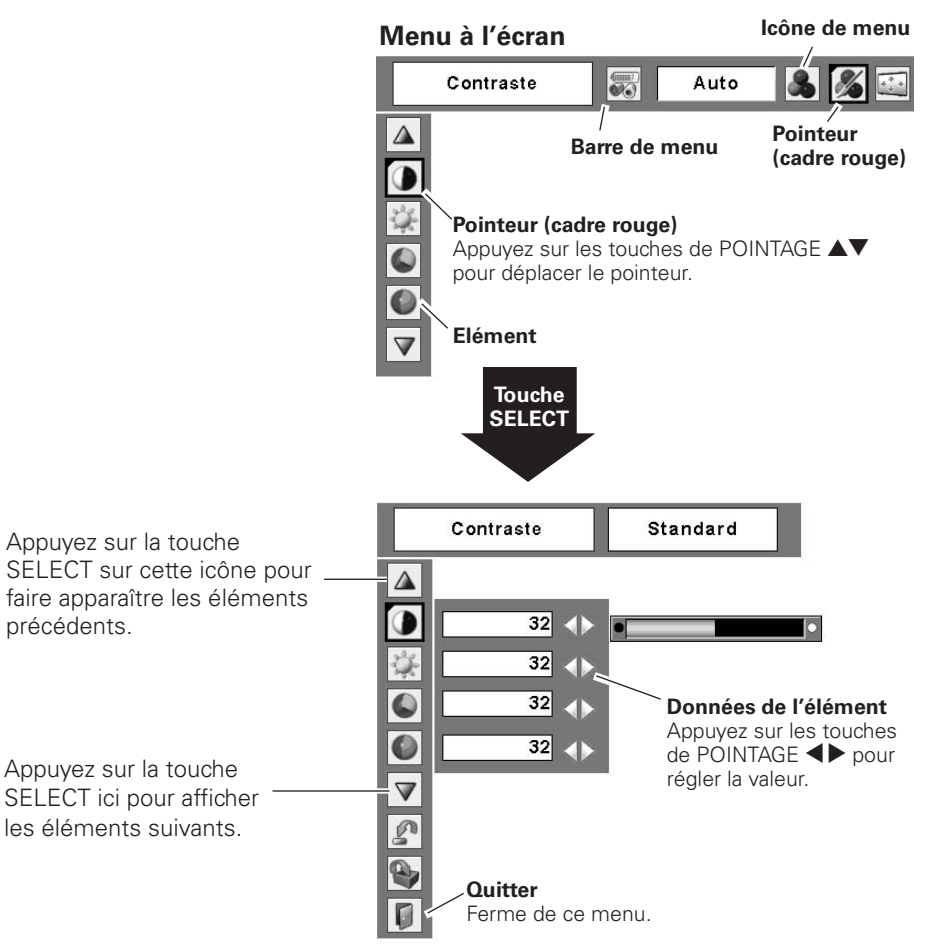

## **22**

## <span id="page-22-0"></span>*Barre de menu*

Pour plus de détails concernant les fonctions, reportez-vous à l'Arborescence des menus aux pages 67 et 68.

## **Pour la source d'ordinateur**

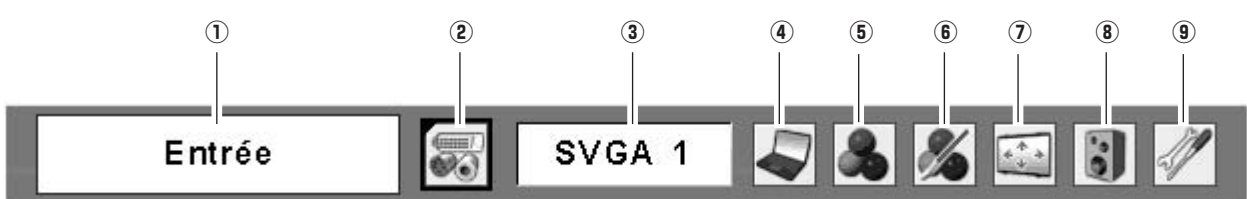

#### q **Fenêtre de guide**

Fait apparaître le menu sélectionné sur le menu à l'écran.

### **(2) Menu ENTREE**

Utilisée pour sélectionner la source de l'ordinateur ou vidéo (p.27). **Menu ECRAN** 

#### e **Menu SYSTEME D'ORDINATEUR**

Utilisé pour sélectionner un système d'ordinateur (p.28).

#### **4** Menu REGLAGE D'ORDINATEUR

Utilisé pour régler les paramètres correspondant au format de signal d'entrée (p.29 - 31).

### **(5) Menu SELECTION D'IMAGE**

Utilisé pour sélectionner le niveau des images entre Dynamique, Standard, Naturel, Tableau d'école (Vert), Support de couleur ou Image 1 à 4 (p.32, 33).

### **Pour la source vidéo**

#### y **Menu REGLAGE D'IMAGE**

Utilisé pour régler l'image d'ordinateur parmi Contraste, Luminosité, Température de couleur, Balance des blancs (R/G/B), Netteté, Gamma (p.34, 35).

Utilisé pour régler la taille de l'image parmi Normal, Vrai, Large, Pleine largeur, Zoom digital +/– (p.35, 36).

#### $\circledR$  Menu SON

Utilisé pour régler le volume ou couper le son (p.25).

#### o **Menu REGLAGE**

Utilisé pour établir les configurations de fonctionnement du projecteur (p.45 - 54).

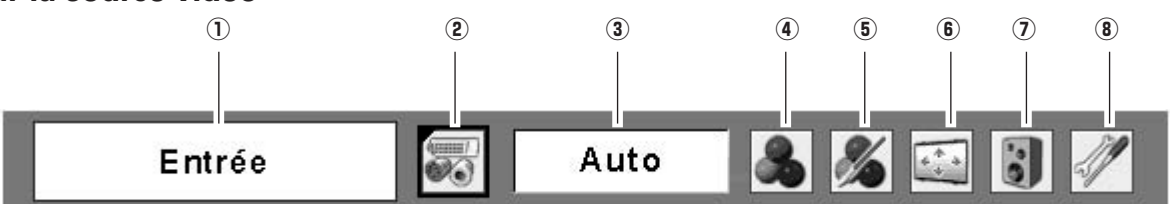

### q **Fenêtre de guide**

Fait apparaître le menu sélectionné sur le menu à l'écran.

#### **(2) Menu ENTREE**

Utilisé pour sélectionner une source vidéo ou de l'ordinateur (p.37, 38). y and the set of the set of the set of the set of the set of the set of the set of the set of the set of the set of the set of the set of the set of the set of the set of the set of the set of the

#### e **Menu SYSTEME AUDIO/VIDEO**

Utilisé pour sélectionner un système de la source vidéo sélectionnée (p.39).

### **(4) Menu SELECTION D'IMAGE**

(p.25). Utilisé pour sélectionner le niveau des images Dynamique, Standard, Cinéma, Tableau d'école (Vert), Support de couleur ou Image 1 à 4 (p.40, 41).

#### **(5) Menu REGLAGE D'IMAGE**

Utilisé pour régler l'image parmi Contraste, Luminosité, Couleur, Teinte, Température de couleur, Balance des blancs (R/G/B), Netteté, Gamma, Réducteur de bruit, Progressif (p.42, 43).

Utilisé pour régler la taille de l'image sur Normal ou Large (p.44).

#### $(7)$  Menu SON

Utilisé pour régler le volume ou couper le son

#### **(8) Menu REGLAGE**

Utilisé pour établir les configurations de fonctionnement du projecteur (p.45 - 54).

## <span id="page-23-0"></span>*Réglage du zoom*

Appuyez sur les touches ZOOM +/– du projecteur pour régler la taille de l'écran. Vous pouvez régler la taille de l'écran entre 84% et 100% de la taille d'écran maximum.

Ceci n'est pas utilisable lorsque le menu à l'écran est affiché.

Il est possible de mémoriser le réglage de zoom. (p.45)

## *Réglage de la position de l'écran*

Vous pouvez régler la position de l'écran dans Réglage du zoom.

- *1* Appuyez sur les touches ZOOM+ ou ZOOM– du projecteur.
- *2* Pendant que ZOOM+ ou ZOOM– apparaît sur l'écran, appuyez sur la touche SELECT. Flèches apparaissant sur l'écran.
- 3 Appuyez sur les touches de POINTAGE **AV < >** pour régler les positions de l'écran.

Il est impossible de régler la position de l'écran lorsque le ZOOM est au maximum.

## *Réglage de la mise au point*

Réglez la mise au point de la lentille à l'aide du levier de mise au point.

## *Correction du trapèze*

Si une image projetée comporte une déformation du trapèze, corrigez l'image à l'aide du réglage Trapèze.

Appuyez sur la touche KEYSTONE du projecteur ou de la télécommande. La boîte de dialogue de "Trapèze" apparaît. Corrigez la déformation du trapèze en appuyant sur les touches de POINTAGE  $\blacktriangle\blacktriangledown$ . Le réglage du trapèze peut être mémorisé (p.45).

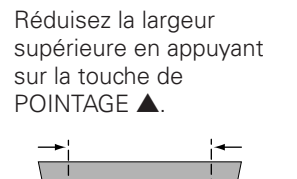

Réduisez la largeur inférieure en appuyant sur la touche de POINTAGE  $\blacktriangledown$ .

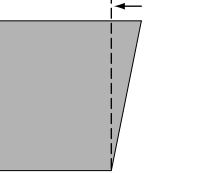

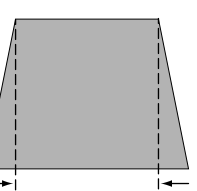

#### **Commandes sur le projecteur**

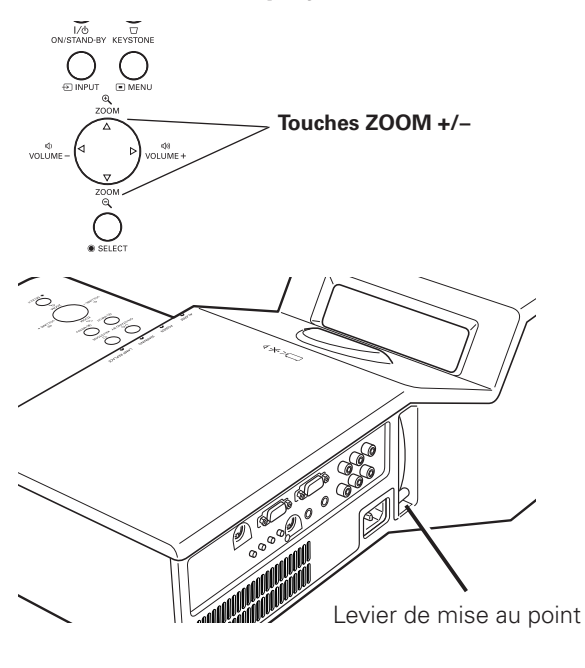

- Trapèze
- Les flèches sont blanches si aucune correction n'est effectuée.
- La flèche de la direction corrigée devient rouge.
- La flèche disparaît à la correction maximum.
- Si vous appuyez à nouveau sur la touche KEYSTONE du projecteur ou de la télécommande pendant que la boîte de dialogue du trapèze est affichée, le réglage du trapèze sera annulé.
- La plage réglable peut être limitée selon le signal d'entrée.
- Il est possible que l'image projetée présente des fluctuations momentanées selon le réglage du trapèze
- Le message "Trapèze" disparaît 4 seconde plus tard.

#### **Commandes sur le projecteur**

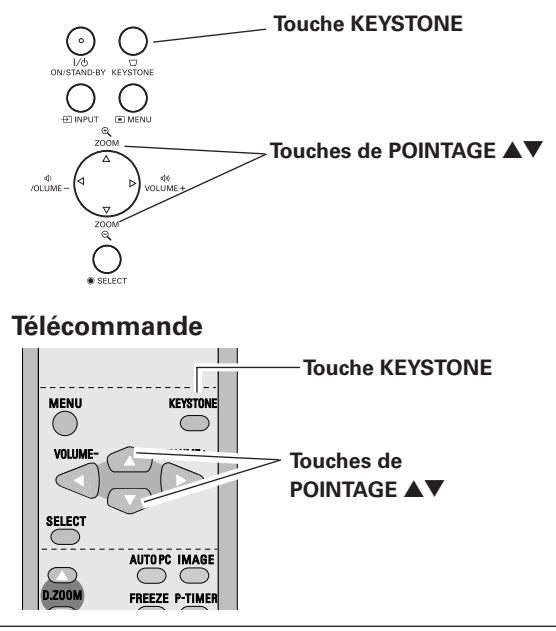

## <span id="page-24-0"></span>*Réglage du son*

#### **Opération directe**

Appuyez sur la touche VOLUME +/– du projecteur ou de la télécommande pour régler le volume. La zone de dialogue du volume apparaît sur l'écran pendant quelques secondes.

#### **Supp. son**

Appuyez sur la touche MUTE des télécommandes pour couper le son. Pour rétablir le son à son niveau précédent, appuyez à nouveau sur la touche MUTE ou appuyez sur les touches VOLUME +/–.

La fonction Supp. son affecte aussi le connecteur AUDIO OUT.

#### **Opération par Menu**

- *1* Appuyez sur la touche MENU pour faire apparaître le menu à l'écran. Appuyez sur les touches de POINTAGE 7 8 pour placer le pointeur à cadre rouge sur l'icône du menu SON.
- *2* Appuyez sur les touches de POINTAGE  $\blacktriangle\blacktriangledown$  pour placer un pointeur à cadre rouge sur l'élément que vous voulez régler, puis appuyez sur la touche SELECT.

## **Volume**

Appuyez sur la touche de POINTAGE  $\triangleright$  pour augmenter le volume, et appuyez sur la touche de POINTAGE < pour diminuer le volume.

## **Supp. son**

Appuyez sur les touches de POINTAGE 7 8 pour couper le son. L'affichage de la boîte de dialogue passe sur "On" et le son est coupé. Pour rétablir le son à son niveau précédent, appuyez à nouveau sur les touches de POINTAGE  $\blacklozenge$ .

## *Fonctionnement de la télécommande*

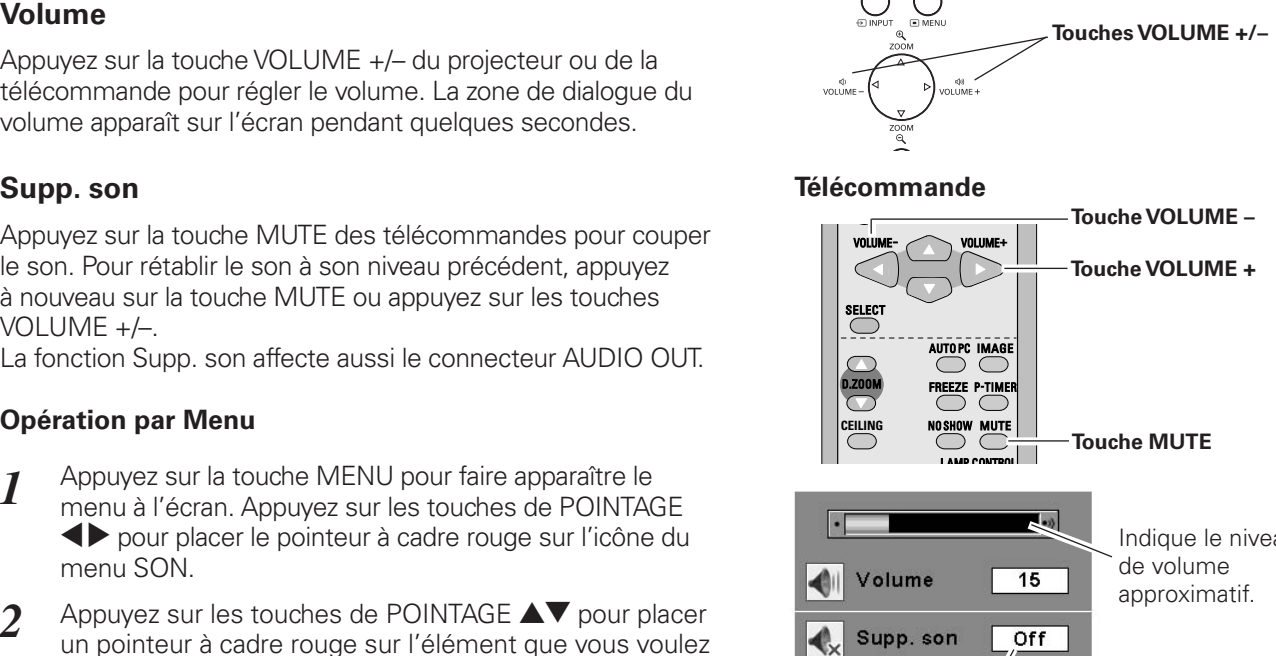

**Commandes sur le projecteur**

Indique le niveau

Appuyez sur la touche MUTE pour mettre la fonction de coupure du son en ou hors circuit. L'affichage disparaît après 4 secondes.

#### **Menu SON**

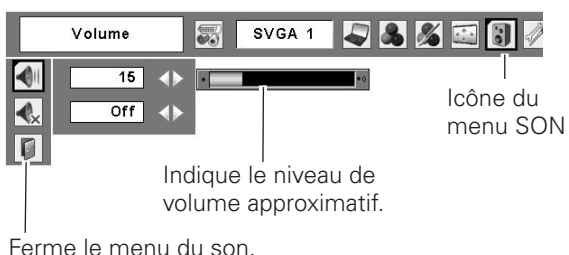

Pour certaines opérations utilisées fréquemment, il est conseillé d'utiliser la télécommande. Vous pouvez effectuer l'opération voulue en appuyant simplement sur l'une des touches, sans avoir à afficher le menu à l'écran.

## *Touche COMPUTER / VIDEO*

Appuyez sur la touche COMPUTER ou VIDEO pour sélectionner la source d'entrée. Pour plus de détails, reportez-vous aux pages 27, 37, 38.

## *Touche FREEZE*

Appuyez sur la touche FREEZE pour immobiliser l'image sur l'écran. Pour annuler la fonction de arrêt sur image, appuyez de nouveau sur la touche FREEZE ou appuyez sur n'importe quelle autre touche.

#### **Télécommande**

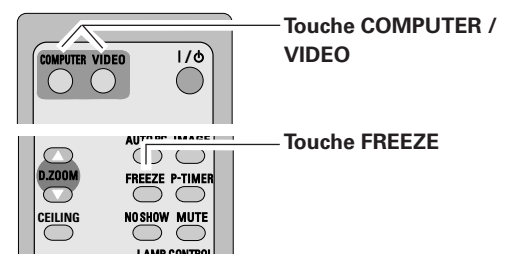

✔*Remarque:*

 *• Pour plus de détails concernant les autres touches, reportez-vous à la page suivante.*

#### *Touche AUTO PC*

Pour utiliser la fonction Réglage PC auto., appuyez sur la touche AUTO PC. Pour plus de détails, reportez-vous à la page 24.

#### *Touches D.ZOOM*

Appuyez sur les touches D.ZOOM pour agrandir et réduire les images au zoom. Pour plus de détails, reportez-vous à la page 36.

#### *Touche CEILING*

Appuyez sur la touche CEILING pour inverser les côtés haut/ bas et gauche/droite de l'image (p.49).

#### *Touche NO SHOW*

Appuyez sur la touche NO SHOW pour faire apparaître une image entièrement noire. Pour retourner à la normale, appuyez de nouveau sur la touche NO SHOW ou appuyez sur n'importe quelle autre touche. Lorsqu'une image projetée est capturée et établie comme "Utilisateur" dans la Sélection logo (p.47), l'écran change comme suit à chaque pression sur la touche NO SHOW.

image noire  $\rightarrow$  image capturée  $\rightarrow$  image normale  $\rightarrow$   $\cdots$ 

### *Touche KEYSTONE*

Pour plus de détails, reportez-vous à la page 24.

#### *Touche IMAGE*

Appuyez sur la touche IMAGE pour sélectionner un niveau d'image voulu sur l'écran. Pour plus de détails, reportez-vous aux pages 32, 40.

## **Touche P-TIMER The CONFIDENTIAL CONTRACT CONFIDENT** Affichage de minuterie

Appuyez sur la touche P-TIMER. L'affichage de la minuterie "00:00" apparaît sur l'écran et la minuterie commence à compter le temps (00:00 - 59:59). Pour arrêter la minuterie, appuyez sur la touche P-TIMER. Ensuite, appuyez à nouveau sur la touche P-TIMER pour annuler la fonction de minuterie.

### *Touche LAMP CONTROL*

Appuyez sur la touche LAMP CONTROL pour sélectionner le mode de lampe voulu pour changer la luminosité de l'écran.

- Normal ...........Luminosité normale.
- **Auto.................Luminosité contrôlée en fonction du signal** d'entrée.
- $\odot$  Mode eco....... Diminue la luminosité, réduit la consommation de courant de lampe, et allonge la durée de vie de la lampe.

#### **Télécommande**

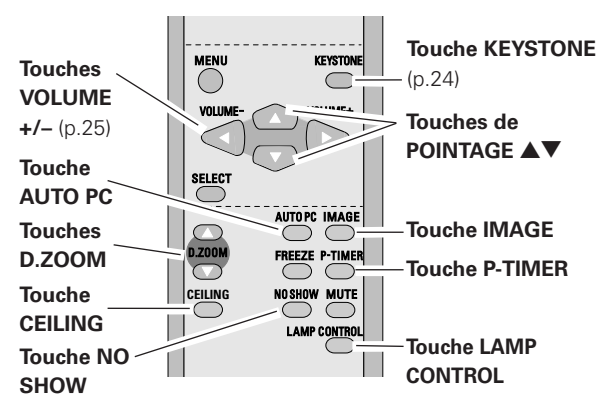

#### ✔*Remarque:*

 *• Pour les autres touches, reportez-vous à la page précédente.*

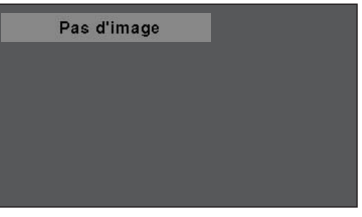

Le message disparaît après 4 secondes.

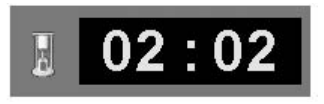

## <span id="page-26-0"></span>*Sélection de la source d'entrée*

#### **Opération directe**

Choisissez soit Ordinateur 1 soit Ordinateur 2 en appuyant sur la touche INPUT sur le projecteur, ou appuyez sur la touche COMPUTER sur la télécommande.

Avant d'utiliser ces touches, il faut sélectionner la source d'entrée correcte en utilisant l'opération par menu, comme indiqué ci-dessous.

#### **Commandes sur le projecteur**

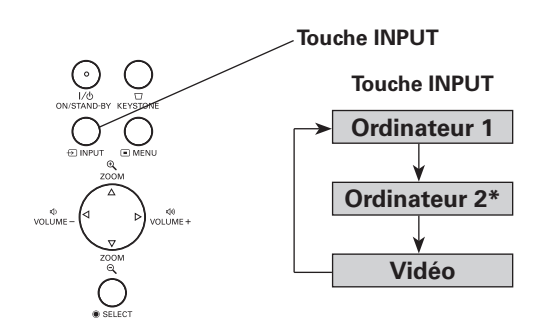

#### **Télécommande**

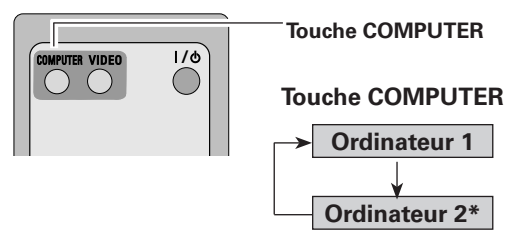

\*Reportez-vous à la Remarque en bas de cette page.

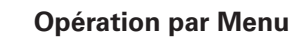

- Appuyez sur la touche MENU pour faire apparaître le menu à l'écran. Appuyez sur les touches de POINTAGE 7 8 pour placer le pointeur à cadre rouge sur l'icône du menu ENTREE. *1*
- Appuyez sur les touches de POINTAGE  $\blacktriangle\blacktriangledown$  pour placer le pointeur à flèche rouge soit sur Ordinateur 1 ou Ordinateur 2, puis appuyez sur la touche SELECT. *2*
- Une fois que le menu de sélection de source est apparu pour l'ordinateur 1, placez le pointeur sur RGB puis appuyez sur la touche SELECT. *3*

#### ✔*Remarques:*

- *Ordinateur 2 n'est pas affiché lorsque la borne COMPUTER IN 2/MONITOR OUT est utilisée comme sortie de moniteur (p.49).*
- *L'ordinateur 2 (COMPUTER IN 2 / MONITOR OUT) accepte uniquement le signal RGB.*
- *Lorsque la fonction de Recherche d'entrée est réglée sur On1 ou On2, le signal d'entrée sera recherché automatiquement (p.49).*

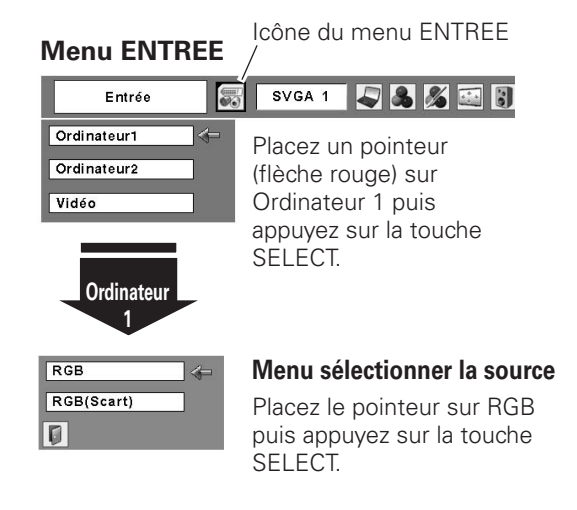

#### **Menu ENTREE**

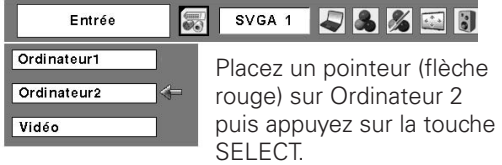

## <span id="page-27-0"></span>*Sélection du système d'ordinateur*

Ce projecteur s'accorde automatiquement sur différents types d'ordinateurs basés sur VGA, SVGA, XGA, SXGA, WXGA ou UXGA grâce à son système de multibalayage et à son Réglage PC auto. Si Ordinateur est sélectionné comme source de signal, ce projecteur détecte automatiquement le format du signal et s'accorde pour projeter une image correcte sans qu'il soit nécessaire d'effectuer d'autres réglages. (Les formats de signal disponibles dans ce projecteur sont indiqués à la page 69.)

Il est possible qu'un des messages suivants apparaisse lorsque:

- Lorsque le projecteur ne peut pas reconnaître le signal connecté comme système d'ordinateur disponible dans ce projecteur, la fonction de Réglage PC auto est actionnée pour régler le projecteur et le message "Auto" apparaît sur l'icône du menu SYSTEME D'ORDINATEUR. Lorsque l'image n'est pas produite correctement, il faut effectuer un réglage manuel. (p.30, 31) **Auto**
- Aucun signal d'entrée ne parvient de l'ordinateur. Vérifiez si le branchement de l'ordinateur au projecteur est bien correcte. ("Guide de dépannage" p.64) **-----**
- Réglage préréglé d'utilisateur dans le menu REGLAGE D'ORDINATEUR. Les données de réglage peuvent être mémorisées en Mode 1 - 5. (p.30, 31) **Mode 1**
- L'un des systèmes d'ordinateur disponible dans ce projecteur est choisi. Le projecteur choisit un système adéquat disponible dans le projecteur et l'affiche. **SVGA 1**

\*Les modes Mode 1 et SVGA 1 sont donnés à titre d'exemples.

#### **Sélection manuelle du système d'ordinateur**

Vous pouvez aussi sélectionner manuellement le SYSTEME D'ORDINATEUR.

- Appuyez sur la touche MENU pour faire apparaître le menu à l'écran. Appuyez sur les touches de POINTAGE 7 8 pour placer un pointeur à cadre rouge sur l'icône du menu SYSTEME D'ORDINATEUR. *1*
- Appuyez sur les touches de POINTAGE  $\blacktriangle\blacktriangledown$  pour placer un pointeur à flèche rouge sur le système que vous voulez régler, puis appuyez sur la touche SELECT. *2*

#### **Menu SYSTEME D'ORDINATEUR**

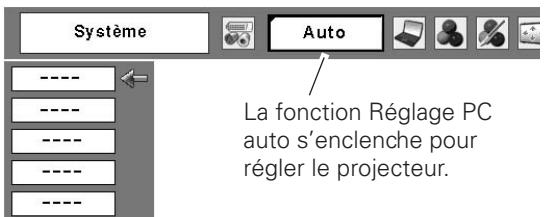

#### **Menu SYSTEME D'ORDINATEUR**

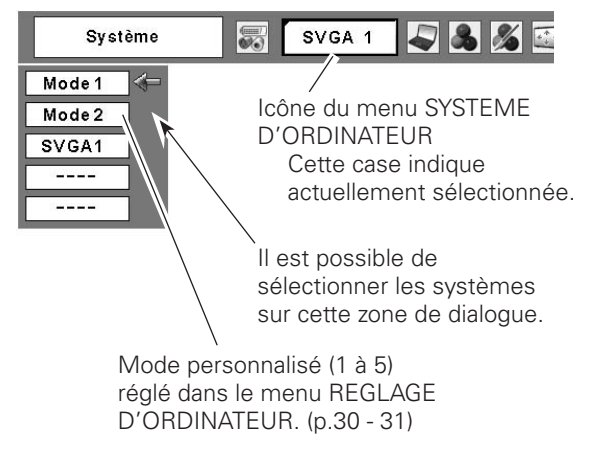

## <span id="page-28-0"></span>*Réglage PC Auto*

La fonction Réglage PC auto. permet de régler automatiquement les éléments Synchro fine, Total de points, Horizontal et Vertical pour s'adapter à votre ordinateur. La fonction Réglage PC auto. peut être utilisée comme suit.

### **Opération directe**

Vous pouvez actionner directement la fonction Réglage PC auto. en appuyant sur la touche AUTO PC de la télécommande.

#### **Télécommande**

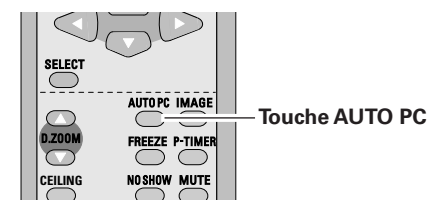

#### **Opération par Menu**

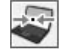

#### **Réglage PC auto.**

- Appuyez sur la touche MENU pour faire apparaître le menu à l'écran. Appuyez sur les touches de POINTAGE 7 8 pour placer un pointeur à cadre rouge sur l'icône menu REGLAGE D'ORDINATEUR. *1*
- 2 Appuyez sur les touches de POINTAGE  $\blacktriangle\blacktriangledown$  pour placer un pointeur à cadre rouge sur l'icône fonction "Réglage PC auto.", puis appuyez deux fois sur la touche SELECT.

#### **Mémorisation des données de réglage:**

Les paramètres de réglage de fonction de réglage automatique de l'ordinateur peuvent être mémorisés dans le projecteur. Lorsque les paramètres ont été mémorisés, le réglage peut être effectué simplement en sélectionnant Mode dans le menu SYSTEME D'ORDINATEUR (p.28). Reportez-vous à la section "Mémoriser" à la page 31.

#### ✔*Remarques:*

- *Sur certains ordinateurs, les éléments Synchro fine, Total de points, Horizontal et Vertical ne peuvent pas être réglés complètement par cette fonction de Réglage PC auto. Lorsque cette fonction ne permet pas d'obtenir une image correcte, il faut effectuer des réglages manuels (p.30, 31).*
- *Il est impossible d'utiliser le Réglage PC auto lorsque 480i, 575i, 480p, 575p, 720p, 1035i ou 1080i sont sélectionnés dans le menu SYSTEME D'ORDINATEUR (p.28).*

### **Menu REGLAGE D'ORDINATEUR**

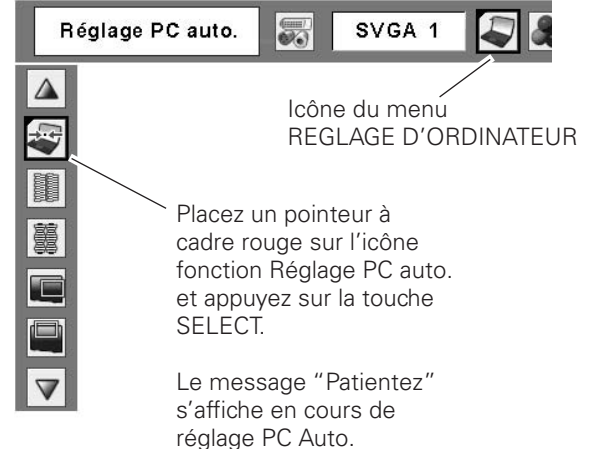

## <span id="page-29-0"></span>*Réglage manuel de l'ordinateur*

Certains ordinateurs utilisent des formats de signaux spéciaux sur lesquels le système de multibalayage de ce projecteur peut ne pas s'accorder. Ce projecteur possède une fonction de Réglage manuel d'ordinateur vous permettant de régler précisément plusieurs paramètres pour s'adapter à ces formats de signaux. Ce projecteur possède 5 zones de mémoire indépendantes (Mode 1 - 5) permettant de mémoriser ces paramètres réglés manuellement. Vous pouvez ainsi rappeler le réglage pour un ordinateur particulier lorsque vous l'utilisez.

- Appuyez sur la touche MENU pour faire apparaître le menu à l'écran. Appuyez sur les touches de POINTAGE ◆ pour placer un pointeur à cadre rouge sur l'icône menu REGLAGE D'ORDINATEUR. *1*
- 2 Appuyez sur les touches de POINTAGE  $\blacktriangle\blacktriangledown$  pour placer un pointeur à cadre rouge sur l'élément que vous voulez régler, puis appuyez sur la touche SELECT. La boîte de dialogue de réglage apparaît. Appuyez sur les touches de POINTAGE <sup>1</sup> pour régler la valeur.

#### H **Synchro fine**

Elimine le tremblement de l'image affichée. Appuyez sur les touches de POINTAGE  $\blacklozenge$  pour régler la valeur. (De 0 à 31.)

#### 噩 **Total de points**

Règle le nombre total de points dans une période horizontale. Appuyez sur les touches de POINTAGE  $\blacklozenge$  et réglez le nombre correspondant à l'image de votre ordinateur.

### **Horizontal**

Réglez la position horizontale de l'image. Appuyez sur les touches de POINTAGE  $\blacklozenge$  pour régler la position.

#### **Vertical**

Réglez la position verticale de l'image. Appuyez sur les touches de POINTAGE  $\blacklozenge$  pour régler la position.

## **Mode actuel**

Appuyez sur la touche SELECT pour faire apparaître les informations de l'ordinateur connecté.

## **Clamp**

Appuyez sur les touches de POINTAGE  $\blacklozenge$  pour régler du niveau de serrage. Lorsque l'image contient des barres foncées, essayez d'effectuer ce réglage.

#### **Menu REGLAGE D'ORDINATEUR**

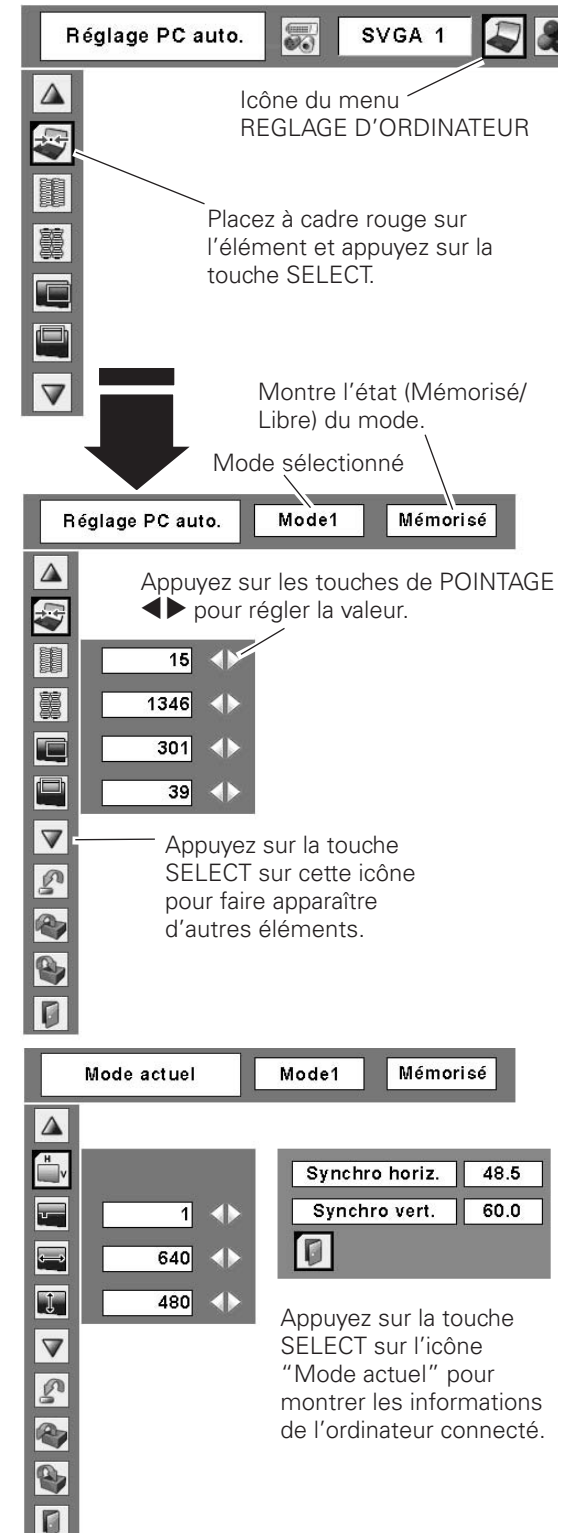

#### **Surface affich. Horiz.**

Réglez la surface horizontale affichée par ce projecteur. Appuyez sur les touches de POINTAGE 7 8 pour diminuer/ augmenter la valeur.

#### **Surface affich. Vert.**

Réglez la surface verticale affichée par ce projecteur. Appuyez sur les touches de POINTAGE <>>>
pour augmenter/diminuer la valeur.

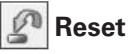

Pour réinitialiser les données réglées, sélectionnez "Reset" et appuyez sur la touche SELECT. Une boîte de confirmation apparaît alors; sélectionnez "Oui". Tous les réglages seront remis à leur valeur précédente.

## **Libre**

Pour effacer les données de réglage établies précédemment, placez le pointeur à cadre rouge sur l'icône "Libre", puis appuyez sur la touche SELECT. Placez le pointeur à cadre rouge sur le Mode que vous voulez effacer, puis appuyez sur la touche SELECT.

## **Wémoriser**

Pour mémoriser des données de réglage, placez le pointeur à cadre rouge sur l'icône "Mémoriser" puis appuyez sur la touche SELECT. Placez le pointeur à flèche rouge sur l'un quelconque des modes 1 à 5 sur lequel vous voulez effectuer la mémorisation, puis appuyez sur la touche SELECT.

## **Quitter**

Ferme le menu REGLAGE D'ORDINATEUR.

#### ✔*Remarque:*

 *• Il est impossible de sélectionner Surface affich. (Horiz./ Vert.) lorsque "480i", "575i", "480p", "575p", "720p", "1035i" ou "1080i" est sélectionné dans le menu SYSTEME D'ORDINATEUR (p.28).*

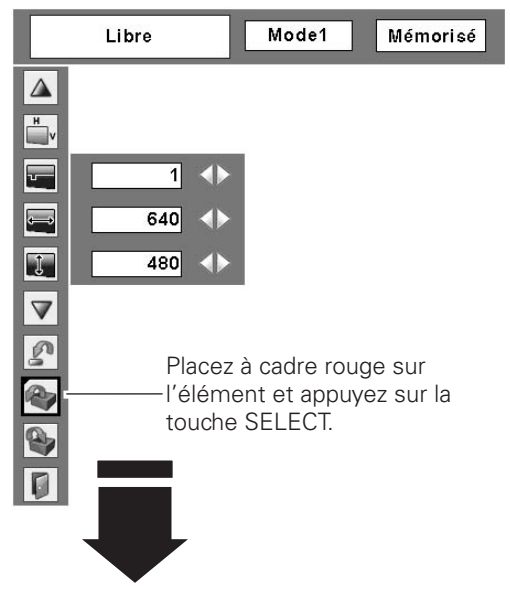

#### **Pour libérer les données de réglage.**

Les paramètres de ce mode sont stockés.

| Effaçer où? |          | 定<br>′€ | E   |    |      |     |  |
|-------------|----------|---------|-----|----|------|-----|--|
| Mode1       | Mémorisé | 800     | 142 | 34 | 1024 | 768 |  |
| Mode2       | Libre    | 800     | 142 | 34 | 1024 | 768 |  |
| Mode3       | Libre    | 800     | 142 | 34 | 1024 | 768 |  |
| Mode4       | Libre    | 800     | 142 | 34 | 1024 | 768 |  |
| Mode5       | Libre    | 800     | 142 | 34 | 1024 | 768 |  |
|             |          |         |     |    |      |     |  |

Mode Vacant Montre les valeurs de "Total de points", de "Horizontal", de "Vertical", de "Surface affich. Horiz." et de "Surface affich. Vert.".

#### **Pour stocker les données de réglage.**

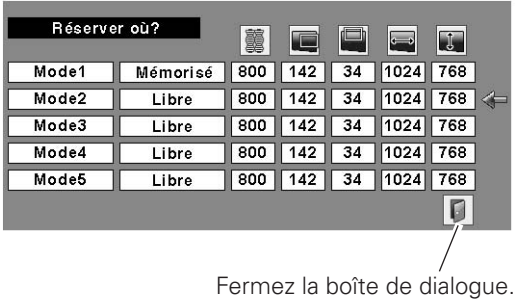

## <span id="page-31-0"></span>*Sélection du niveau d'image*

#### **Opération directe**

Sélectionnez un niveau d'image parmi Dynamique, Standard, Naturel, Tableau d'école (Vert), Support de couleur, Image 1, Image 2, Image 3 et Image 4 en appuyant sur la touche IMAGE de la télécommande.

#### **Dynamique**

Niveau d'image convenant au visionnement de l'image dans une salle lumineuse.

#### **Standard**

Niveau d'image normal préréglé sur ce projecteur.

#### **Naturel**

Niveau d'image avec demi-teintes améliorées pour les graphiques.

#### **Tableau d'école(Vert)**

Niveau d'image convenant à l'image projetée sur un tableau d'école. Ce mode contribue à améliorer l'image projetée sur un tableau d'école. Ce mode est efficace principalement sur un tableau de couleur verte, mais est peu efficace sur un tableau de couleur noire.

#### **Support de couleur**

Lorsque vous effectuez une projection simple sur un mur coloré, vous pouvez obtenir une image en couleurs proche de l'image en couleurs projetée sur un écran blanc, en sélectionnant une couleur similaire à la couleur du mur parmi les quatre couleurs préréglées. Reportez-vous à la page suivante.

#### **Image 1 - 4**

Image préréglée d'utilisateur dans le menu REGLAGE D'IMAGE (p.35).

#### **Télécommande**

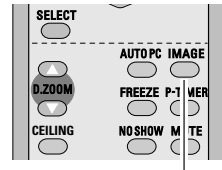

**Touche IMAGE**

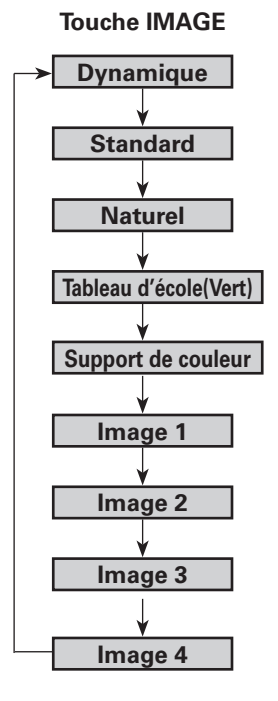

- Appuyez sur la touche MENU pour faire apparaître le menu à l'écran. Appuyez sur les touches de POINTAGE ◆ pour placer un pointeur à cadre rouge sur l'icône menu SELECTION D'IMAGE. *1*
- $2$  Appuyez sur les touches de POINTAGE  $\blacktriangle\blacktriangledown$  pour placer un pointeur à cadre rouge sur le niveau que vous voulez régler, puis appuyez sur la touche SELECT.

#### $\Box$ **Dynamique**

Niveau d'image convenant au visionnement de l'image dans une salle lumineuse.

#### $\Rightarrow$ Oé **Standard**

Niveau d'image normal préréglé sur ce projecteur.

### **Naturel**

Niveau d'image avec demi-teintes améliorées pour les graphiques.

### $\Omega$

#### **Tableau d'école(Vert)**

Niveau d'image convenant à l'image projetée sur un tableau d'école. Ce mode contribue à améliorer l'image projetée sur un tableau d'école. Ce mode est efficace principalement sur un tableau de couleur verte, mais est peu efficace sur un tableau de couleur noire.

#### **Support de couleur**

Lorsque vous effectuez une projection simple sur un mur coloré, vous pouvez obtenir une image en couleurs proche de l'image en couleurs projetée sur un écran blanc, en sélectionnant une couleur similaire à la couleur du mur parmi les quatre couleurs préréglées. Appuyez sur la touche SELECT pour choisir la couleur.

**Image 1 - 4** 

Image préréglée d'utilisateur dans le menu REGLAGE D'IMAGE (p.35).

**Menu SELECTION D'IMAGE** Standard 冡 SVGA 1  $\boxed{\circ}$ Placez l'icône à cadre .<br>⇒0€ rouge sur le niveau et € appuyez sur la touche SELECT. p.  $\mathbf{B}$  $\Box$ 1  $\square$  $\square$ 3  $\Box$ 4

Le niveau sélectionné.

## <span id="page-33-0"></span>*Réglage du niveau d'image*

- Appuyez sur la touche MENU pour faire apparaître le menu à l'écran. Appuyez sur les touches de POINTAGE 7 8 pour placer le pointeur à cadre rouge sur l'icône du menu REGLAGE D'IMAGE. *1*
- 2 Appuyez sur les touches de POINTAGE  $\blacktriangle\blacktriangledown$  pour placer un pointeur à cadre rouge sur l'élément que vous voulez régler, puis appuyez sur la touche SELECT. Le niveau de chaque élément s'affiche. Réglez chacun des niveaux en appuyant sur les touches de POINTAGE  $\blacklozenge$ .

## **Contraste**

Appuyez sur la touche de POINTAGE < pour diminuer le contraste et sur la touche de POINTAGE  $\blacktriangleright$  pour augmenter le contraste. (De 0 à 63.)

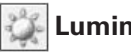

### **Luminosité**

Appuyez sur la touche de POINTAGE < pour obtenir une  $\Box$ image plus foncée et sur la touche de POINTAGE  $\blacktriangleright$  pour obtenir une image plus claire. (De 0 à 63.)

#### ❤ **Température de couleur**

Appuyez sur la touche de POINTAGE  $\triangleleft$  ou sur la touche de POINTAGE ▶ pour le niveau de Température de couleur que vous voulez sélectionner. (Très Bas, Bas, Médium ou Haut)

#### **Balance des blancs (Rouge)**

Appuyez sur la touche de POINTAGE < pour éclaircir les tons rouges et sur la touche de POINTAGE  $\triangleright$  pour approfondir les tons. (De 0 à 63.)

#### **Balance des blancs (Vert)**

Appuyez sur la touche de POINTAGE < pour éclaircir les tons verts et sur la touche de POINTAGE > pour approfondir les tons. (De 0 à 63.)

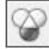

**Balance des blancs (Bleu)**

Appuyez sur la touche de POINTAGE < pour éclaircir les tons bleus et sur la touche de POINTAGE **>** pour approfondir les tons. (De 0 à 63.)

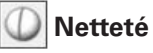

Appuyez sur la touche de POINTAGE < pour adoucir l'image et sur la touche de POINTAGE > pour rendre l'image plus nette. (De 0 à 15.)

## **Gamma**

Appuyez sur les touches de POINTAGE  $\blacklozenge$  pour obtenir un meilleur équilibre du contraste. (De 0 à 15.)

## **Reset**

Pour réinitialiser les données réglées, sélectionnez "Reset" et appuyez sur la touche SELECT. Une boîte de confirmation apparaît alors; sélectionnez "Oui". Tous les réglages seront remis à leur valeur précédente.

#### **Menu REGLAGE D'IMAGE** Contraste SVGA 1 538 暴  $\triangle$ Icône du menu REGLAGE D'IMAGE  $\bullet$ Placez un pointeur à cadre 诛 rouge sur l'élément devant  $\overline{\mathcal{P}}$ être sélectionné, puis appuyez  $\overline{\circ}$ sur la touche SELECT.  $\overline{\mathcal{P}}$  $\circledcirc$  $\overline{\mathbf{v}}$ Niveau de l'image sélectionnée Contraste Standard  $\Delta$  $\bullet$  $32$ 柒  $32$  < Appuyez sur les touches de  $\overline{\mathcal{G}}$ POINTAGE  $\blacklozenge$  pour régler Médium < la valeur. ♦  $32$  $\circledcirc$  $32$  < ❤  $32$  $\overline{\mathbb{V}}$ p  $\mathbf{e}$  $\blacksquare$

#### ✔*Remarque:*

 *• Après avoir réglé l'un quelconque des éléments de la balance des blancs Rouge, Vert ou Bleu, le niveau de température de couleur passera à "Règl.".*

## <span id="page-34-0"></span>**Wémoriser**

Pour mémoriser les données de réglage, sélectionnez "Mémoriser" et appuyez sur la touche SELECT. Sélectionnez un niveau pour Image 1 à 4 à l'aide des touches de POINTAGE ▲▼, puis appuyez sur la touche SELECT. Une boîte de confirmation apparaît alors; sélectionnez "Oui". Vous pouvez rappeler les données mémorisées en sélectionnant "Image" dans la Sélection de niveau d'image aux pages 32, 33.

## **Quitter**

Ferme le menu REGLAGE D'IMAGE.

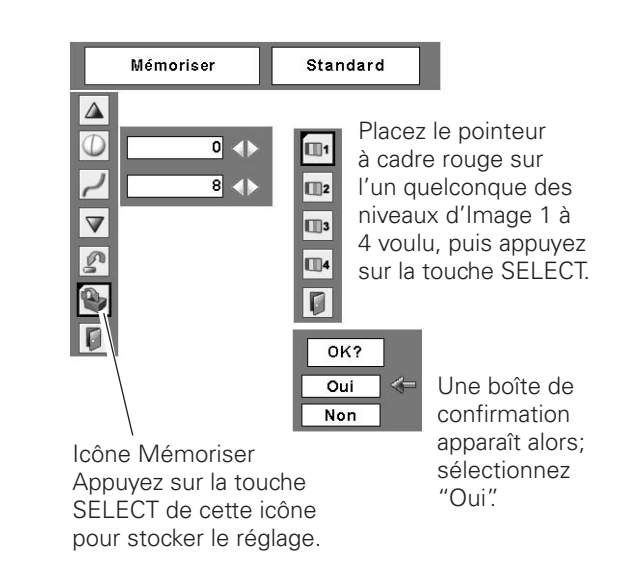

## *Réglage de la taille de l'écran*

Ce projecteur possède une fonction de modification de taille de l'écran d'image permettant de faire apparaître l'image dans la taille désirée.

- Appuyez sur la touche MENU pour faire apparaître le menu à l'écran. Appuyez sur les touches de POINTAGE 7 8 pour placer le pointeur à cadre rouge les touches du menu ECRAN. *1*
- Appuyez sur les touches de POINTAGE ▲▼ et placez un pointeur à cadre rouge sur la fonction que vous voulez sélectionner, puis appuyez sur la touche SELECT. *2*

### **Normal**

Fournit une image adaptée à la taille de l'écran, avec le taux d'aspect original du signal d'entrée.

## **Vrai**

Produit une image de taille d'origine. Lorsque la taille d'image originale est plus grande que la taille de l'écran (1024 x 768), ce projecteur passe automatiquement en mode de panning. Réglez le panoramique de l'image à l'aide des touches de POINTAGE **AV 4**. Pendant le réglage, les flèches deviennent rouges. Lorsque la limite de correction est atteinte, les flèches disparaissent.

## **Large**

Fournit une image adaptée à un taux d'aspect vidéo large (16 : 9) en élargissant uniformément l'image. Cette fonction peut être utilisée pour fournir un signal vidéo rétréci à 16 : 9.

#### **Pleine largeur**

L'image plein écran est obtenue.

#### **Menu ECRAN**

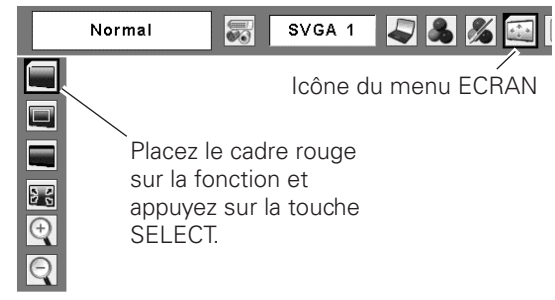

#### ✔*Remarques:*

- *• Il est impossible d'utiliser le menu Ecran, à l'exception de "Normal", lorsque 720p, 1035i, ou 1080i est sélectionné dans le menu Système d'ordinateur (p.28).*
- *Ce projecteur ne permet pas d'obtenir un affichage de résolution supérieure à 1600 x 1200. Si la résolution de l'écran de votre ordinateur est supérieure à cette valeur, refaites le réglage de la résolution à une valeur inférieure avant d'effectuer la connexion au projecteur.*
- *Les données d'image autres que 1024 x 768 sont modifiées pour adapter la taille de l'écran en mode initial.*
- *Il est impossible de sélectionner Vrai, Pleine largeur et Zoom digital +/– lorsque 480i, 575i, 480p, ou 575p est sélectionné dans le menu Système d'ordinateur (p.28).*

#### *Pour agrandir et réduire les images au zoom*

#### **Zoom digital +**

Lorsque le zoom numérique + est sélectionné, le menu à l'écran disparaît et le message "D.Zoom +" apparaît. Appuyez sur la touche SELECT pour agrandir la taille de l'image. Appuyez sur les touches de POINTAGE AV4▶ pour effectuer un panning de l'image. La fonction de panning est utilisable seulement lorsque l'image est plus grande que la taille de l'écran. Une image projetée peut aussi être agrandie en appuyant sur la touche D.ZOOM  $\triangle$  de la télécommande.

## **Zoom digital –**

Le Zoom digital - est utilisé pour réduire la taille de l'image à sa taille originale lorsque la taille de l'image est agrandie.

Lorsque le Zoom digital – est sélectionné, le menu à l'écran disparaît et le message "D. Zoom –" s'affiche. Appuyez sur la touche SELECT pour compresser la taille de l'image. Une image projetée peut aussi être compressée en appuyant sur la touche D.ZOOM  $\blacktriangledown$  de la télécommande.

Pour ferme le mode de Zoom digital +/–, appuyez sur n'importe quelle touche autre que les touches  $D.ZOOM \triangle \blacktriangledown$ , la touche SELECT et les touches de POINTAGE.

Pour revenir à la taille d'écran précédente, sélectionnez une taille d'écran dans le Réglage de la taille de l'écran ou sélectionnez à nouveau une source d'entrée dans la Sélection de la source d'entrée (p.26), ou réglez la taille de l'écran à l'aide des touches D.ZOOM  $\blacktriangle$   $\blacktriangledown$ .

#### **Télécommande**

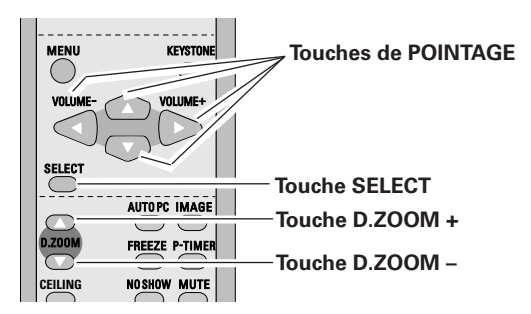

#### ✔*Remarques:*

- *Il est possible que la fonction de panning ne fonctionne pas correctement si vous utilisez le Mode mémorisé dans le menu Réglage d'ordinateur (p.31).*
- *Il est impossible de sélectionner Vrai, Plein écran et Zoom digital +/– lorsque 480i, 575i, 480p, ou 575p est sélectionné dans le menu Système d'ordinateur (p.28).*
- *Il est impossible de sélectionner le Zoom digital +/– lorsque Pleine largeur ou Vrai est sélectionné.*
## *Sélection de la source d'entrée (Vidéo, S-Vidéo, Component)*

### **Opération directe**

Choisissez Vidéo en appuyant sur la touche INPUT du projecteur ou sur la touche VIDEO de la télécommande. Avant d'utiliser ces touches, il faut sélectionner la source d'entrée correcte en utilisant l'opération par menu, comme indiqué ci-dessous.

### **Opération par Menu**

- Appuyez sur la touche MENU pour faire apparaître le menu à l'écran. Appuyez sur les touches de POINTAGE 7 8 pour placer le pointeur à cadre rouge sur l'icône du menu ENTREE. *1*
- Appuyez sur les touches de POINTAGE  $\blacktriangle\blacktriangledown$  pour placer un pointeur à flèche rouge sur Vidéo puis appuyez sur la touche SELECT. Le menu de sélection de source apparaît alors. *2*
- Placez le pointeur sur la source que vous voulez **3** Placez le pointeur sur la source que vous voulez sélectionner, puis appuyez sur la touche SELECT.

### **Auto**

Lorsque vous sélectionnez le réglage Auto, le projecteur détecte automatiquement le signal vidéo qui lui parvient et se règle pour obtenir les meilleures performances possibles. Le projecteur sélectionne la connexion dans l'ordre suivant:

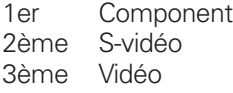

**Vidéo**

**S-vidéo**

Lorsque le signal d'entrée vidéo est connecté au connecteur S-VIDEO, sélectionnez S-Vidéo.

Lorsque le signal d'entrée vidéo est connecté au connecteur VIDEO, sélectionnez Vidéo.

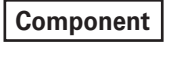

Lorsque la source d'entrée parvient d'un appareil vidéo connecté à la borne COMPONENT IN par un câble Component (non fourni), sélectionnez Component.

### ✔*Remarques:*

- *Ordinateur 2 n'est pas affiché lorsque la borne COMPUTER IN 2/MONITOR OUT est utilisée comme Sortie de moniteur (p.49).*
- *Lorsque la fonction de Recherche d'entrée est réglée sur On1 ou On2, le signal d'entrée sera recherché automatiquement (p.49).*

### **Commandes sur le projecteur**

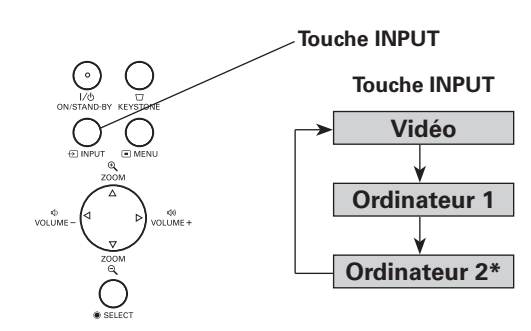

### **Télécommande**

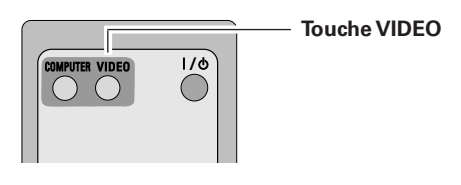

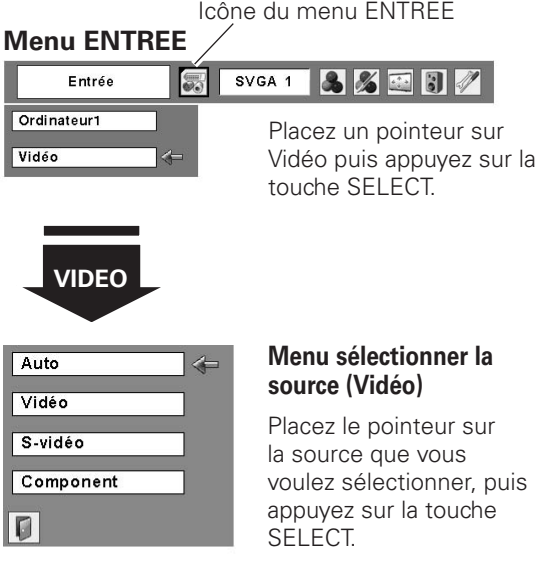

## *Sélection de la source d'entrée (21 broches Scart RGB)*

### **Opération directe**

Choisissez Ordinateur 1 en appuyant sur la touche INPUT du projecteur ou sur la touche COMPUTER de la télécommande. Avant d'utiliser ces touches, il faut sélectionner la source d'entrée correcte en utilisant l'opération par menu, comme indiqué ci-dessous.

### **Commandes sur le projecteur**

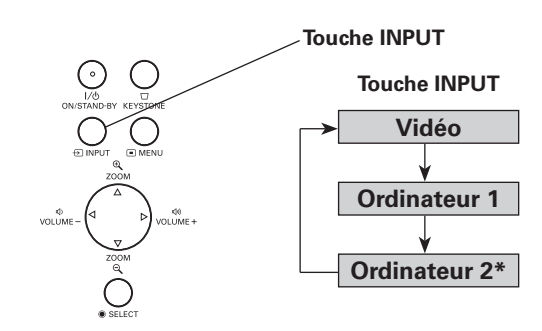

### **Télécommande**

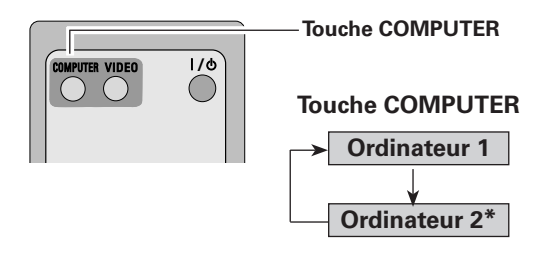

\*Reportez-vous à la Remarque en bas de cette page.

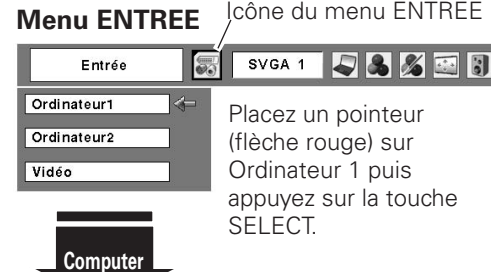

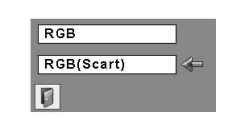

**1**

### **Menu sélectionner la source**

Placez le pointeur sur RGB (Scart), puis appuyez sur la touche SELECT.

### **Opération par Menu**

- Appuyez sur la touche MENU pour faire apparaître le menu à l'écran. Appuyez sur les touches de POINTAGE 7 8 pour placer le pointeur à cadre rouge sur l'icône du menu ENTREE. *1*
- Appuyez sur les touches de POINTAGE  $\blacktriangle\blacktriangledown$  pour placer le pointeur à flèche rouge soit sur Ordinateur 1, puis appuyez sur la touche SELECT. *2*
- Une fois que le menu de sélection de source est apparu pour l'ordinateur 1, placez le pointeur sur RGB (Scart) puis appuyez sur la touche SELECT. *3*

### **RGB (Scart)**

Lorsque la source d'entrée parvient d'un appareil vidéo connecté à la borne COMPUTER IN 1 par un câble VGA-Scart (non fourni), sélectionnez RGB (Scart).

### ✔*Remarques:*

- *Ordinateur 2 n'est pas affiché lorsque la borne COMPUTER IN 2/MONITOR OUT est utilisée comme Sortie de moniteur (p.49).*
- *L'ordinateur 2 (COMPUTER IN 2 / MONITOR OUT) accepte uniquement le signal RGB.*
- *Lorsque la fonction de Recherche d'entrée est réglée sur On1 ou On2, le signal d'entrée sera recherché automatiquement (p.49).*

## *Sélection du système vidéo*

- Appuyez sur la touche MENU pour faire apparaître le menu à l'écran. Appuyez sur les touches de POINTAGE 7 8 pour placer le pointeur à cadre rouge sur l'icône du menu SYSTEME AUDIO/VIDEO. *1*
- Appuyez sur les touches de POINTAGE  $\blacktriangle\blacktriangledown$  pour placer un pointeur à flèche rouge sur le système que vous voulez régler, puis appuyez sur la touche SELECT. *2*

### **Vidéo ou S-Vidéo**

### **Auto**

Le projecteur détecte automatiquement le système vidéo entré, puis se règle automatiquement pour offrir un fonctionnement optimal.

Lorsque le système vidéo est PAL-M ou PAL-N, sélectionnez le système manuellement.

### **PAL / SECAM / NTSC / NTSC4.43 / PAL-M / PAL-N**

Si le projecteur ne peut pas reproduire l'image vidéo correcte, il est nécessaire de sélectionner un format de signal de diffusion spécifique parmi les systèmes PAL, SECAM, NTSC, NTSC 4.43, PAL-M ou PAL-N.

### **Menu SYSTEME AUDIO/VIDEO (Vidéo ou S-Vidéo)**

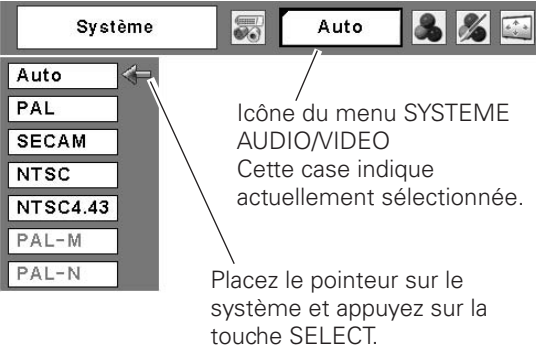

### **Component**

### **Auto**

Le projecteur détecte automatiquement le système vidéo entré, puis se règle automatiquement pour offrir un fonctionnement optimal.

### **Format de signal vidéo composant**

Si le projecteur ne peut pas reproduire l'image vidéo correcte, il faut sélectionner un format de signal vidéo component spécifique parmi 480i, 575i, 480p, 575p, 720p, 1035i et 1080i.

### **Menu SYSTEME AUDIO/VIDEO (Component)**

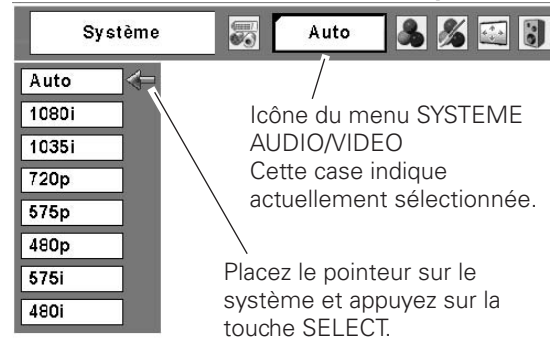

### ✔*Remarque:*

 *• Il n'est pas possible de sélectionner le menu SYSTEME AUDIO/VIDEO lorsque RGB(Scart) est sélectionné.*

## *Sélection du niveau d'image*

### **Opération directe**

Sélectionnez un niveau d'image désiré parmi Dynamique, Standard, Cinéma, Tableau d'école (Vert), Support de couleur, Image 1, Image 2, Image 3 et Image 4, en appuyant sur la touche IMAGE de la télécommande.

### **Dynamique**

Niveau d'image convenant au visionnement de l'image dans<br> **Tableau d'école(Vert)** une salle lumineuse.

### **Standard**

Niveau d'image normal préréglé sur ce projecteur.

### **Cinéma**

Niveau d'image réglé pour l'image avec tons fins.

### **Tableau d'école(Vert)**

Niveau d'image convenant à l'image projetée sur un tableau d'école. Ce mode contribue à améliorer l'image projetée sur un tableau d'école. Ce mode est efficace principalement sur un tableau de couleur verte, mais est peu efficace sur un tableau de couleur noire.

### **Support de couleur**

Lorsque vous effectuez une projection simple sur un mur coloré, vous pouvez obtenir une image en couleurs proche de l'image en couleurs projetée sur un écran blanc, en sélectionnant une couleur similaire à la couleur du mur parmi les quatre couleurs préréglées. Reportez-vous à la page suivante.

### **Image 1 - 4**

Image préréglée d'utilisateur dans le menu REGLAGE D'IMAGE (p.42, 43).

### **Télécommande**

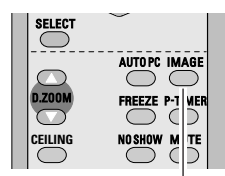

**Touche IMAGE**

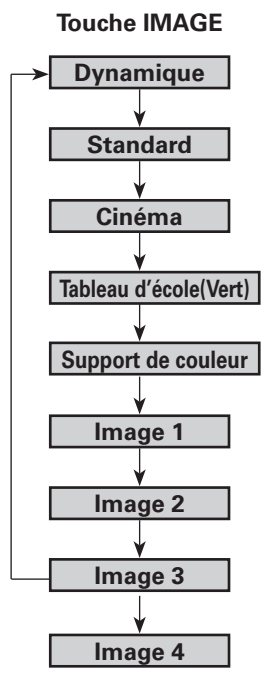

### **Opération par Menu**

- Appuyez sur la touche MENU pour faire apparaître le menu à l'écran. Appuyez sur les touches de POINTAGE ◆ pour placer un pointeur à cadre rouge sur l'icône menu SELECTION D'IMAGE. *1*
- 2 Appuyez sur les touches de POINTAGE  $\blacktriangle\blacktriangledown$  pour placer un pointeur à cadre rouge sur le niveau que vous voulez un pointeur a cadre rouge sur le niveau que vous voulez<br>
régler, puis appuyez sur la touche SELECT.<br>
Placez l'icône à cadre rouge<br>
sur le niveau et appuyez sur

### **Dynamique**

Niveau d'image convenant au visionnement de l'image dans une salle lumineuse.

## **Standard**

Niveau d'image normal préréglé sur ce projecteur.

### **Cinéma**

 $\Omega$ 

Niveau d'image réglé pour l'image avec tons fins.

### **Tableau d'école(Vert)**

Niveau d'image convenant à l'image projetée sur un tableau d'école. Ce mode contribue à améliorer l'image projetée sur un tableau d'école. Ce mode est efficace principalement sur un tableau de couleur verte, mais est peu efficace sur un tableau de couleur noire.

#### **Support de couleur**  $\Omega$

Lorsque vous effectuez une projection simple sur un mur coloré, vous pouvez obtenir une image en couleurs proche de l'image en couleurs projetée sur un écran blanc, en sélectionnant une couleur similaire à la couleur du mur parmi les quatre couleurs préréglées. Appuyez sur la touche SELECT pour choisir la couleur.

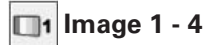

Image préréglée d'utilisateur dans le menu REGLAGE D'IMAGE (p.42, 43).

### **Menu SELECTION D'IMAGE**

Icône du menu SELECTION D'IMAGE

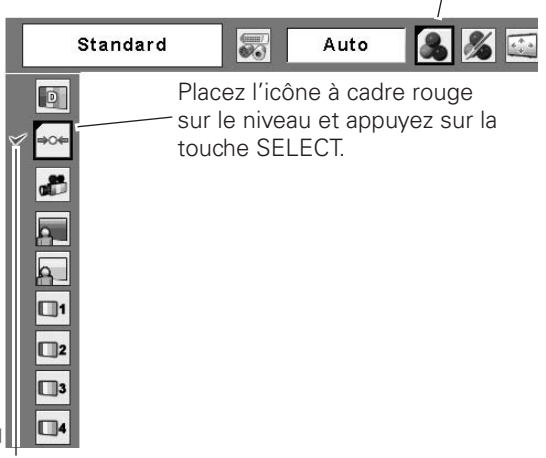

Le niveau sélectionné.

## *Réglage du niveau d'image*

- Appuyez sur la touche MENU pour faire apparaître le menu à l'écran. Appuyez sur les touches de POINTAGE 7 8 pour placer le pointeur à cadre rouge sur l'icône du menu REGLAGE D'IMAGE. *1*
- 2 Appuyez sur les touches de POINTAGE  $\blacktriangle\blacktriangledown$  pour placer un pointeur à cadre rouge sur l'élément que vous voulez régler, puis appuyez sur la touche SELECT. Le niveau de chaque élément s'affiche. Réglez chacun des niveaux en appuyant sur les touches de POINTAGE  $\blacklozenge$ .

## **Contraste**

Appuyez sur la touche de POINTAGE < pour diminuer le contraste et sur la touche de POINTAGE  $\blacktriangleright$  pour augmenter le contraste. (De 0 à 63.)

## **Luminosité**

Appuyez sur la touche de POINTAGE < pour obtenir une image plus foncée et sur la touche de POINTAGE ▶ pour obtenir une image plus claire. (De 0 à 63.)

### **Couleur**

Appuyez sur la touche de POINTAGE < pour éclaircir la couleur et sur la touche de POINTAGE > pour approfondir la couleur. (De 0 à 63.)

## **Teinte**

Appuyez sur les touches de POINTAGE  $\blacklozenge$  pour obtenir une couleur adéquate. (De 0 à 63.)

### **Température de couleur**

Appuyez sur la touche de POINTAGE 4 ou sur la touche de POINTAGE ▶ pour le niveau de Température de couleur que vous voulez sélectionner. (Très Bas, Bas, Médium ou Haut)

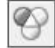

### **Balance des blancs (Rouge)**

Appuyez sur la touche de POINTAGE < pour éclaircir les tons rouges et sur la touche de POINTAGE  $\triangleright$  pour approfondir les tons. (De 0 à 63.)

### **Balance des blancs (Vert)**

Appuyez sur la touche de POINTAGE < pour éclaircir les tons verts et sur la touche de POINTAGE  $\blacktriangleright$  pour approfondir les tons. (De 0 à 63.)

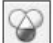

## **Balance des blancs (Bleu)**

Appuyez sur la touche de POINTAGE < pour éclaircir les tons bleus et sur la touche de POINTAGE > pour approfondir les tons. (De 0 à 63.)

### ✔*Remarques:*

- *Il est impossible de régler la Teinte lorsque le système vidéo est PAL, SECAM, PAL-M ou PAL-N.*
- *Après avoir réglé l'un quelconque des éléments de la balance des blancs Rouge, Vert ou Bleu, le niveau de température de couleur passera à "Règl.".*

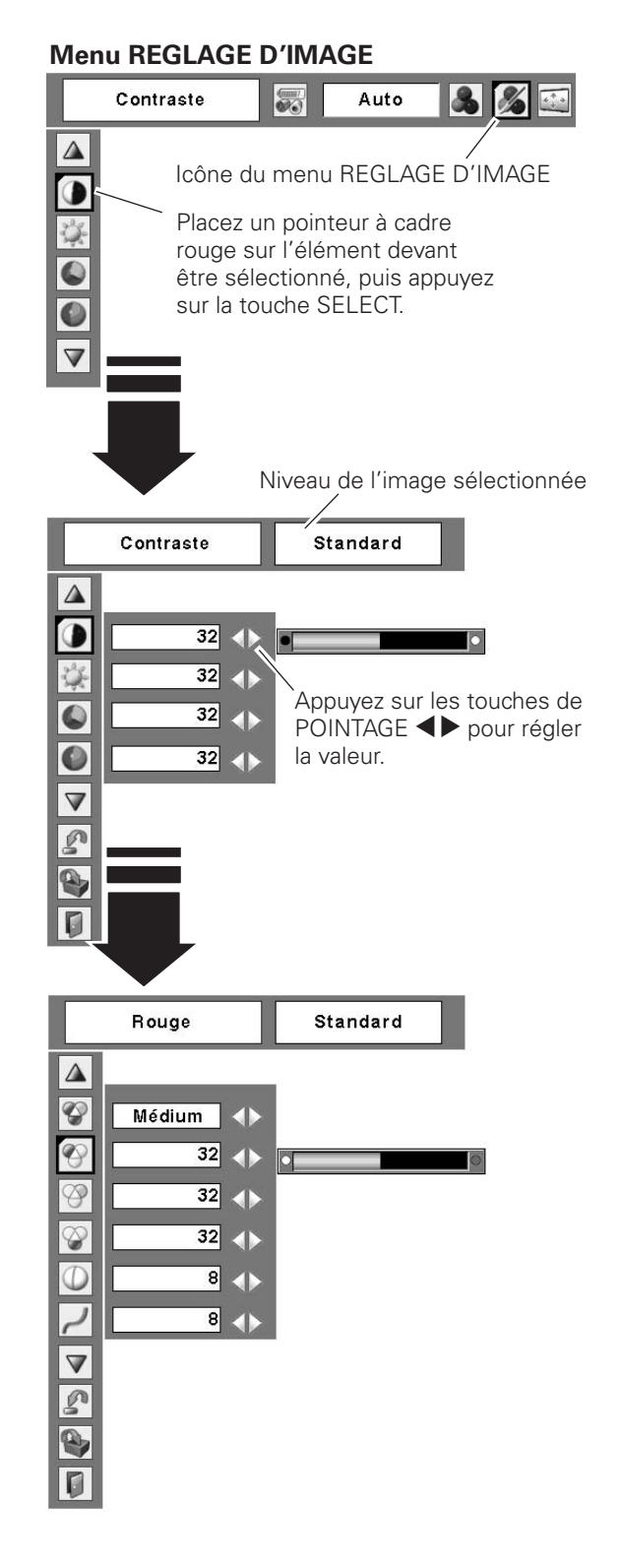

## **Netteté**

Appuyez sur la touche de POINTAGE  $\blacktriangleleft$  pour adoucir l'image et sur la touche de POINTAGE > pour rendre l'image plus nette. (De 0 à 15.)

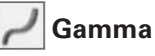

Appuyez sur les touches de POINTAGE  $\blacklozenge$  pour obtenir un meilleur équilibre du contraste. (De 0 à 15.)

## **Réducteur de bruit**

Il est possible de réduire les interférences de bruit sur l'écran. Sélectionnez l'une des options suivantes pour obtenir des images plus régulières.

Off..............Désactivé.

- L1 ...............Réduction inférieure
- L2 ...............Réduction supérieure

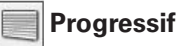

Le signal vidéo entrelacé peut être affiché dans une image progressive. Sélectionnez l'une des options suivantes.

- Off..............Désactivé.
- L1 ...............Pour une image active.
- L2 .................Pour une image fixe.
- Film ............Pour visionner un film. Cette fonction permet de reproduire très fidèlement les images du film d'origine.

## **Reset**

Pour réinitialiser les données réglées, sélectionnez "Reset" et appuyez sur la touche SELECT. Une boîte de confirmation apparaît alors; sélectionnez "Oui". Tous les réglages seront remis à leur valeur précédente.

## **Mémoriser**

Pour mémoriser les données de réglage, sélectionnez "Mémoriser" et appuyez sur la touche SELECT. Sélectionnez un niveau pour Image 1 à 4 à l'aide des touches de POINTAGE  $\blacktriangle\blacktriangledown$ , puis appuyez sur la touche SELECT. Une boîte de confirmation apparaît alors; sélectionnez "Oui". Vous pouvez rappeler les données mémorisées en sélectionnant "Image" dans la Sélection de niveau d'image aux pages 40, 41.

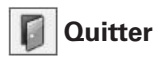

Ferme le menu REGLAGE D'IMAGE.

### ✔*Remarque:*

 *• Il est impossible de sélectionner Réducteur de bruit et Progressif lorsque 480p, 575p, 720p, 1035i ou 1080i est sélectionné (p.39).*

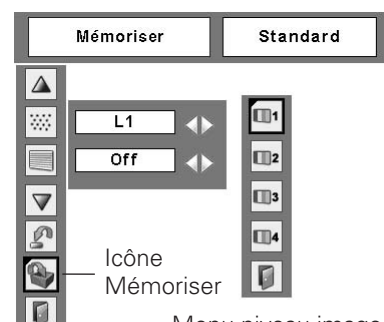

Menu niveau image Placez un pointeur à cadre rouge sur l'icône de l'image devant être réglée, puis appuyez sur la touche SELECT.

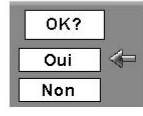

Une boîte de confirmation apparaît alors; sélectionnez "Oui".

## *Réglage de la taille de l'écran*

Ce projecteur possède une fonction de modification de taille de l'écran d'image permettant de faire apparaître l'image dans la taille désirée.

- Appuyez sur la touche MENU pour faire apparaître le menu à l'écran. Appuyez sur les touches de POINTAGE 7 8 pour placer le pointeur à cadre rouge sur l'icône du menu ECRAN. *1*
- $2$  Appuyez sur les touches de POINTAGE  $\blacktriangle$  et placez un  $\blacktriangle$   $\blacktriangle$  Placez le cadre rouge sur la pointeur à cadre rouge sur la fonction que vous voulez pointeur à cadre rouge sur la fonction que vous voulez sélectionner, puis appuyez sur la touche SELECT.

### **Normal**

Fournit une image au taux d'aspect vidéo normal de 4 : 3.

## **Large**

Fournit une image au taux d'écran large de 16 : 9.

### ✔*Remarque:*

 *• Large n'est pas utilisable lorsque 720p, 1035i, ou 1080i est sélectionné dans le menu Système audio/vidéo (p.39).*

### **Menu ECRAN**

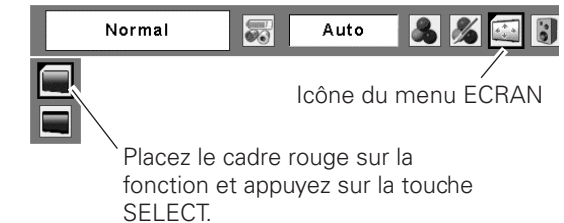

# *Réglage*

## *Réglage*

Ce projecteur possède un menu REGLAGE qui vous permet de configurer les autres fonctions suivantes:

- Appuyez sur la touche MENU pour faire apparaître le menu à l'écran. Appuyez sur les touches de POINTAGE <>>>
pour placer le pointeur à cadre rouge sur l'icône du menu REGLAGE. *1*
- *2* Appuyez sur les touches de POINTAGE  $\blacktriangle\blacktriangledown$  pour placer un pointeur à cadre rouge sur l'élément que vous voulez régler, puis appuyez sur la touche SELECT. La boîte de dialogue de Réglage apparaît.

## **Langue**

Vous pouvez choisir la langue utilisée dans le menu Affichage parmi les langues suivantes: anglais, allemand, français, italien, espagnol, portugais, hollandais, suédois, finnois, polonais, hongrois, roumain, russe, chinois, coréen ou japonais.

# **Zoom**

Cette fonction est utilisée pour mémoriser le réglage de zoom à l'aide des touches ZOOM +/– du projecteur.

Appuyez sur les touches de POINTAGE  $\blacklozenge$  pour sélectionner Mémoriser 1, Mémoriser 2 ou Reset.

- Mémoriser 1....Pour mémoriser le réglage de zoom, même lorsque le projecteur est éteint. Le réglage de zoom est annulé lorsque le cordon d'alimentation secteur est débranché.
- Mémoriser 2....Pour mémoriser le réglage de zoom, même lorsque le cordon d'alimentation secteur est débranché.
- Reset................Pour réinitialiser le réglage de zoom, même lorsque le projecteur est éteint ou que le cordon d'alimentation secteur est débranché.

## **Trapèze**

Cette fonction corrige la déformation d'une image projetée. Sélectionnez soit Mémoriser soit Reset à l'aide de les touches de POINTAGE  $\blacklozenge$ , puis appuyez sur la touche SELECT. Réglez l'équilibre à l'aide des touches de POINTAGE  $\blacktriangle\blacktriangledown$ .

- Mémoriser.... Mémorise les données de correction du trapèze même si le cordon d'alimentation secteur est débranché.
- Reset............. Réinitialise les données de correction du trapèze lorsque le cordon d'alimentation secteur est débranché.

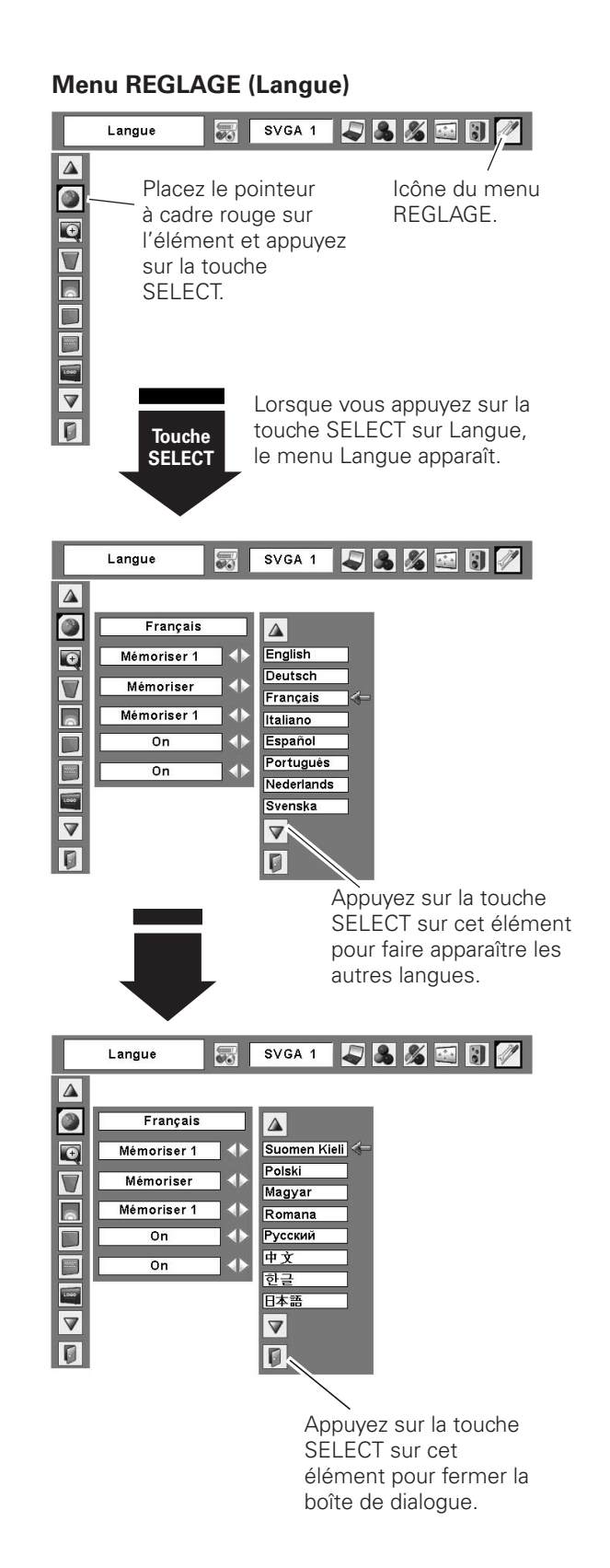

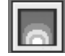

### **Régl. uniformité**

Cette fonction permet de régler l'uniformité de la luminosité sur l'écran. Sélectionnez Mémoriser 1, Mémoriser 2 ou Reset à l'aide des touches de POINTAGE  $\blacklozenge$ , puis appuyez sur la touche SELECT. Appuyez sur les touches de POINTAGE  $\blacklozenge$  pour régler l'uniformité de la luminosité (de 0 à 7).

- Mémoriser 1 ...Pour mémoriser le réglage de l'uniformité, même lorsque le projecteur est éteint. Réinitialise le réglage de l'uniformité lorsque le cordon d'alimentation secteur est débranché.
- Mémoriser 2 ...Pour mémoriser le réglage de l'uniformité, même lorsque le projecteur est éteint ou que le cordon d'alimentation secteur est débranché.
- Reset ........Pour réinitialiser le réglage de l'uniformité, même lorsque le projecteur est éteint ou que le cordon d'alimentation secteur est débranché.

### ✔*Remarque:*

 *• Quelquefois, il est impossible de régler l'uniformité de la luminosité sous certaines conditions. Lorsque vous réglez l'uniformité de la luminosité, l'équilibre des couleurs ou du contraste change aussi.*

## **Fond bleu**

Appuyez sur les touches de POINTAGE <>>>
>
pour mettre en/hors circuit. Lorsque cette fonction est sur "On", le projecteur produit une image bleue alors que le signal d'entrée n'est pas détecté.

### **Affichage**

Appuyez sur les touches de POINTAGE 7 8 pour mettre en/ hors circuit. Cette fonction permet d'établir si oui ou non les affichages à l'écran apparaissent.

- On ........................... Fait apparaître tous les affichages à l'écran. Utilisez cette fonction lorsque vous voulez projeter des images après que la lampe soit devenue suffisamment lumineuse. Ce mode est le mode réglé par défaut. Arrêt cpte.à reb....... Fait apparaître l'image d'entrée au lieu du compte à rebours lorsque vous allumez le projecteur. Utilisez cette fonction lorsque vous voulez projeter l'image le plus tôt possible, même si la luminosité de la lampe n'est pas encore suffisante. Off........................... Ne fait apparaître aucun affichage à l'écran, sauf:
- Menu à l'écran
- "Éteindre?"
- P-Timer
- "Pas de signal" pour l'élément de Extingction automatique (p.50)
- "Patientez"
- Flèches pour le mode de panning (p.36)

### **Logo (Réglages de Verrouillage du code PIN Logo et Logo)**

Cette fonction vous permet de personnaliser le logo d'écran avec les fonctions Sélection logo, Logo capture écran, et Mémoriser logo PIN code. **Selection logo**

### ✔*Remarque:*

 *• Lorsque "On" est sélectionné dans la fonction de Verrouillage de code PIN Logo, il est impossible de sélectionner les fonctions de Sélection logo et de Capture.*

### **Selection logo**

Cette fonction établit l'affichage de démarrage comme suit: Utilisateur........ L'image que vous avez capturée

Logo usine ...... Le logo par défaut

Off...................Compte à rebours seulement

#### **Logo capture écran OF**

Cette fonction est utilisée pour capturer l'image projetée; utilisez-la pour faire apparaître un affichage de démarrage ou lors d'un intervalle des présentations. Après avoir capturé l'image projetée, allez sur la fonction Selection logo (ci-dessus) et configurez-la comme "Utilisateur". L'image capturée sera ensuite affichée lorsque vous allumerez le projecteur la fois suivante ou que vous appuierez sur la touche NO SHOW (p.26).

Pour capturer l'image, sélectionnez "Oui". Pour annuler la fonction Capture, sélectionnez "Non".

### ✔*Remarques:*

- *Avant de capturer une image, sélectionnez "Standard" dans le menu SELECTION D'IMAGE pour capturer une image correcte (p.32, 33, 40, 41).*
- *Un signal provenant d'un ordinateur peut être capturé jusqu'à XGA (1024 x 768). Un signal provenant d'un appareil vidéo peut être capturé, sauf pour 720p, 1035i, et 1080i.*
- *Lorsque vous capturez une image qui a été réglée par la fonction Trapèze, les données de réglage sont remises à zéro automatiquement et le projecteur capture une image sans réglage du trapèze.*
- *Lorsque la fonction de Mémoriser Logo PIN code est sur "On", il est impossible de sélectionner le logo et le menu Logo capture écran.*
- *Lorsque vous commencez à capturer une nouvelle image, l'image stockée auparavant est effacée, même si vous annulez la capture.*
- *• Il est impossible de sélectionner l'utilisateur lorsque l'image n'a pas été capturée.*

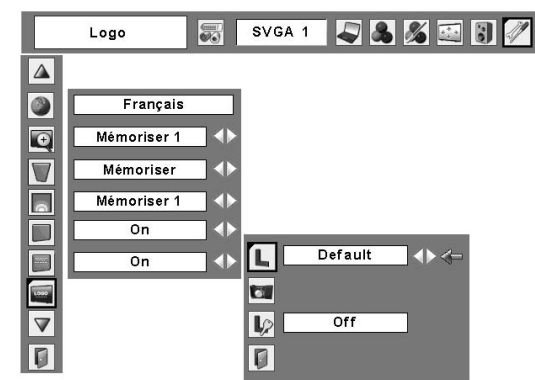

### **Logo capture écran**

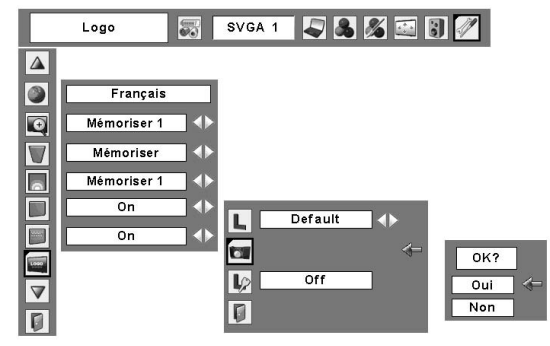

Sélectionnez "Oui" pour capturer l'image projetée.

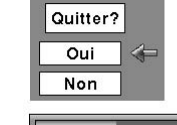

Sélectionnez "Oui" pour arrêter la capture.

## **Mémoriser logo PIN code**

Cette fonction permet d'interdire à toute personne non autorisée de changer le logo d'écran.

- Off........Le logo d'écran peut être changé librement dans le menu de sélection. (p.47)
- On ........Il est impossible de changer le logo d'écran sans utiliser le code PIN Logo.

Si vous voulez changer le réglage Mémoriser Logo PIN code, entrez un Logo PIN code en procédant comme suit. "4321" a été réglé comme Logo PIN code initial à l'usine.

### *Entrez un code PIN logo*

Utilisez les touches de POINTAGE  $\blacktriangle\blacktriangledown$  pour sélectionner un chiffre. Ensuite, appuyez sur la touche de POINTAGE  $\blacktriangleright$ pour fixer le chiffre et déplacer le pointeur. Le chiffre est alors changé en "✳". Si vous avez fixé un chiffre incorrect, placez le pointeur sur le chiffre que vous voulez corriger en appuyant sur la touche de POINTAGE 4, puis sélectionnez le chiffre correct en appuyant sur les touches de POINTAGE ed.

Répétez cette étape pour accomplir l'entrée d'un numéro à quatre chiffres.

Après avoir entré le numéro à quatre chiffres, placez le pointeur sur "Installer" en appuyant sur la touche de POINTAGE ▶ Appuyez sur la touche SELECT afin de pouvoir changer les réglages de verrouillage du code PIN Logo suivants.

Si vous avez entré un code PIN logo incorrect, "Logo PIN code" et le nombre (✳✳✳✳) deviendront rouges et disparaîtront. Entrez à nouveau un code PIN logo correct.

### *Pour changer le code PIN logo*

Vous pouvez changer le code PIN logo au numéro à quatre chiffres que vous voulez. Sélectionnez "Changement logo PIN code" à l'aide de la touche de POINTAGE  $\blacktriangledown$ , puis appuyez sur la touche SELECT. Établissez un nouveau code PIN logo.

Veillez à noter le nouveau code PIN logo et conservez-le à portée de main. Si vous perdiez ce nombre, vous ne pourriez plus changer le réglage du Logo PIN code. Pour plus de détails concernant le réglage du code PIN, reportezvous aux instructions correspondantes de la section Fonction de Verrouillage code PIN pages 52, 53.

### **ATTENTION:**

**LORSQUE VOUS AVEZ CHANGE LE CODE PIN LOGO, ECRIVEZ LE NOUVEAU CODE PIN DANS LA COLONNE DES NOTES RELATIVES AU N° DE CODE PIN LOGO A LA PAGE 74, ET CONSERVEZ-LE PRECIEUSEMENT. SI VOUS PERDEZ OU OUBLIEZ LE CODE PIN LOGO, LE REGLAGE DE CELUI-CI NE POURRA PLUS ETRE MODIFIE.**

### **Mémoriser logo PIN code**

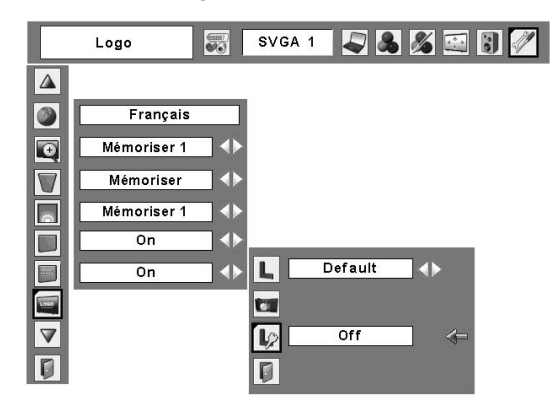

### **Boîte de dialogue Mémoriser Logo PIN Code**

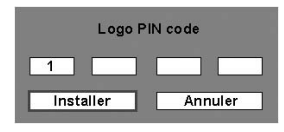

Une fois qu'un code PIN logo a été entré, la boîte de dialogue suivante apparaît.

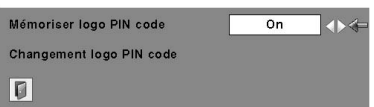

Sélectionnez On/Off en appuyant sur les touches de POINTAGE <sup>◆</sup> ou changez le Logo PIN code.

## **Plafond**

Lorsque cette fonction est sur "On", l'image est inversée haut/bas et gauche/droite. Cette fonction est utilisée pour projeter les images à partir d'un projecteur monté au plafond.

### **Arrière**  $\mathbf{z}$

Lorsque cette fonction est sur "On", l'image est inversée gauche/droite. Cette fonction est utilisée pour projeter les images sur un écran de projection arrière.

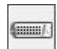

### **Entrée/Sortie moniteur**

La borne COMPUTER IN 2/MONITOR OUT située au dos du projecteur peut être commutée pour l'entrée d'ordinateur ou la sortie de moniteur. (p.10) Sélectionnez Ordinateur 2 ou Sortie de moniteur à l'aide de les touches de POINTAGE  $\blacklozenge$ .

Ordinateur 2......... entrée d'ordinateur Retour écran ........ sortie de moniteur

L'élément Entrée/sortie moniteur n'est pas utilisable lorsque vous sélectionnez Ordinateur 2 comme source d'entrée. Changez la source d'entrée à l'une des autres options (Ordinateur 1 ou Vidéo) afin que l'élément Entrée/sortie moniteur soit utilisable. (p.27, 37, 38)

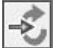

### **Recherche d'entrée**

Cette fonction détecte le signal d'entrée automatiquement. Lorsqu'un signal est trouvé, la recherche s'arrêtera. Utilisez les touches de POINTAGE <>>>
Deur sélectionner un des choix suivants.

Off ......... La recherche d'entrée ne fonctionne pas.

- On1........ La recherche d'entrée fonctionne dans les situations suivantes.
	- Lorsque vous appuyez sur la touche COMPUTER ou VIDEO de la télécommande.
- On2........ La recherche d'entrée fonctionne dans les situations suivantes.
	- Lorsque le projecteur est allumé en appuyant sur la touche ON/STAND-BY de la télécommande. (Après le compte à rebours)
	- Lorsque vous appuyez sur la touche COMPUTER ou VIDEO de la télécommande.
	- Lorsque le signal d'entrée actuel est manqué.  $*$
- ✳ Si la fonction Pas d'image ou Immobilisation d'image est activée, annulez-la pour activer la recherche d'Entrée. Elle est aussi inutilisable lorsque le menu à l'écran apparaît.

### **Plafond**

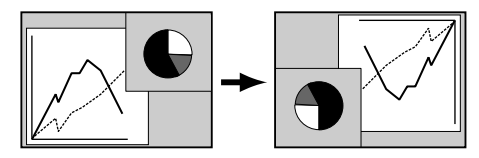

**Arrière**

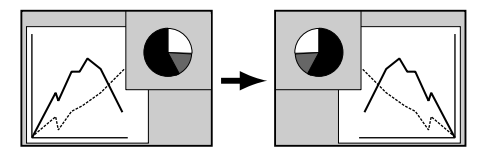

### ✔*Remarques:*

- *Tandis que la recherche d'entrée est réglée sur On1 ou On2, le statut de l'entrée et de la lampe sont affichés tout le temps où le signal est commuté.*
- *Seule la source d'entrée sélectionnée en dernier sera détectée.*
- *Si vous appuyez sur la touche COMPUTER/ VIDEO de la télécommande pendant que la recherche d'entrée est en cours, la recherche d'entrée sera arrêtée et reviendra au signal d'entrée précédent.*

### **Extinction automatique**

Pour diminuer la consommation de courant et conserver la durée de vie de la lampe, la fonction d'extinction automatique éteint la lampe de projection lorsque le signal d'entrée est interrompu et qu'aucune touche n'est enfoncée pendant un certain temps.

Lorsque le signal d'entrée est interrompu et qu'aucune touche n'est actionnée pendant 30 secondes ou plus, l'affichage du programmateur avec le message "Pas de signal" apparaît. Le compte à rebours pour éteindre la lampe commence alors.

Sélectionnez l'une des opérations.

Prêt....................... Lorsque la lampe est complètement refroidie, le témoin POWER se met à clignoter en vert. Dans cet état, la lampe de projection s'allumera si le signal d'entrée est reconnecté ou que vous appuyez sur une touche quelconque de la télécommande. Extinction............. Lorsque la lampe est complètement refroidie, l'appareil s'éteint. Off........................ La fonction d'extinction automatique est hors circuit.

Réglez ensuite le programmateur du compte à rebours à l'aide des touches de POINTAGE <>>>

### ✔*Remarque:*

 *• Le réglage par défaut est "Prêt: 5 mn".*

# **Démarrage rapide**

Lorsque cette fonction est sur "On", le projecteur est allumé automatiquement en connectant simplement le cordon d'alimentation secteur à une prise murale.

### ✔*Remarque:*

 *• Veillez à éteindre le projecteur correctement (Reportez-vous à la section "Mise hors tension du projecteur" à la page 21). Si vous éteignez le projecteur en procédant de façon erronée, la fonction Démarrage Rapide ne fonctionnera pas correctement.*

## **Contrôle de la lampe**

Cette fonction permet de changer la luminosité de l'écran.

- Normal ...........Luminosité normale.
- Auto................Luminosité contrôlée en fonction du signal d'entrée.
- Mode eco.......Diminue la luminosité, réduit la consommation de courant de lampe, et allonge la durée de vie de la lampe.

### **Extinction automatique**

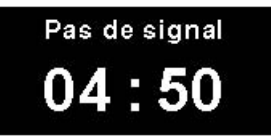

Durée restant jusqu'à l'extinction de la lampe

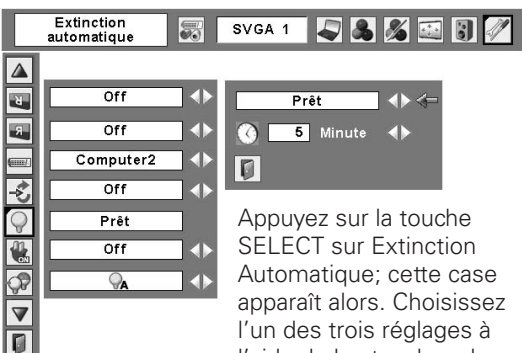

l'aide de les touches de POINTAGE  $\blacklozenge$ , puis allez à la minuterie à l'aide de les touches de POINTAGE ▲▼ et réglez la durée à l'aide de les touches de POINTAGE  $\blacklozenge$ .

### **Démarrage rapide**

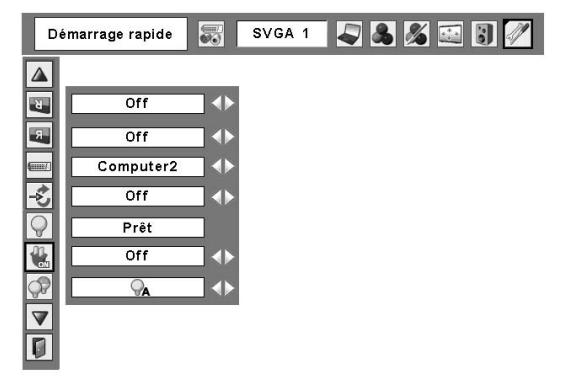

### **Télécommande**

Ce projecteur offre deux codes de télécommande différents: le code par défaut réglé en usine (Code 1) et le code auxiliaire (Code 2). Cette fonction de commutation permet d'éviter la production d'interférences de télécommande lorsque vous utilisez plusieurs projecteurs ou plusieurs appareils vidéo simultanément.

Lorsque vous utilisez le projecteur en "Code 2", vous devez mettre à la fois le projecteur et la télécommande en "Code 2".

### **Pour changer le code du projecteur:**

Sélectionnez "Code 1" ou bien "Code 2" dans ce menu Réglages.

### **Pour changer le code de la télécommande:**

Maintenez les touches MENU et IMAGE enfoncées simultanément pendant 5 secondes ou plus. Après avoir changé le code, vérifiez si la télécommande fonctionne bien correctement.

### ✔*Remarques:*

- *Si vous avez réglé des codes différents sur le projecteur et sur la télécommande, aucune opération ne pourra être effectuée. Dans ce cas, faites passer le code de la télécommande au même code que le projecteur.*
- *Si les piles sont retirées de la télécommande pendant une durée prolongée, le code de télécommande sera remis à zéro.*

### **Sécurité (Réglages de Verrouillage, Verrouillage code PIN et Alarme)**

Cette fonction vous permet d'utiliser les fonctions de Verrouillage, Verrouillage code PIN et Alarme pour assurer la sécurité de fonctionnement du projecteur.

#### G **Verrouillage**

Cette fonction verrouille le fonctionnement des commandes du projecteur et de la télécommande. Elle permet d'êmpecher toute tierce personne d'effectuer des opérations.

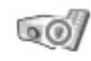

..... Non verrouillé.

..... verrouille le fonctionnement des commandes du projecteur. Pour effectuer le déverrouillage, utilisez les commandes de la télécommande.

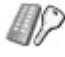

..... verrouille le fonctionnement de la télécommande. Pour effectuer le déverrouillage, utilisez les commandes du projecteur.

Si la commande supérieure de maniére accidentelle devient verrouillée et que vous n'avez pas la télécommande où il y a quelque chose qui ne marche pas avec votre télécommande, contacter le revendeur où vous avez acheté le projecteur ou votre centre de service.

### **Télécommande**

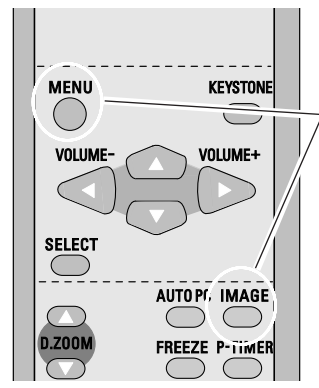

Maintenez les touches MENU et IMAGE enfoncées pendant 5 secondes ou plus.

### **Verrouillage**

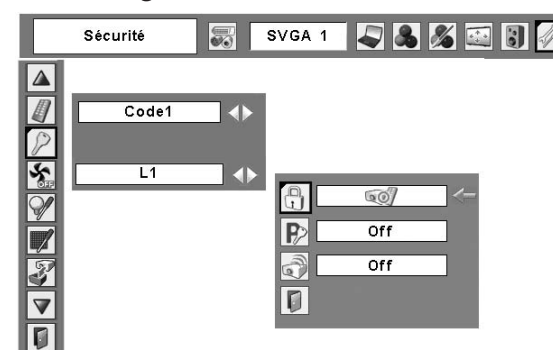

Sélectionnez Verrouillage; cette case apparaît alors. Choisissez l'une de ces options à l'aide de les touches de POINTAGE **AV**, et sélectionnez "Oui" pour l'activer.

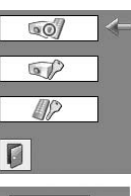

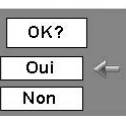

## **Verrouillage code PIN**

Cette fonction interdit l'utilisation du projecteur par des personnes autres que les utilisateurs spécifiés, et offre les réglages suivants comme options.

- Off........Le projecteur est déverrouillé avec le code PIN. On1 ......Il faut entrer le code PIN à chaque fois que vous allumez le projecteur.
- On2 ......Il faut entrer le code PIN pour utiliser le projecteur une fois que le cordon d'alimentation du projecteur a été débranché; tant que le cordon d'alimentation secteur est branché, vous pouvez utiliser le projecteur sans entrer le code PIN.

Pour changer le réglage de verrouillage par code PIN ou le code PIN (numéro à quatre chiffres), vous devez entrer le code PIN. "1234" a été réglé comme code PIN initial à l'usine.

## *Entrez un code PIN*

Utilisez les touches de POINTAGE ▲▼ pour sélectionner un chiffre. Ensuite, appuyez sur la touche de POINTAGE  $\blacktriangleright$ pour fixer le chiffre et déplacer le pointeur. Le chiffre est alors changé en "✳". Si vous avez fixé un chiffre incorrect, placez le pointeur sur le chiffre que vous voulez corriger en appuyant sur la touche de POINTAGE <, puis sélectionnez le chiffre correct en appuyant sur les touches de POINTAGE  $\blacktriangle$ V.

Répétez cette étape pour accomplir l'entrée d'un numéro à quatre chiffres.

Après avoir entré le numéro à quatre chiffres, placez le pointeur sur "Installer" en appuyant sur la touche  $de$  POINTAGE  $\blacktriangleright$ . Appuyez sur la touche SELECT afin de pouvoir changer les réglages du verrouillage par code PIN suivants. Si vous avez entré un code PIN incorrect, "Code PIN" et le nombre (✳✳✳✳) deviendront rouges et disparaîtront. Entrez à nouveau un code PIN correct.

### **Verrouillage code PIN**

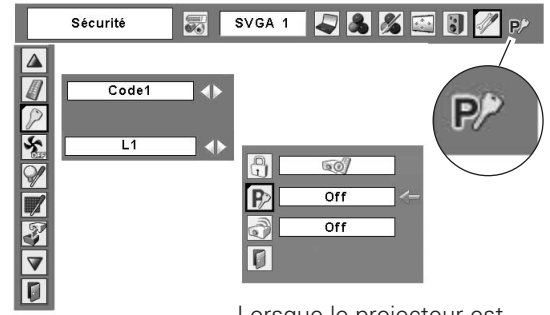

Lorsque le projecteur est verrouillé avec le code PIN, la marque de verrouillage par code PIN apparaît sur la barre de menu.

### **Entrez un code PIN**

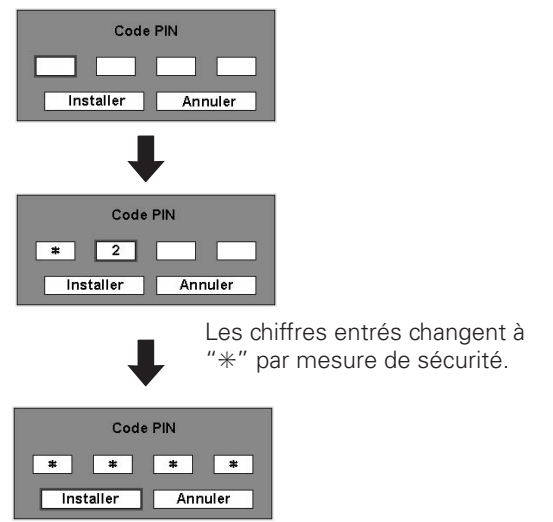

Lorsque le pointeur est placé automatiquement sur "Installer", appuyez sur la touche SELECT.

### *Pour changer le réglage du verrouillage par code PIN*

Sélectionnez Off, On1, ou On2 à l'aide de les touches de POINTAGE <>>>
b</>
puis "Quitter" à l'aide de la touche de POINTAGE  $\blacktriangledown$ ; enfin, appuyez sur la touche SELECT pour fermer la boîte de dialogue.

### *Pour changer le code PIN*

Vous pouvez changer le code PIN au numéro à quatre chiffre que vous voulez.

Sélectionnez "Changement code PIN" à l'aide de la touche de POINTAGE ▼, puis appuyez sur la touche SELECT. La boîte de dialogue Entrée du nouveau code PIN apparaît alors.

Utilisez les touches de POINTAGE ▲▼ pour sélectionner un chiffre. Ensuite, appuyez sur la touche de POINTAGE pour fixer le chiffre et déplacer le pointeur. Répétez cette opération pour accomplir l'entrée d'un numéro à quatre chiffres. Après avoir entré le numéro à quatre chiffres, placez le pointeur sur "Installer" en appuyant sur la touche de POINTAGE ▶. Appuyez alors sur la touche SELECT.

### **ATTENTION:**

**UNE FOIS QUE VOUS AVEZ CHANGE LE CODE PIN, ECRIVEZ LE NOUVEAU CODE PIN DANS LA COLONNE DES NOTES RELATIVES AU N° DE CODE PIN A LA PAGE 74, ET CONSERVEZ-LE SOIGNEUSEMENT. SI VOUS OUBLIEZ VOTRE CODE PIN, VOUS NE POURREZ PLUS DEMARRER LE PROJECTEUR.**

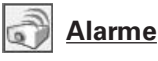

Cette fonction vous permet de configurer le fonctionnement de l'alarme. Reportez-vous à la section "Utilisation de la fonction d'Alarme antivol" aux pages 55 - 58.

### **Changez le réglage du verrouillage par code PIN**

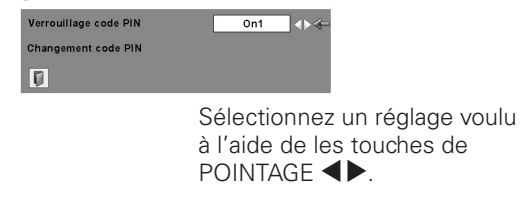

### **Pour changer le code PIN**

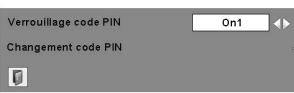

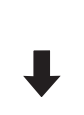

Sélectionnez le changement du code PIN et appuyez sur la touche SELECT. La boîte de dialogue Entrée du nouveau code PIN apparaît alors.

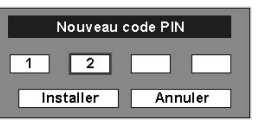

Les numéros d'entrée sont affichés pour confirmation.

## **Puissance ventilation**

Cette fonction vous offre les alternatives suivantes pour le fonctionnement des ventilateurs de refroidissement après l'extinction du projecteur (p.21).

- L1 .........Fonctionnement normal
- L2 .........Plus lent et moins bruyant que le fonctionnement normal (L1), mais le projecteur met plus longtemps à se refroidir.

### **Compteur de la lampe**

Cette fonction est utilisée pour remettre le compteur de lampe à zéro.

Lorsque la durée de vie restante de la lampe est inférieure à 100 heures, l'icône de remplacement de la lampe apparaît sur l'écran, pour indiquer que la durée de vie de la lampe arrive à son terme.

Lorsque le compte à rebours de la durée de vie de la lampe atteint 0 heure, l'icône de remplacement de la lampe (Fig.2) apparaît sur l'écran, pour indiquer que la durée de vie de la lampe est terminée.

Lorsque vous remplacez la lampe de projection, remettez le compteur de lampe à zéro. Reportez-vous à la section "Compteur de remplacement de la lampe" à la page 62.

### ✔*Remarque:*

 *• Les icônes de remplacement de la lampe n'apparaissent pas quand la fonction Affichage a été réglée sur "Off" (p.46), pendant l'opération "Immobilisation d'image" (p.25) ou "Pas d'image" (p.26).*

### **Compteur du filtre**

Cette fonction est utilisée pour régler la fréquence de nettoyage du filtre.

Lorsque le projecteur atteint un temps spécifié entre les nettoyages, une icône d'alarme de filtre apparaît sur l'écran pour signaler qu'il faut procéder au nettoyage. Après avoir nettoyé le filtre, veillez à sélectionner RESET et à régler la minuterie. L'icône d'alarme de filtre ne s'éteint que quand le compteur du filtre a été remis à zéro.

Pour plus de détails concernant la remise à zéro de la minuterie, reportez-vous à la section "Remise à zéro du compteur du filtre" à la page 60.

### ✔*Remarques:*

- *• Lorsque vous sélectionnez la source d'entrée, l'icône (Fig.4) apparaît.*
- *• Les icônes d'alarme de filtre (Fig.3 et Fig.4) n'apparaissent pas quand la fonction Affichage a été réglée sur "Off" (p.46), pendant l'opération "Immobilisation d'image" (p.25) ou "Pas d'image" (p.26).*

### **Réglages d'usine**

Cette fonction remet aux valeurs par défaut toutes les valeurs de réglage, sauf celles du logo d'utilisateur, du Verrouillage code PIN, du Mémoriser logo PIN code, du compteur de la lampe, et du compteur du filtre.

## **Quitter**

Ferme le menu Réglage.

### **Icône de remplacement de la lampe**

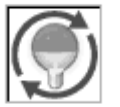

**Fig.1** Icône de remplacement de la lampe

Cette icône apparaît sur l'écran lorsque la durée de vie de la lampe arrive à son terme.

### ✔*Remarque:*

 *• Cette icône apparaît aussi lorsque vous allumez et sélectionnez la source d'entrée.*

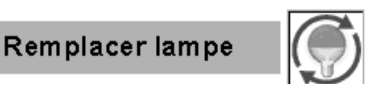

**Fig.2** Icône de remplacement de la lampe

Cette icône apparaît sur l'écran lorsque la durée de vie de la lampe est terminée.

### ✔*Remarque:*

 *• Lorsque vous allumez l'appareil, l'icône (Fig.2) apparaît. Lorsque vous sélectionnez la source d'entrée, l'icône (Fig.1) apparaît.*

### **Compteur du filtre**

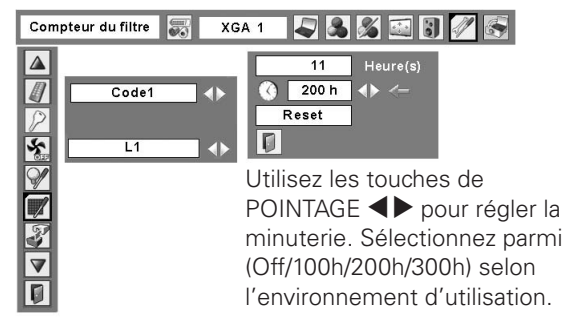

A vertissem ent filtre

**Fig.3** Icône d'alarme de filtre

Une icône d'alarme de filtre (Fig.3) apparaît sur l'écran à un temps préréglé.

### ✔*Remarque:*

 *• Cette icône (Fig.3) apparaît aussi lorsque vous allumez l'appareil.*

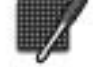

**Fig.4** Icône d'alarme de filtre

### **Réglages d'usine**

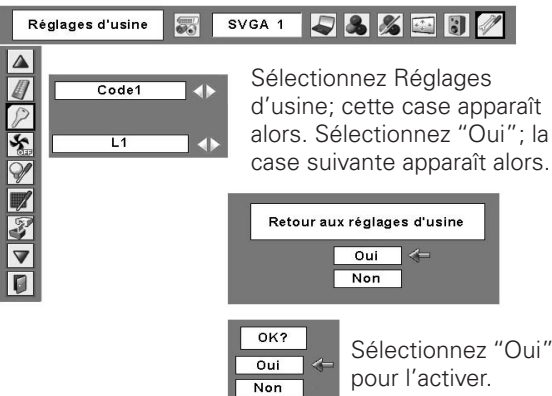

## *Utilisation de la fonction d'Alarme antivol*

La fonction d'Alarme antivol permet d'empêcher le vol du projecteur. Lorsque cette fonction est activée, l'alarme retentit si une personne non autorisée tente de déplacer le projecteur.

Pour activer la fonction d'alarme pour la première fois après l'achat, vous devez allumer une fois le projecteur.

### ✔*Remarques:*

- *• Cette fonction ne constitue pas une garantie contre le vol.*
- · L'alarme ne retentit pas pendant que le cordon d'alimentation secteur est branché, même si le projecteur détecte des *vibrations.*
- · L'alarme s'arrête, car le cordon d'alimentation secteur est branché dans une prise, sauf quand le couvercle de pile est ouvert.
- Un son retentit toujours lorsque vous appuyez sur la touche. Si aucun son ne retentit lorsque vous appuyez sur la touche, vous *devez à nouveau appuyer sur la touche.*

La fonction d'alarme est actionnée par une pile rechargeable incorporée. L'alarme ne fonctionnera pas correctement si la pile est insuffisamment chargée. Pour plus de détails, reportez-vous à la page 57.

### *Activation et désactivation de la fonction d'Alarme antivol*

Il est possible d'effectuer la mise en/hors fonction de l'alarme et de changer le code PIN sans que le cordon d'alimentation secteur soit branché.

### **Activation de l'alarme**

Appuyez trois fois sur la touche F pour activer la fonction d'alarme. Le témoin ALARM clignote pendant quelques secondes et le projecteur passe en mode d'avertissement. (Si la pile n'est pas assez chargée pour que la fonction d'alarme puisse fonctionner normalement, un bip est émis et le témoin ALARM clignote en rouge toutes les 20 secondes.)

Pendant que la fonction d'Antivol est activée, le projecteur émet un son grave lorsqu'il détecte des vibrations.

Si le projecteur ne détecte aucune vibration pendant quelques secondes après avoir émis le son grave, il reviendra en mode d'avertissement.

Si le projecteur détecte toujours des vibrations après avoir émis le son grave, la sonnerie d'alarme retentira.

La configuration de fonctionnement de l'alarme (Charge de la pile, Volume d'alarme, Sensibilité et Durée de l'alarme) peut être sélectionnée dans ce menu. Reportez-vous à la page 56.

### ✔*Remarques:*

- *• Vous pouvez vérifier la sonnerie d'alarme sans activer l'alarme. Maintenez la touche F enfoncée; l'alarme se met alors à sonner. La durée d'émission de la sonnerie d'alarme est identique à celle qui a été configurée pour "Durée de l'alarme" (p.56).*
- *• Si vous voulez couper le son de la sonnerie d'alarme, branchez le Cordon d'alimentation secteur ou appuyez sur la touche F et entrez le code PIN à quatre chiffres.*

### **Désactivation du réglage de l'alarme**

Appuyez sur la touche F et entrez le code PIN à quatre chiffres dans les 10 secondes environ. (Le code PIN par défaut est "1111".) Lorsque l'alarme est désactivée, un son de confirmation aigu retentira.

Si vous entrez un code PIN incorrect, un son grave retentira. Si vous entrez un code PIN incorrect à 3 reprises, la sonnerie d'alarme retentira.

**Témoin**

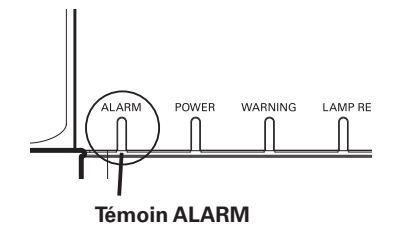

**Borne**

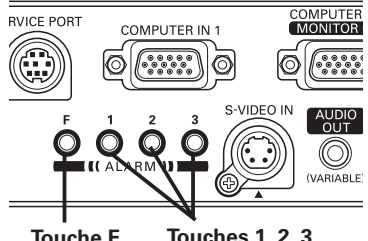

**Touche F Touches 1, 2, 3**

# *Autres réglages*

## **Changement du code PIN**

- Appuyez sur la touche F et entrez le code PIN à quatre chiffres dans les 10 secondes environ. Le témoin ALARM clignote alors en rouge pendant quelques secondes et un son de confirmation aigu retentit. *1*
- *2* Pendant que le témoin clignote, entrez un nouveau code PIN; un son de confirmation aigu retentit alors et le témoin ALARM s'éteint.

Si vous entrez un code PIN incorrect, un son grave retentira. Si vous entrez un code PIN incorrect à 3 reprises, la sonnerie d'alarme retentira.

Le code PIN pour la fonction d'Alarme antivol est une combinaison des chiffres 1, 2 ou 3. Entrez le code PIN en appuyant sur les touches 1, 2 et 3. "1111" a été préréglé comme code PIN par défaut.

### **Réinitialisation des réglages**

Sélectionnez Réglages d'usine dans le menu Réglages pour réinitialiser les réglages pour la fonction d'Alarme antivol.

### ✔*Remarque:*

 *• Ceci est opérationnel seulement quand le réglage d'alarme antivol est déclenché.*

### **Configuration du fonctionnement de l'alarme**

Vous pouvez changer la configuration du fonctionnement de l'alarme lorsque la fonction d'alarme antivol est réglée sur "Off". Pour plus de détails concernant l'activation ou la désactivation de cette fonction, reportez-vous à la page 55.

Appuyez sur la touche SELECT sur l'icône Alarme dans le menu Réglage pour faire apparaître la boîte de réglage d'Alarme. Utilisez les touches de POINTAGE  $\blacktriangle \blacktriangledown$  pour sélectionner l'option voulue; utilisez les touches de POINTAGE <>>
pour établir l'option sélectionnée.

### Charge de la batterie

Pour plus de détails, reportez-vous à la page suivante. Volume de l'alarme

Bas, Moyen, Fort (réglage par défaut)

### Sensibilité

Basse......................Moins sensible

Moyen ...................Sensibilité normale

Élevée ....................Très sensible (réglage par défaut)

### Durée de l'arlarme

10 secondes ..........Sonne pendant 10 secondes environ. (réglage par défaut)

60 secondes ..........Sonne pendant 60 secondes environ. Alarme continue .....Sonne jusqu'à ce que la pile soit épuisée.

### **ATTENTION:**

**UNE FOIS QUE VOUS AVEZ CHANGE LE CODE PIN, ECRIVEZ LE NOUVEAU CODE PIN DANS LA COLONNE DES NOTES RELATIVES AU N° DE CODE PIN A LA PAGE 74, ET CONSERVEZ-LE SOIGNEUSEMENT. SI VOUS OUBLIEZ VOTRE CODE PIN, VOUS NE POURREZ PLUS CHANGER CERTAINS REGLAGES DE LA FONCTION D'ALARME.**

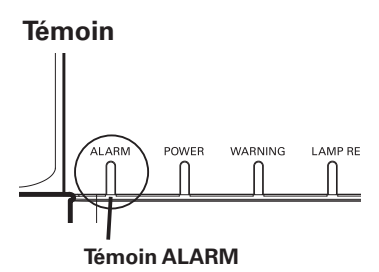

### **Borne**

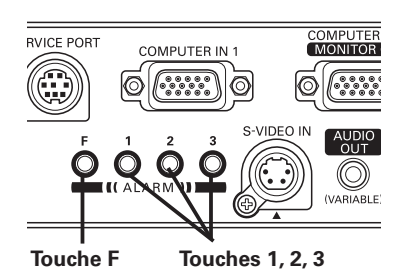

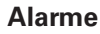

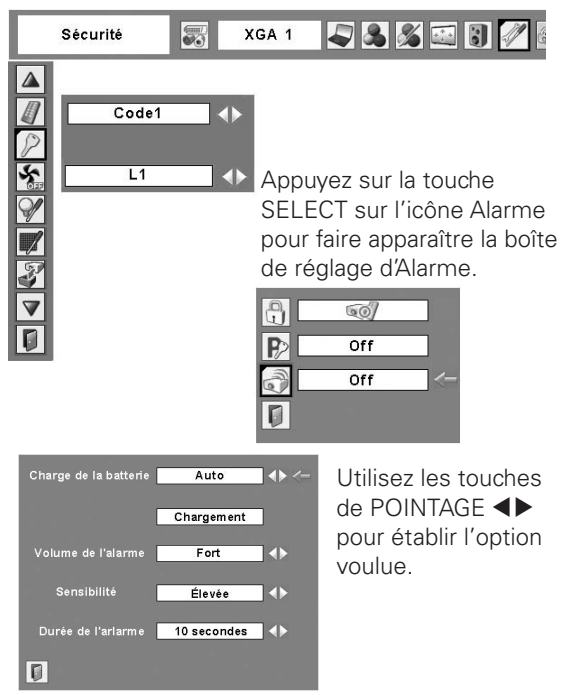

### ✔*Remarques:*

- *• L'icône Alarme devient grise et ne peut pas être sélectionnée lorsque la fonction d'Alarme antivol est sur "On", que la pile n'est pas installée, qu'elle est déchargée ou qu'elle arrive au terme de sa durée de vie.*
- *Pendant que l'icône Alarme est sélectionnée, il est impossible d'utiliser les touches de réglage de l'Alarme antivol.*
- *• Lorsque vous sélectionnez "Alarme continue" dans Durée d'émission de la sonnerie, la durée d'émission de la sonnerie d'alarme diffère selon la charge de batterie restante.*

## *Charger les piles incorporées*

Mettez l'option de Charge de batterie dans le menu de réglage d'alarme sur "Auto". Le réglage par défaut est "Auto". Tant que le cordon d'alimentation secteur est branché et que cette option est réglée sur "Auto", la pile incorporée pour la fonction d'alarme est rechargée en permanence. Pendant la charge de la pile, le message "Charge en cours…" s'affiche dans le menu.

Le message "Charge en cours…" devient gris lorsque la pile est complètement chargée ou que l'option de Charge de pile est réglée sur "Off", ou si la charge ne s'effectue pas normalement. Mettez l'option sur "Off" lorsque vous n'utilisez pas la fonction d'alarme. Ceci permet d'économiser le courant et d'allonger la durée de vie de la pile.

### *Remplacer les piles rechargeables*

Utilisez uniquement la pile spécifiée pour ce projecteur. Si vous utilisez d'autres types de piles, un accident ou un incendie risquerait de s'ensuivre.

Pile de rechange: BLOC-PILE Ni-MH SANYO N° de pièce 645 089 8587

### *Comment remplacer les piles rechargeables*

- Débranchez le cordon d'alimentation secteur de la *d* Debranchez R<br>*prise murale.*
- *2* Mettez la fonction d'alarme sur "Off" (reportez-vous à la page 55). Si l'alarme n'est pas désactivée, l'alarme retentira lorsque vous tenterez de retirer le couvercle de la pile rechargeable.
- Retirez la vis du couvercle de la pile rechargeable et **3** Retirez la vis du cour<br>
ouvrez le couvercle.
- A Retirez le connecteur de la pile et retirez la pile.
- Installez la pile neuve et branchez le connecteur dans la prise. **Remarque:** Le connecteur de la pile possède des polarités. Installez la pile en orientant *5*

correctement ses polarités.

- Remettez le couvercle de pile en place et fixez-le à l'aide de la vis. *6*
	- **Attention:** Serrez fermement la vis. Si vous ne la serrez pas bien, l'alarme ne fonctionnera pas. N'utilisez pas d'autres vis. Vous risqueriez d'endommager le projecteur.

### ✔*Remarques:*

- *• Une fois que vous avez changé la pile, le code PIN que vous avez modifié et les réglages que vous avez effectués auparavant seront toujours utilisables.*
- *• Lorsque vous remplacez les piles rechargeables, protégez le récepteur de télécommande infrarouge avec un chiffon doux pour éviter de l'endommager.*
- *• Débranchez le connecteur du bloc-pile si vous transportez souvent le projecteur, et utilisez la housse de transport. Si vous ne débranchez pas le connecteur du bloc-pile, l'alarme risquera de se déclencher si vous appuyez accidentellement sur les touches d'Alarme dans la housse de transport.*

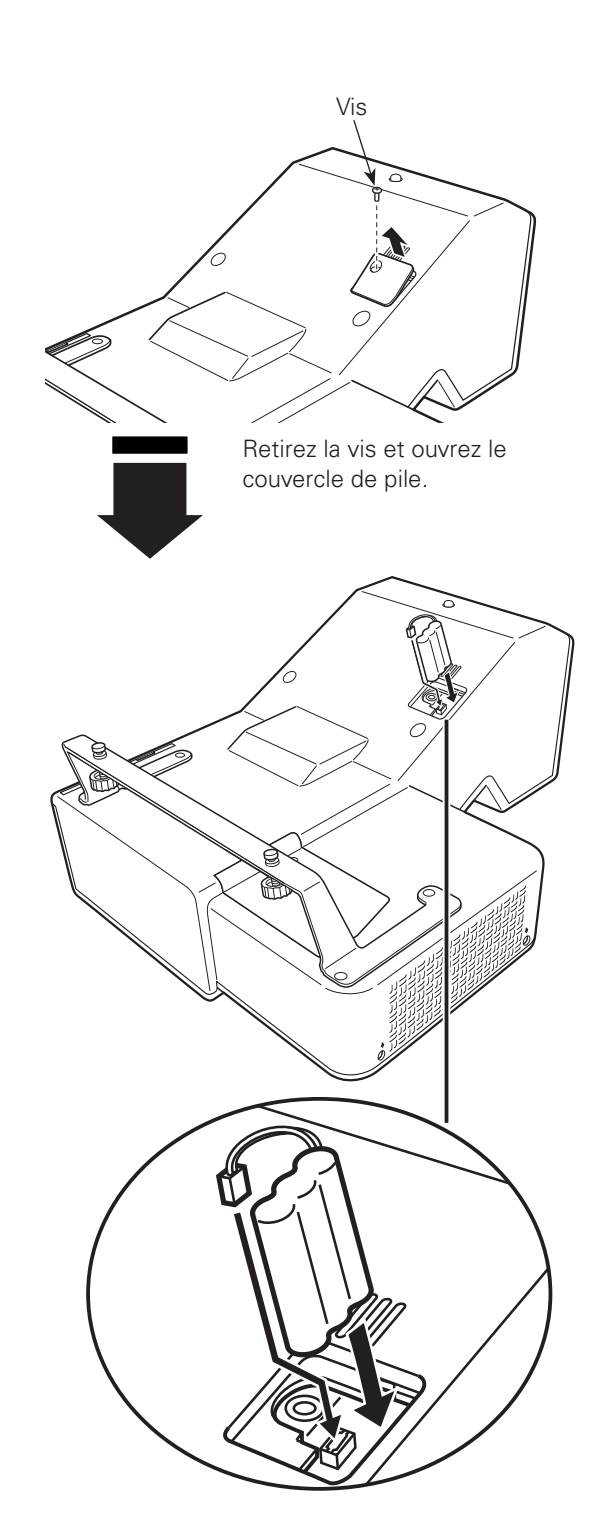

Installez la pile puis remettez le couvercle du compartiment de la pile en place, et fixez-le à l'aide de la vis.

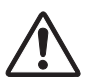

## **PRECAUTIONS DE SECURITE POUR LE BLOC-PILE Ni-MH DE SANYO**

Lorsque vous manipulez le bloc-pile incorporé du projecteur, prenez les précautions suivantes:

- ASSUREZ-VOUS QUE LE BLOC-PILE EST BIEN INSTALLE DANS LE PROJECTEUR LORSQUE VOUS EFFECTUEZ LA RECHARGE. SI VOUS UTILISEZ DES CHARGEURS AUTRES QUE CELUI DU PROJECTEUR, VOUS RISQUEZ DE CAUSER UNE EXPLOSION OU UN INCENDIE.
- Le bloc-pile rechargeable doit être utilisé exclusivement avec ce projecteur. Ne l'utilisez pas avec d'autres produits, sinon un accident risquerait de s'ensuivre.
- Ne jetez pas la pile dans le feu, ou ne la faites pas chauffer. Ceci pourrait causer une explosion ou un incendie.
- Ne tentez jamais de démonter, de modifier, de reconstruire ou de souder les conducteurs directement sur la pile.
- Ne faites pas tomber la pile, ou ne lui faites pas subir des forces excessives. Sinon, la pile pourrait avoir des fuites de fluide ou exploser.
- N'exposez pas la pile aux rayons directs du soleil ou à de hautes températures. Ceci pourrait réduire les performances de la pile ou causer des fuites.
- Evitez de mettre la pile en contact avec de l'eau ou des liquides. Le contact de la pile avec de l'eau ou des liquides pourrait corroder ou endommager la pile.
- Conservez la pile hors de portée des enfants. Ils risqueraient d'avaler accidentellement la pile.
- Ne court-circuitez pas les bornes de la pile avec des objets métalliques. Ne rangez pas la pile avec des objets métalliques ou dans un étui métallique.
- Le bloc-pile rechargeable ne peut être rechargé qu'un nombre limité de fois, et doit finalement être remplacé. S'il n'est plus possible de le recharger, arrêtez l'opération de charge immédiatement et remplacez le bloc-pile.
- Rechargez la pile à un endroit où la température est toujours comprise entre **0°C et 40°C**. Si vous effectuez la charge à une température non comprise dans ces limites, vous risquerez de causer des fuites de fluide, de produire une surchauffe ou de réduire la durée de vie de la pile.
- Si vous n'utilisez pas le projecteur ou la fonction d'alarme antivol pendant une longue période, retirez la pile du projecteur et rangez-la à un endroit où la température est toujours comprise entre **–20°C et 30°C**.
- Si une pile fuit et que le fluide entre en contact avec la peau, la peau risquera d'être irritée. Rincez soigneusement la zone affectée à grande eau.
- Si une pile fuit et que le fluide entre en contact avec les yeux, lavez-vous immédiatement les yeux à grande eau et consultez un médecin.
- Jetez les piles usagées conformément aux règlements et aux directives de mise au rebut locaux.

## *Témoin WARNING*

Le témoin WARNING indique l'état de la fonction qui protège le projecteur. Vérifiez l'état du témoin WARNING et le témoin POWER pour effectuer un entretien correct.

### *Le projecteur est éteint et le témoin WARNING clignote en rouge.*

Lorsque la température interne du projecteur atteint un certain niveau, le projecteur est éteint automatiquement pour protéger l'intérieur du projecteur. Le témoin POWER clignote pendant que le projecteur se refroidit. Une fois que le projecteur s'est suffisamment refroidi (jusqu'à sa température de fonctionnement normale), vous pouvez le rallumer en appuyant sur la touche ON/STAND-BY.

### ✔*Remarque:*

 *• Après que la température interne du projecteur est redevenue normale, le témoin WARNING continue toujours à clignoter. Lorsque le projecteur est rallumé, le témoin WARNING cesse de clignoter.*

### **Vérifiez ensuite les éléments suivants.**

- Avez-vous laissé un espace suffisant pour assurer la bonne ventilation du projecteur? Vérifiez l'état de l'installation pour voir si les fentes de ventilation ne sont pas obstruées.
- Le projecteur n'est-il pas installé à proximité du conduit de ventilation d'un climatiseur qui peut être chaud? Eloignez le projecteur du conduit de ventilation du climatiseur.
- Les filtres à air sont-ils propres? Nettoyez régulièrement les filtres à air (p.60).

### *Le projecteur s'éteint et le témoin WARNING s'allume en rouge.*

Lorsque le projecteur détecte une anomalie, il s'éteint automatiquement pour protéger les composants internes, et le témoin WARNING s'allume en rouge. Dans ce cas, débranchez le cordon d'alimentation secteur et rebranchez-le, puis rallumez le projecteur pour vérifier. Si le projecteur est toujours éteint et si le témoin WARNING est toujours allumé en rouge, débranchez le cordon d'alimentation et confiez les vérifications et les réparations éventuelles à un centre de service.

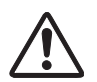

### **ATTENTION**

SI UNE ANOMALIE SE PRODUIT, NE LAISSEZ PAS LE CORDON D'ALIMENTATION SECTEUR DU PROJECTEUR BRANCHE. UN INCENDIE OU UNE ELECTROCUTION RISQUERAIENT DE S'ENSUIVRE.

### **Témoins**

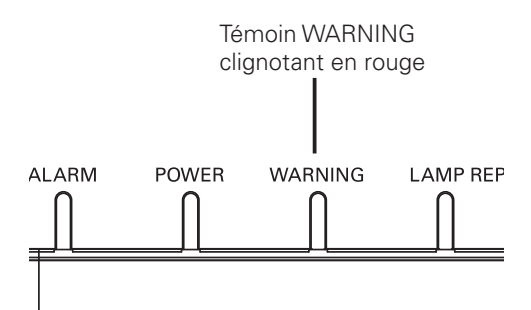

### **Témoins**

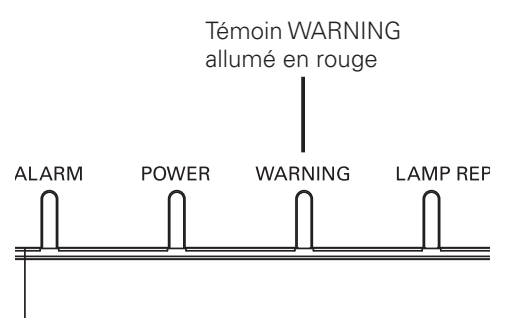

## *Nettoyage du filtre à air*

Le filtre empêche la poussière de s'accumuler sur la surface des composants optiques à l'intérieur du projecteur. Si le filtre à air est bouché par des particules de poussière, l'efficacité des ventilateurs de refroidissement sera réduite, ce qui pourra causer une élévation de la température interne du projecteur et une réduction de sa durée de vie. Nettoyez le filtre à air en procédant comme suit.

- Eteignez le projecteur et débranchez le cordon d'alimentation secteur de la prise secteur. *1*
- Retournez le projecteur et retirez le filtre à air en tirant les verrous vers le haut. *2*
- *3* Eliminez la poussière accumulée sur le projecteur et autour des ouvertures de ventilation.
- Nettoyez soigneusement le filtre à l'aide d'une brosse ou d'une soufflerie. *4*

### **AVERTISSEMENT: Ne lavez pas le filtre avec de l'eau ou un autre liquide. Sinon, vous risqueriez d'endommager le filtre.**

- Remettez correctement le filtre en place dans le projecteur. *5*
- Remettez le compteur du filtre à zéro dans le menu Réglage. Reportez-vous à la section "Remise à zéro du compteur du filtre" ci-après. *6*

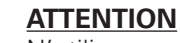

N'utilisez pas le projecteur lorsque le filtre à air est retiré. De la poussière pourrait s'accumuler sur les composants optiques, réduisant la qualité de l'image. N'introduisez aucun objet dans les ouvertures d'entrée d'air. Sinon, le projecteur risquerait de tomber en panne.

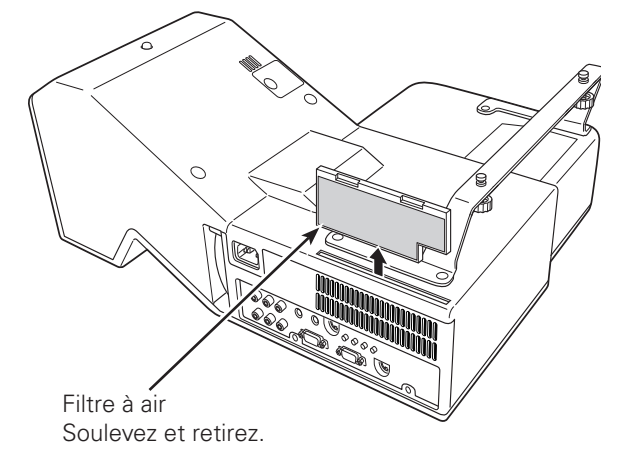

### ✔*Remarques:*

- *• Lorsque vous nettoyez le filtre à air, protégez le récepteur de télécommande infrarouge avec un chiffon doux pour éviter de l'endommager.*
- *• Si le filtre est très encrassé et qu'il est impossible de le nettoyer, remplacez-le. Pour plus de détails, adressez-vous à votre revendeur.*
- **N° de pièce du filtre de rechange: 610 335 4057**

### **RECOMMANDATION**

### **Nous vous recommandons d'éviter d'utiliser le projecteur dans un environnement poussiéreux ou enfumé. Dans de tels environnement, l'image pourrait être de mauvaise qualité.**

 Lorsque vous utilisez le projecteur dans un endroit poussiéreux ou enfumé, de la poussière pourra s'accumuler sur une lentille, des panneaux à cristaux liquides ou des composants optiques à l'intérieur du projecteur. Ceci risque d'amoindrir la qualité de l'image projetée.

Si de tels problèmes se produisent, confiez le nettoyage à votre revendeur ou à un centre de service agréés.

## *Remise à zéro du compteur du filtre*

Veillez à remettre le compteur du filtre à zéro après avoir nettoyé ou remplacé le filtre.

- Appuyez sur la touche MENU pour faire apparaître le menu à l'écran. Utilisez les touches de POINTAGE pour placer le pointeur à cadre rouge sur l'icône de menu REGLAGE. *1*
- Utilisez les touches de POINTAGE ▲▼ pour placer le pointeur à cadre rouge sur le compteur du filtre, puis appuyez sur la touche SELECT. Une boîte de dialogue apparaît pour afficher le temps total cumulé d'utilisation du filtre, l'option de réglage de la minuterie, et l'option de remise à zéro. Sélectionnez Reset; le message "Réinitialiser le compteur du filtre?" apparaît alors. Sélectionnez [Oui] pour continuer. *2*
- Une autre boîte de dialogue de confirmation apparaît; sélectionnez [Oui] pour remettre le compteur du filtre à zéro. *3*

### **Compteur du filtre**

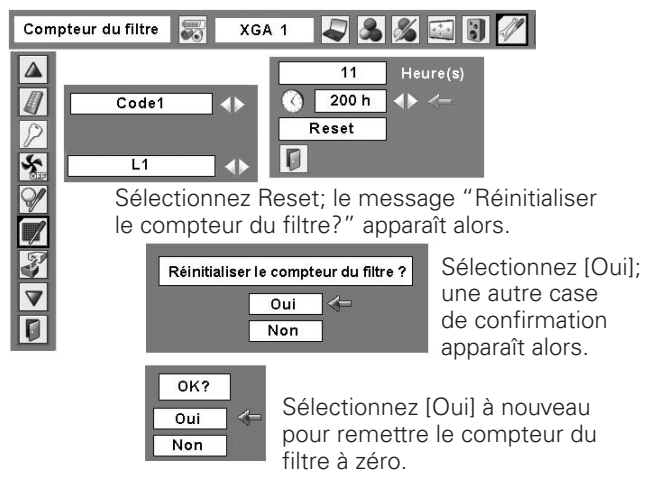

## *Nettoyage de la fenêtre de projection*

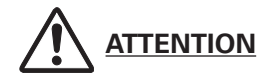

Ce projecteur est équipé d'une fenêtre de projection.

Ne frottez pas la fenêtre de projection avec un chiffon à fibres dures, ou ne la percutez pas avec un objet dur, afin de ne pas rayer la fenêtre de projection. N'utilisez pas de produit de nettoyage chimique (liquide et solide) afin de ne pas endommager la fenêtre de projection.

Avant de procéder au nettoyage, débranchez le cordon d'alimentation secteur.

Tout d'abord, éliminez la poussière avec une soufflerie. Ensuite, essuyez délicatement la surface de la fenêtre de projection. Utilisez du papier de nettoyage humecté d'alcool méthylique (méthanol). Evitez de trop utiliser de produits de nettoyage.

N'utilisez pas de produits de nettoyage abrasifs, de solvants ou de produits de nettoyage chimiques trop puissants afin de ne pas endommager la fenêtre de projection.

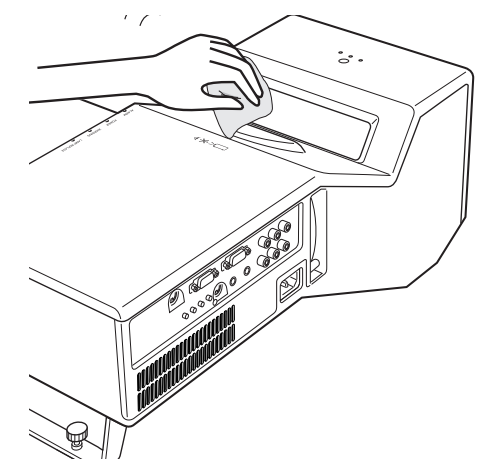

## *Nettoyage du coffret du projecteur*

Débranchez le cordon d'alimentation secteur avant d'entreprendre les travaux de nettoyage.

Essuyez soigneusement le corps du projecteur avec un chiffon de nettoyage doux et sec. Si le corps du projecteur est très sale, utilisez une petite quantité de détergent doux, puis essuyez avec un chiffon de nettoyage doux et sec. Evitez d'utiliser une trop grande quantité de produit de nettoyage. Les produits de nettoyages abrasifs, les diluants ou les autres produits chimiques trop puissants risquent de rayer la surface.

Lorsque vous n'utilisez pas le projecteur, mettez le projecteur dans la housse de transport pour le protéger de la poussière et ne pas le rayer.

## *Remplacement de la lampe*

Lorsque la durée de vie de la lampe de projection du projecteur arrive à son terme, l'icône de remplacement de la lampe apparaît sur l'écran et le témoin LAMP REPLACE s'allume en jaune. Remplacez la lampe dans les plus brefs délais. Le moment où le témoin LAMP REPLACE s'allume dépend du mode de lampe utilisé.

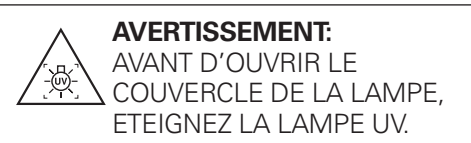

 *• L'icône de remplacement de la lampe n'apparaît pas quand la fonction Affichage a été réglée sur "Off" (p.46), pendant l'opération "Immobilisation d'image" (p.25) ou "Pas d'image" (p.26).*

Avant d'ouvrir le couvercle de la lampe, laissez le projecteur refroidir pendant au moins 45 minutes avant d'ouvrir le couvercle de la lampe. La température peut s'élever considérablement à l'intérieur du projecteur.

Pour remplacer la lampe, procédez comme suit.

- Eteignez le projecteur et débranchez la fiche d'alimentation secteur. Laissez le projecteur refroidir pendant au moins 45 minutes. *1*
- 2 Retirez la vis du couvercle de la lampe et ouvrez le couvercle.
- Desserrez les deux (2) vis qui fixent la lampe. Soulevez la lampe hors du projecteur en utilisant la poignée. *3*
- Remplacez la lampe et fixez les deux (2) vis. Veillez à ce que la lampe soit bien mise en place. Fermez le couvercle de la lampe et fixez la vis. *4*
- Branchez le cordon d'alimentation secteur au projecteur et allumez le projecteur. *5*
- *6* **Remettez le compteur de la lampe à zéro.** Reportez-vous à la section "Compteur de remplacement de la lampe" à la page suivante.

### ✔*Remarque:*

 *• Lorsque vous remplacez la lampe de projection, protégez le récepteur de télécommande infrarouge avec un chiffon doux pour éviter de l'endommager.*

## **COMMANDE D'UNE LAMPE DE RECHANGE**

Demandez à votre revendeur de commander une lampe de rechange. Pour commander la lampe, donnez les informations suivantes à votre revendeur.

(Pièces de service n° 610 337 9937)

- **N° de modèle de votre projecteur : PLC-XL50**
- **N° du type de lampe de rechange : POA-LMP121**

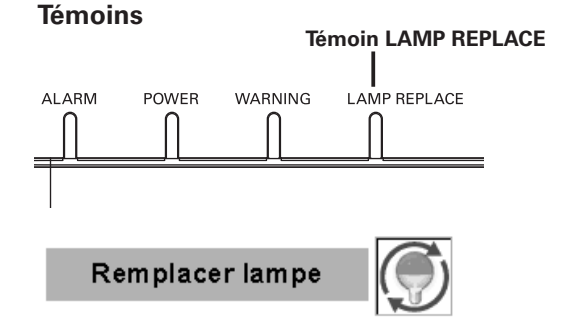

**★ Remarque:** International and the set of the latter of the latter of the latter of the latter of the latter of the latter of the latter of the latter of the latter of the latter of the latter of the latter of the latter

# **ATTENTION ATTENTION**

Pour assurer un fonctionnement sûr, remplacez la lampe par une lampe du même type. Veillez à ne pas laisser tomber l'unité de lampe et à ne pas toucher l'ampoule en verre! Le verre risquerait de se briser et de causer des blessures.

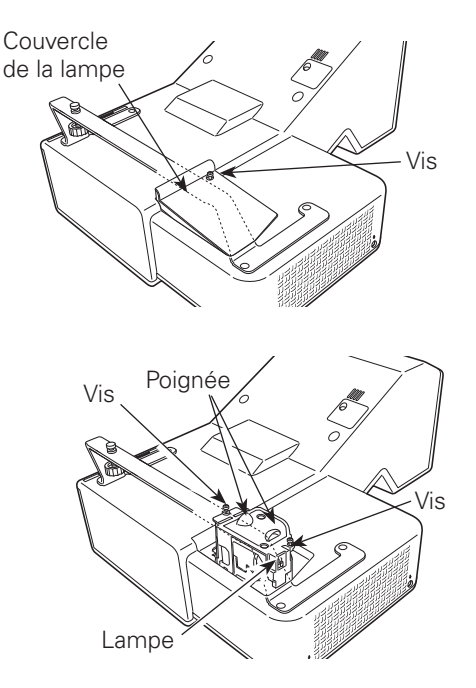

## *Compteur de remplacement de la lampe*

Après avoir remplacé la lampe, veillez à remettre le compteur de remplacement de la lampe à zéro. Lorsque le Compteur de remplacement de la lampe est remis à zéro, le témoin LAMP REPLACE s'éteint.

- Allumez le projecteur, appuyez sur la touche MENU pour faire apparaître le menu à l'écran. Appuyez sur les touches de POINTAGE  $\blacklozenge$  pour placer le pointeur à cadre rouge sur l'icône du menu REGLAGE. *1*
- Appuyer sur les touches de POINTAGE  $\blacktriangle \blacktriangledown$  pour placer un pointeur à cadre rouge sur "Remise à zéro lampe", puis appuyez sur la touche SELECT. La première boîte de dialogue apparaît et indique le temps total accumulé d'utilisation de la lampe, et l'option de réinitialisation. Si vous sélectionnez "Reset", un message "Compteur utilisation lampe remise à zéro?" s'affiche. Sélectionnez "Oui" pour continuer. *2*
- Une autre boîte de dialogue de confirmation apparaît et sélectionnez "Oui" pour remettre le Compteur de remplacement de la lampe à zéro. *3*

### ✔*Remarque:*

 *• Ne remettez pas le compteur de remplacement de la lampe à zéro sans avoir remplacé la lampe. Ne le remettez à zéro qu'après avoir remplacé la lampe.*

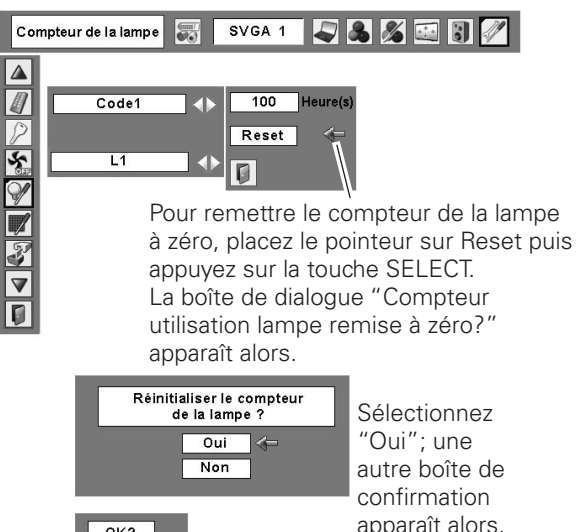

 $OK?$  $\overline{$  Oui  $\overline{\mathsf{Non}}$ 

Sélectionnez "Oui" à nouveau pour remettre le compteur de la lampe à zéro.

# **PRECAUTIONS DE MANIPULATION DE LA LAMPE**

Ce projecteur utilise une lampe à haute pression qui doit être manipulée soigneusement et correctement. Si la lampe est manipulée incorrectement, ceci risquera de causer un accident, des blessures ou un incendie.

- La durée de vie de la lampe peut varier d'une lampe à une autre, et selon l'environnement d'utilisation. Il n'est pas garanti que toutes les lampes auront une durée de vie identique. Il est possible que certaines lampes tombent en panne ou grillent plus tôt que d'autres lampes similaires.
- Si le projecteur indique que la lampe doit être remplacée, autrement dit si le témoin LAMP REPLACE s'allume, remplacez IMMEDIATEMENT la lampe après que le projecteur se soit refroidi. (Suivez soigneusement les instructions de la section REMPLACEMENT DE LA LAMPE de ce manuel.) Si vous continuez d'utiliser la lampe alors que le témoin LAMP REPLACE est allumé, le risque d'explosion de la lampe augmentera.
- Une lampe risque exploser sous l'effet de vibrations, de chocs ou de la détérioration résultant de nombreuses heures d'utilisation lorsque sa durée de vie arrive à son terme. Les risques d'explosion peuvent être différents selon l'environnement ou les conditions dans lesquelles le projecteur et la lampe sont utilisés.

### **SI UNE LAMPE EXPLOSE, IL FAUT PRENDRE LES MESURES DE SECURITE SUIVANTES.**

Si une lampe explose, débranchez immédiatement la fiche secteur du projecteur de la prise secteur. Faites vérifier le bloc de lampe et remplacer la lampe par un centre de service agréé. En outre, vérifiez bien qu'aucun éclat de verre ne se trouve à proximité du projecteur ou ne soit expulsé par les orifices de circulation d'air de refroidissement. Eliminez soigneusement tous les éclats de verre. Seuls des techniciens compétents agréés habitués à effectuer des opérations d'entretien sur les projecteurs peuvent vérifier l'intérieur du projecteur, à l'exclusion de toute autre personne.

Si une personne n'ayant pas reçu une formation appropriée tente d'effectuer des opérations d'entretien de façon inadéquate, un accident ou des blessures causées par des éclats de verre risqueront de se produire.

## *Guide de dépannage*

Avant de faire appel à votre revendeur ou à un centre de service, veuillez vérifier les points suivants.

- Vérifiez que vous avez bien branché le projecteur aux équipements périphériques comme décrit dans aux pages 16 - 18.
- Assurez-vous que tous les équipements sont bien branchés à la prise secteur et que l'alimentation électrique est établie.
- Lorsque vous faites fonctionner le projecteur avec un ordinateur et que l'image n'est pas projetée, redémarrez l'ordinateur.

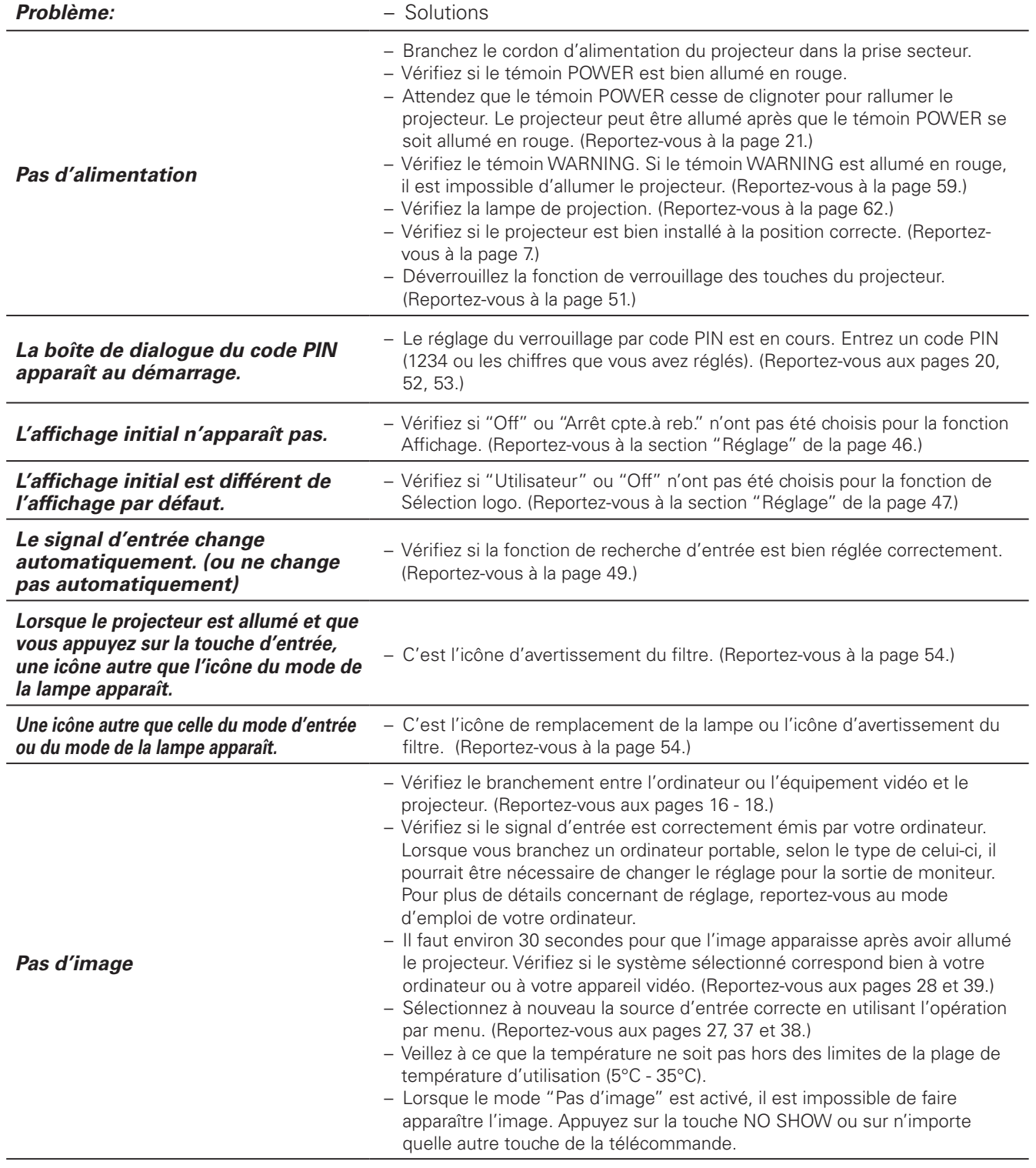

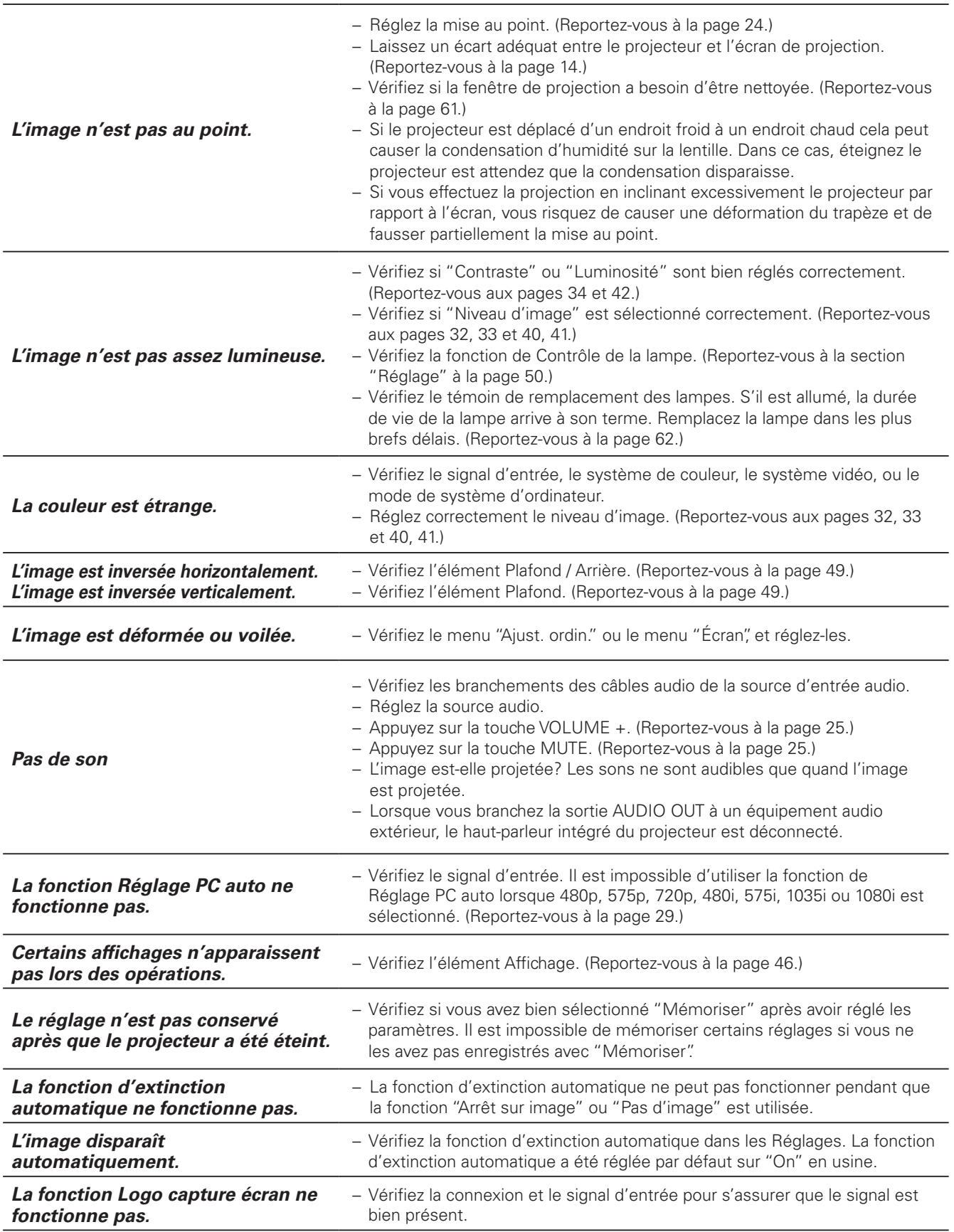

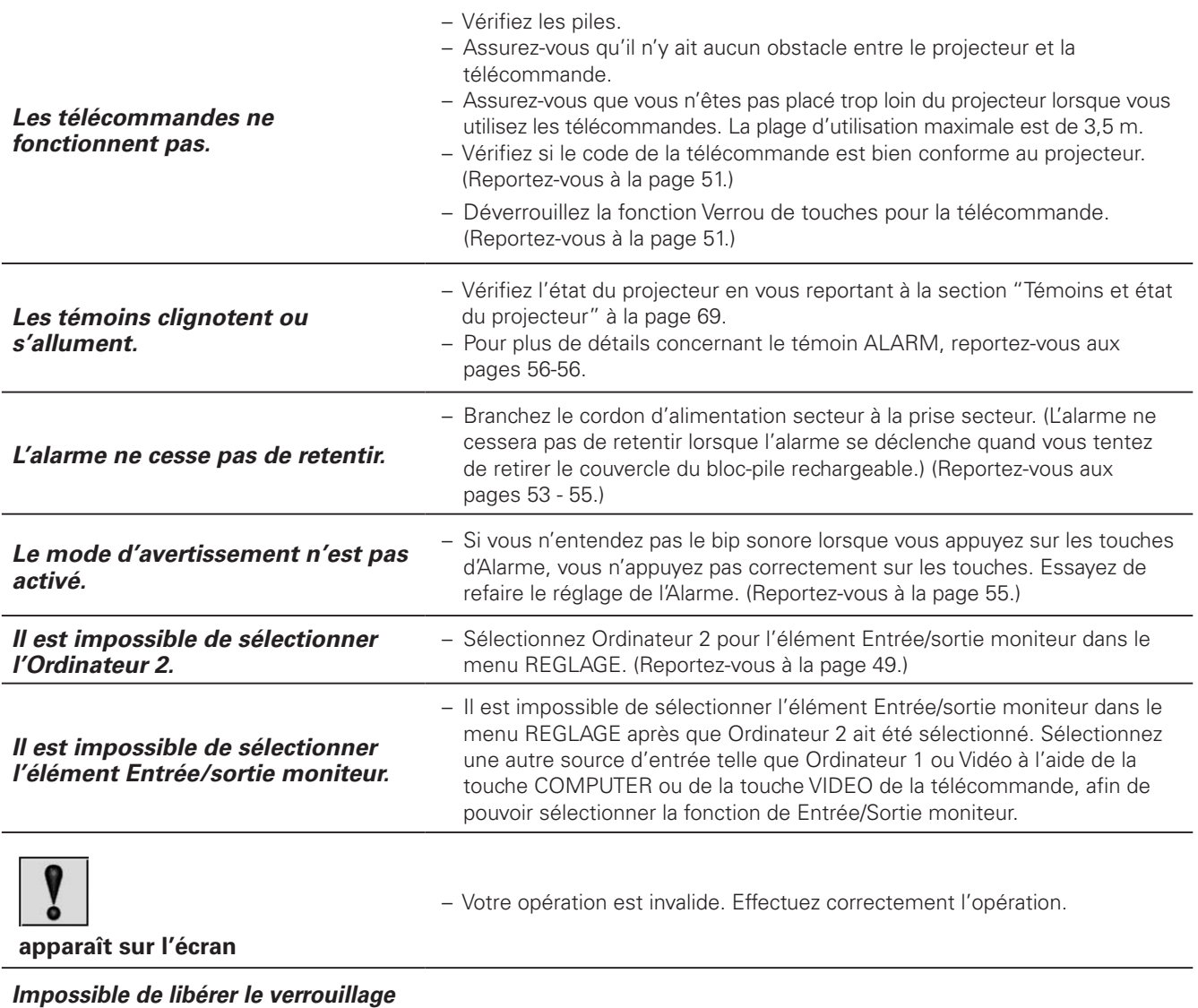

**AVERTISSEMENT:**  *verrouillage de sécurité du code PIN.*

– Adressez-vous au revendeur du projecteur ou à un centre de service.

### **Ce projecteur contient des composants placés sous haute tension. Ne tentez pas d'ouvrir le coffret.**

Si le problème persiste après avoir suivi toutes les instructions d'utilisation, adressez-vous à votre revendeur ou à un centre de service. Indiquez-lui le numéro de modèle et expliquez le problème de façon détaillée. Nous vous indiquerons comment obtenir le service nécessaire.

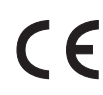

La marque CE est une marque de conformité aux directives de la Communauté Européenne (CE).

*du code PIN Logo, le verrouillage de sécurité des touches ou le* 

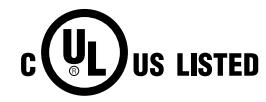

Ce symbole marqué sur la plaque d'identification indique que le produit figure sur la liste des Underwriters Laboratories Inc. L'appareil a été conçu et fabriqué conformément aux normes de sécurité U.L. rigoureuses contre les risques d'incendie, les accidents et les électrocutions.

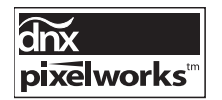

Circuits intégrés Pixelworks utilisés.

 $-0 - 63$  $-0 - 63$ 

Haut

Médium Bas Très Bas

 $-0 - 63$ 

Règl.

 $-0 - 63$ 0 - 63

 $-0 - 15$ 

-Image 1 -Image 2 -Image 3 -Image 4

Quitter

## *Arborescence des menus*

#### **Entrée d'ordinateur / Entrée vidéo** RGB Allez à **Système** (1) **Entrée** -Ordinateur 1 -RGB( Scart ) —  $\longrightarrow$ N/A Quitter Allez à **Système** (1)Ordinateur 2 -Vidéo - Auto - Auto - Auto -Allez à **Système** (2) ou (3) Vidéo Allez à **Système** (3) S-vidéo Allez à **Système** (3) Component Allez à **Système** (2) Quitter ✽N/A - - - sans objet **Son**  $\mathsf{Son} \longrightarrow \longrightarrow \text{Volume} \longrightarrow 0 - 63$ Supp. son - $-$  On / Off Quitter **Entrée d'ordinateur Système** (1) Mode 1 SVGA 1 Mode 2 SVGA 1 - - - - ✽Les systèmes affichés dans le menu SYSTEME varient en fonction du signal d'entrée. Réglage PC auto. **Réglage Réglage**  - Contraste **d'ordinateur** Synchro fine 0 - 31 **d'image** Luminosité -Total de points Température de couleur Horizontal Vertical Mode actuel -Synchro horiz. Clamp Synchro vert. Quitter Rouge Surface affich. Horiz. - Vert -Surface affich. Vert. Bleu Reset-Oui / Non - Netteté – 20 - 15 -Libre · Mode 1 - Gamma -Mode 2 Reset —————Oui / Non Mode 3 Mémoriser -Mode 4 Mode 5 Quitter Mémoriser Mode 1 Mode 2 Quitter Mode 3 -Mode 4 **Ecran** Normal Mode 5 Vrai Quitter Quitter Large Vollbild **Sélection**  Dynamique Zoom digital + **d'image** Standard Zoom digital – Naturel Tableau d'école(Vert)

Image 1 -Image 2 -Image 3

-Image 4

# **67**

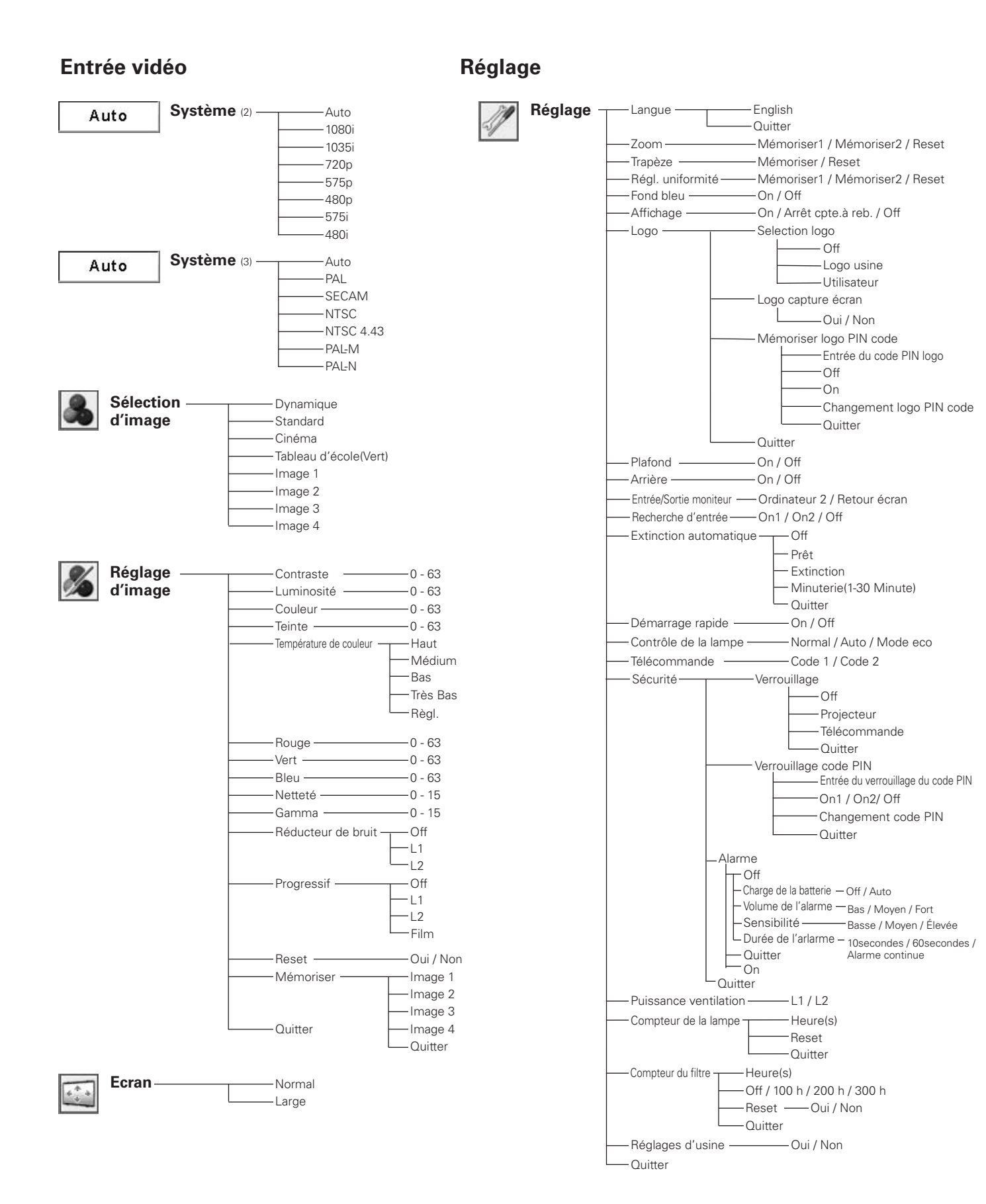

## *Témoins et état du projecteur*

Vérifiez les témoins indiquant l'état du projecteur. Pour plus de détails concernant le témoin ALARM, reportez-vous aux pages 55-56.

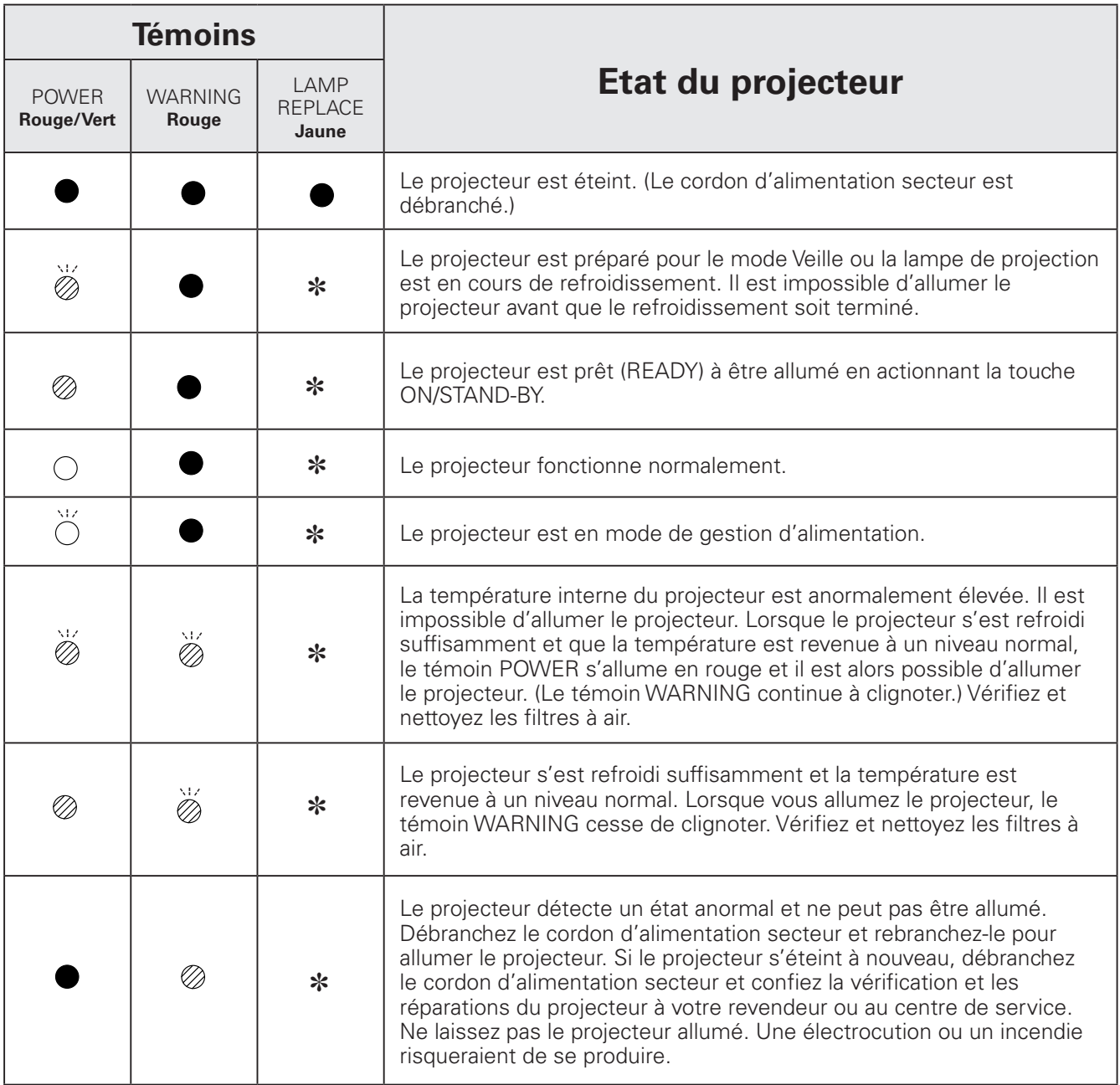

••• s'allume en vert. ( ) ••• clignote en vert. (  $\oslash$  ••• s'allume en rouge. (  $\oslash$  ••• clignote en rouge.  $\blacksquare$  ••• éteint

✽ Lorsque la durée de vie de la lampe de projection arrive à son terme, le témoin LAMP REPLACE s'allume en jaune. Lorsque ce témoin s'allume en jaune, remplacez immédiatement la lampe de projection. Remettez le compteur de remplacement de la lampe à zéro après avoir remplacé la lampe. Reportez-vous aux pages 62 et 63.

## *Spécifications des ordinateurs compatibles*

Ce projecteur accepte les signaux de tous les ordinateurs de fréquences V et H mentionnés ci-dessous, et inférieures à 140 MHz d'horloge de points.

Lorsque vous sélectionnez ces modes, le Réglage d'ordinateur pourra être limité.

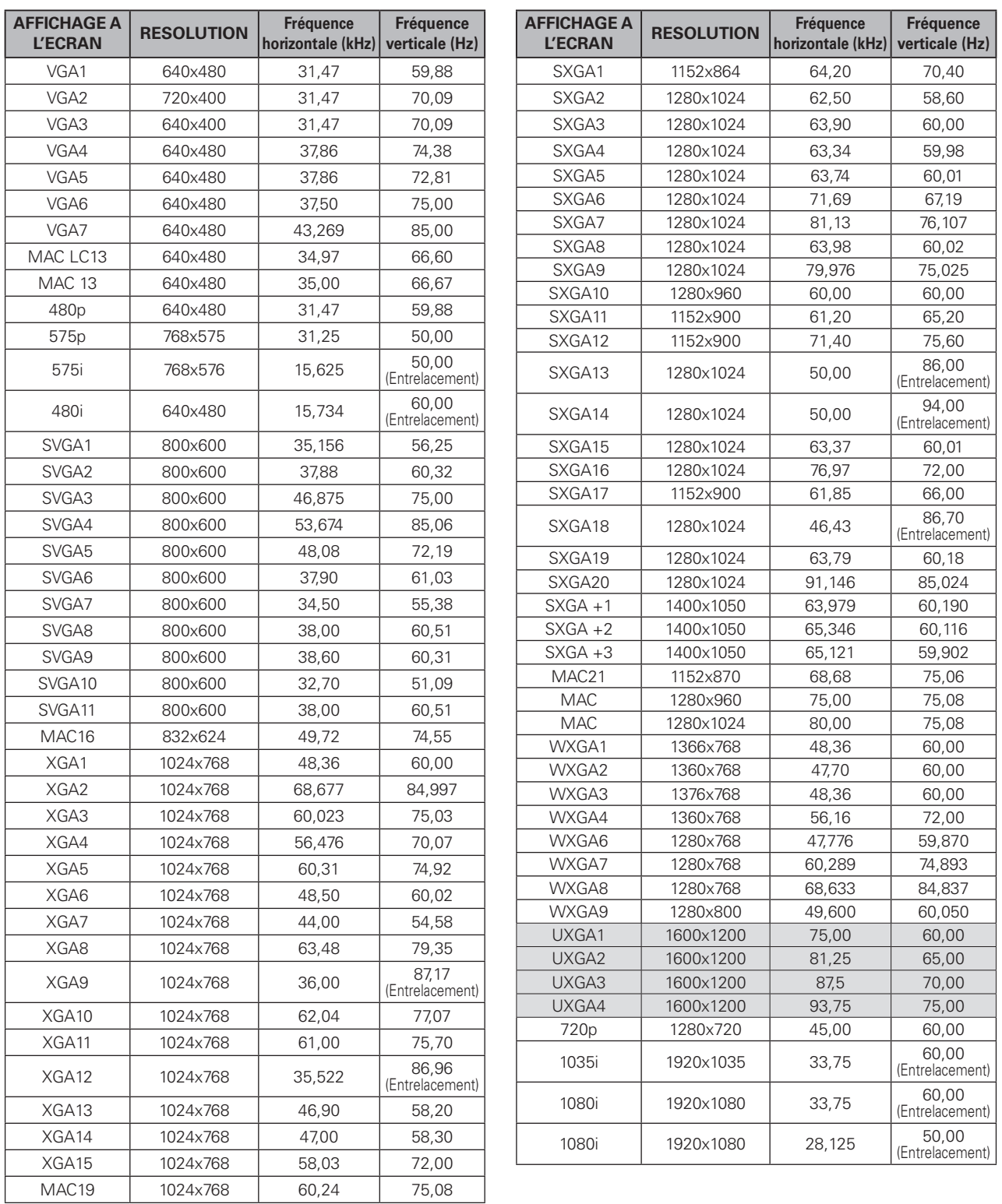

# *Spécifications techniques*

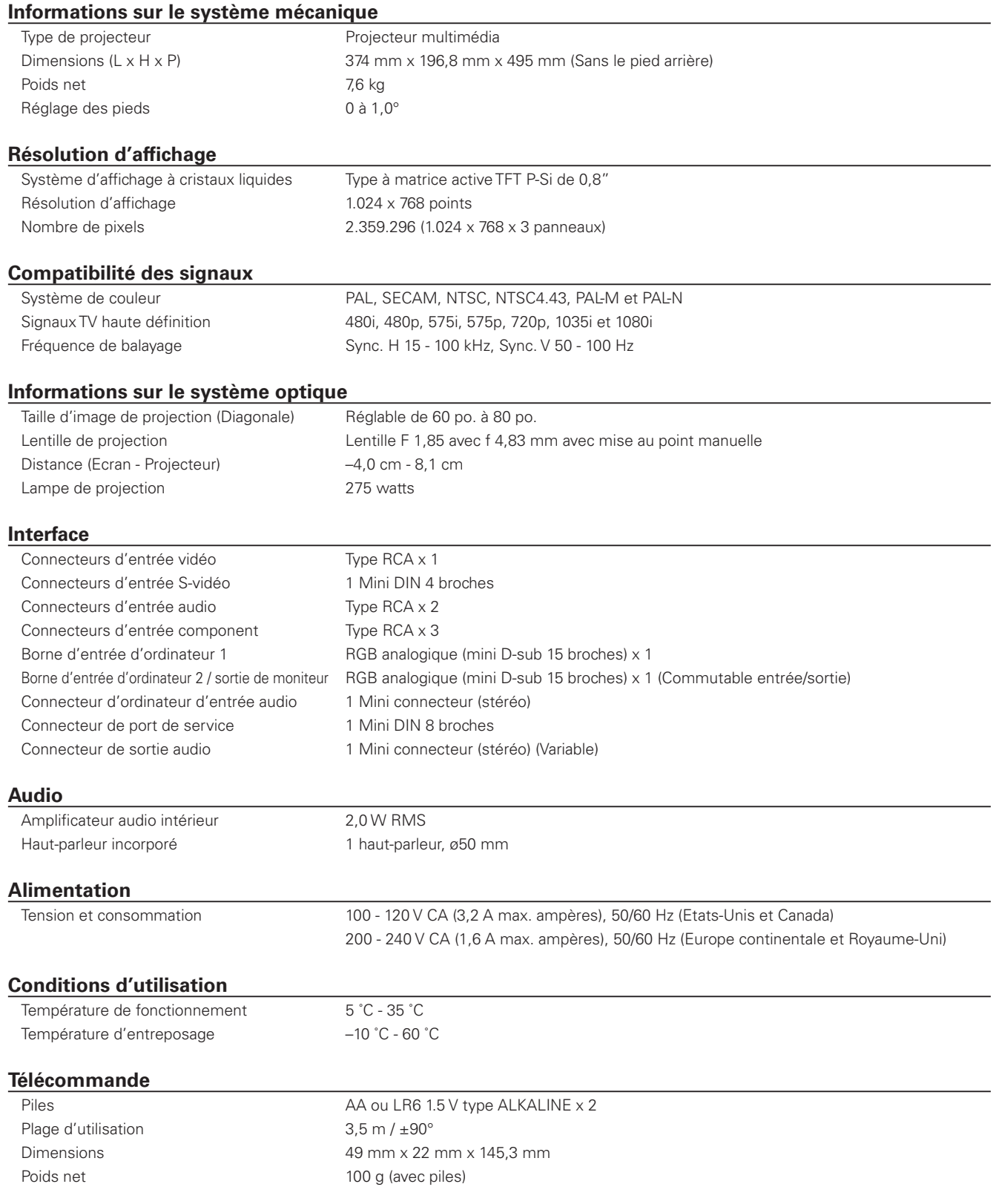

### **Accessoires**

Mode d'emploi (CD-ROM) Guide de référence rapide Cordon d'alimentation secteur Télécommande et piles Câble VGA Etiquette de code PIN Etiquette de l'alarme Etiquette de remplacement de la lampe Support

- Les spécifications sont sujettes à changements sans préavis.
- Les panneaux à cristaux liquides sont fabriqués en utilisant les normes les plus hautes. Au moins 99,99% des pixels sont efficaces; toutefois, une proportion infime (0,01% ou moins) des pixels pourront être inefficaces selon les caractéristiques des panneaux à cristaux liquides.

## *Pièces en option*

Les pièces mentionnées ci-dessous sont fournies en option. Si vous commandez ces pièces, indiquez le type et le numéro du type au revendeur.

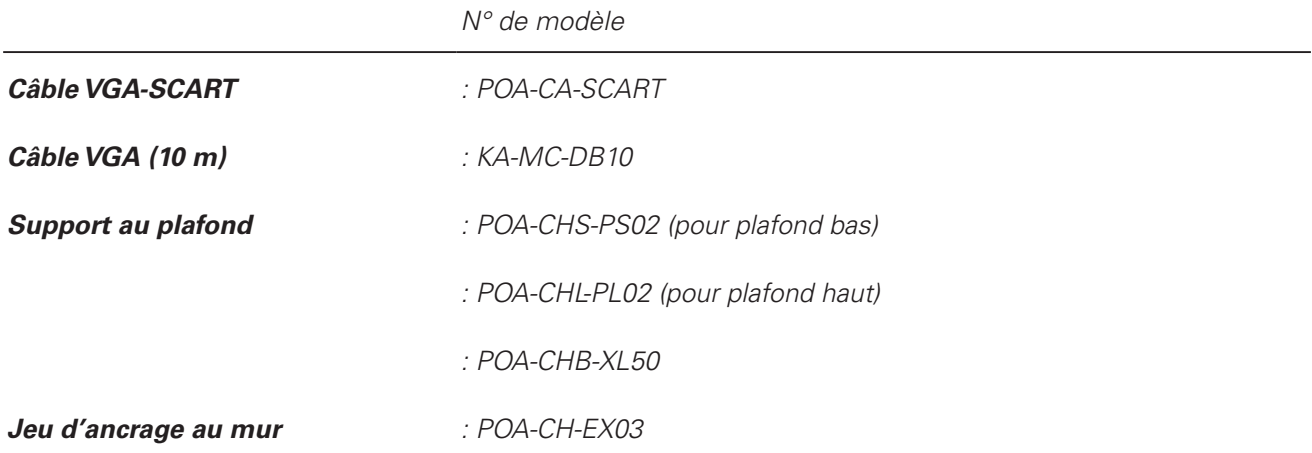
# *Configuration des bornes*

### **BORNE COMPUTER INPUT/MONITOR OUTPUT (ANALOGIQUE) Borne: RGB analogique (mini D-sub 15 broches)**

1 2 3 4 5 6 7 8 9 10 11 12 13 14 15 $\odot$  $\circledcirc$ 

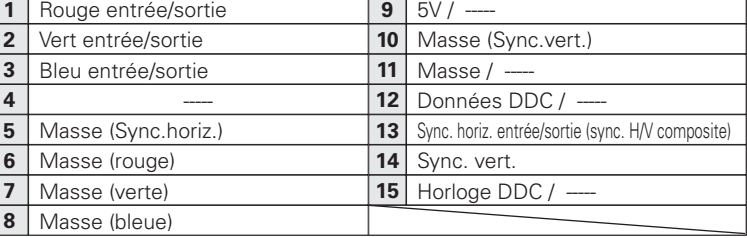

#### **Borne: Mini DIN 8 BROCHES CONNECTEUR SERVICE PORT**

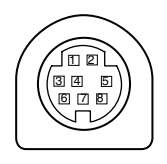

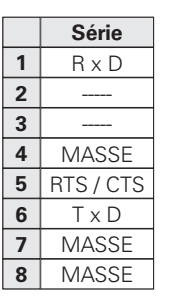

## *Dimensions*

Unité: mm

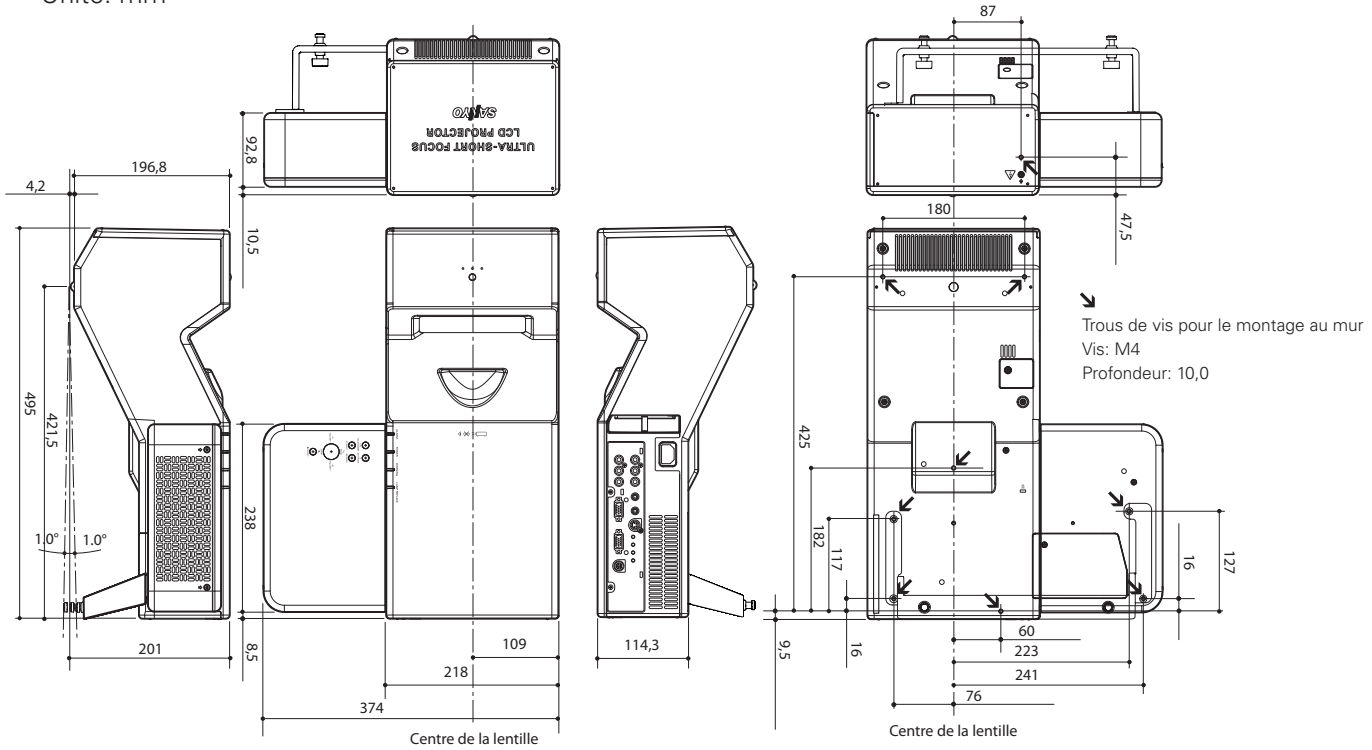

### *Notes relatives au numéro de code PIN*

Ecrivez le numéro de code PIN dans la colonne ci-dessous et conservez-le soigneusement avec ce manuel. Si vous avez oublié ou perdu le numéro et que vous ne pouvez pas utiliser le projecteur, adressez-vous au centre de service.

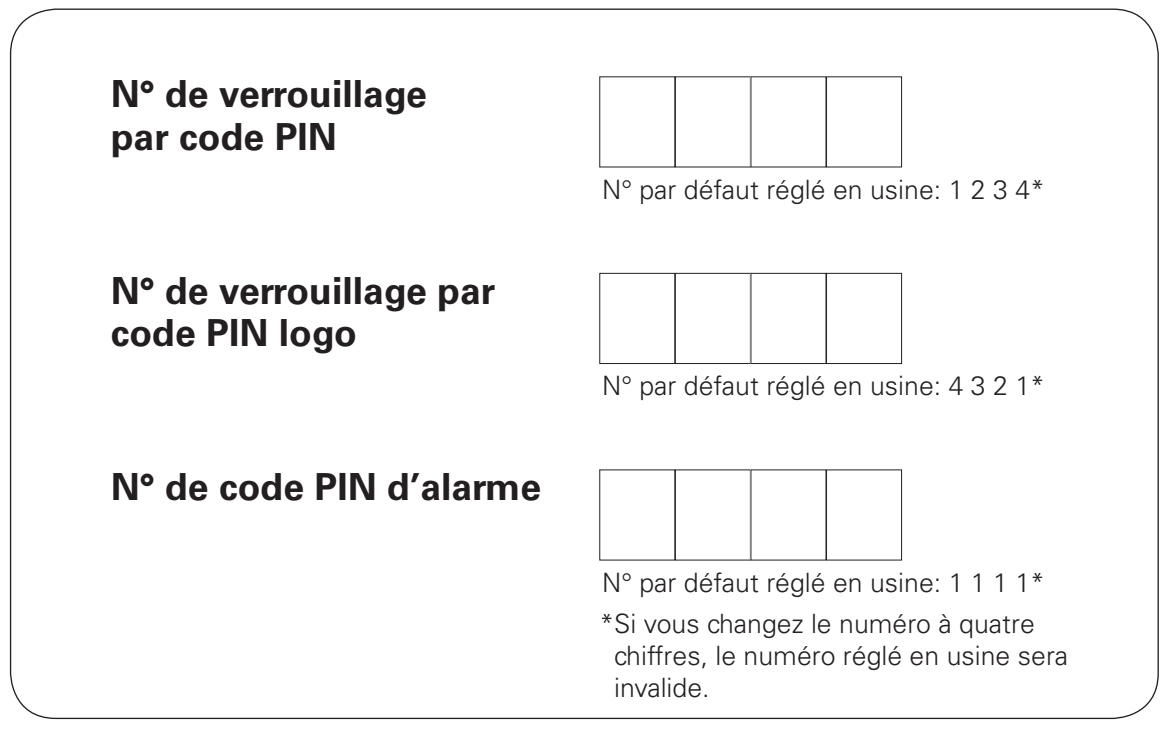

Pendant que le projecteur est verrouillé par le code PIN...

Apposez l'étiquette ci-dessous (fournie) sur un endroit bien visible du coffret du projecteur pendant qu'il est verrouillé par un code PIN.

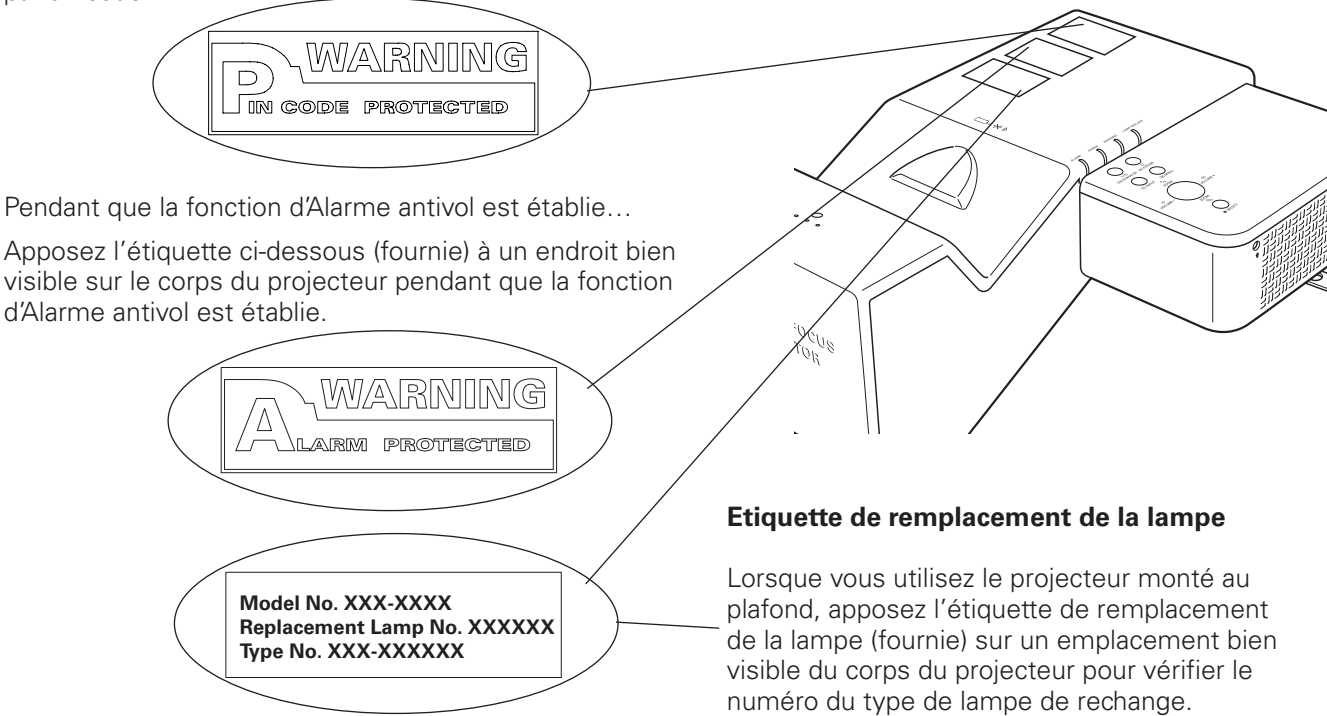

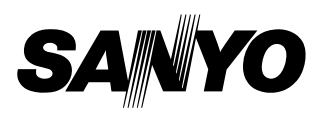

KM3A-F **SANYO Electric Co., Ltd.**